# *OSCILOSCÓPIO DIGITAL DIGITAL OSCILLOSCOPE MVB DSO*

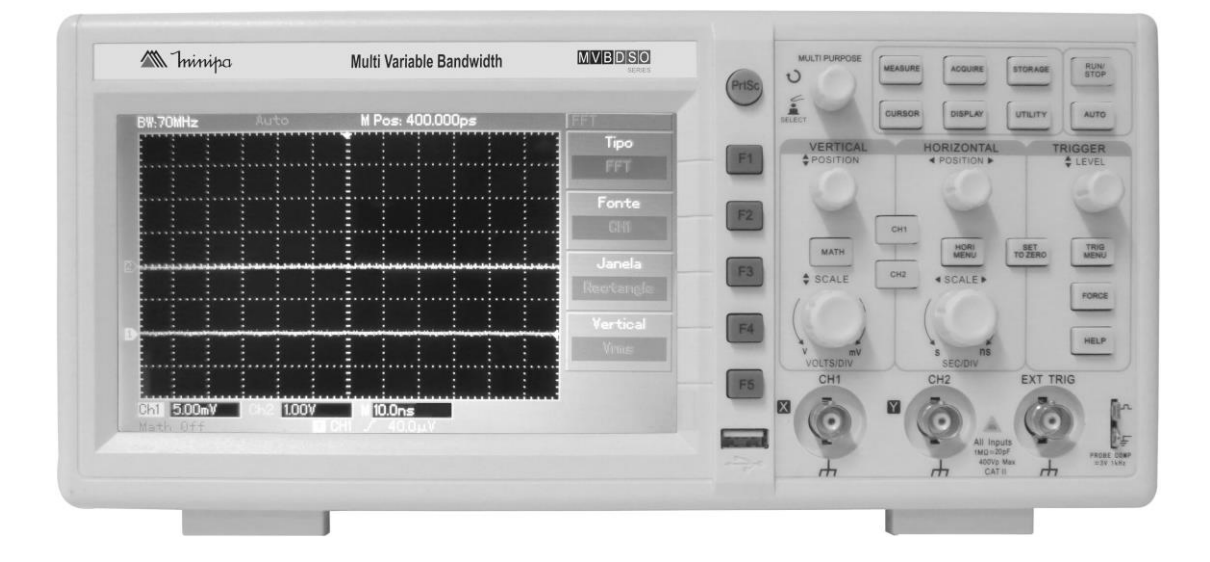

\*Only illustrative image. Imagen meramente ilustrativa. Imagem meramente ilustrativa.

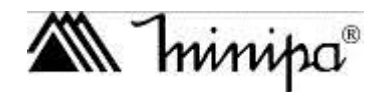

*INSTRUCTIONS MANUAL Manual de Instrucciones Manual de Instruções*

#### **Regras Gerais de Segurança**

Este medidor está de acordo com a norma de requisito de segurança para teste de medidores eletrônicos GB4793 e padrão de segurança IEC61010: grau de poluição 2, categoria de segurança (CAT I 1000V, CAT II 600V) e dupla isolação.

CAT I: Circuitos e equipamentos eletrônicos protegidos.

CAT. II: Aparelhos domésticos, de escritório, de laboratório ou outras cargas similares. Tomadas e pontos de tensão com circuitos de ramificações longas.

Para evitar danos pessoais ou danificar este produto ou outras unidades conectadas, por favor, leia as precauções de segurança a seguir. Para evitar qualquer potencial perigoso, por favor, use este produto de acordo com as instruções e regras de segurança.

#### **A manutenção deve ser executada somente por pessoas qualificadas.**

#### **Evite fogo ou feridas pessoais.**

**Use o cabo de alimentação correto**. Use somente o cabo de alimentação especificado para este produto e certificado para o país de uso.

**Use o conector de alimentação correto**. Não remova o conector quando a ponta de prova ou o cabo de alimentação estiver conectado na alimentação.

**Esteja seguro de que o produto está corretamente aterrado.** Este produto deve ser corretamente aterrado com o cabo terra de alimentação. Para evitar choque elétrico, o condutor terra deve ser conectado no terra. Por favor, verifique se o equipamento está corretamente aterrado, antes de conectar qualquer terminal de entrada ou saída.

**Conecte a ponta de prova do osciloscópio corretamente**. O cabo terra da ponta de prova deverá estar no mesmo potencial que o terra. Não conecte o cabo terra em altas tensões.

**Observe todas as faixas de valores**. Para evitar fogo ou impacto causado por excesso de corrente elétrica, verifique todas as faixas de medida e os valores indicados no produto. Por favor, leia as informações detalhadas de faixas de medida no manual do produto antes de conectar o produto.

**Não opere este equipamento sem o gabinete exterior.** Não opere o equipamento quando o gabinete exterior ou o painel frontal estiver aberto.

**Use fusíveis apropriados**. Use somente fusíveis com o tamanho e tipo especificados para este equipamento.

**Evite expor o circuito**. Quando conectar a alimentação do equipamento, por favor, não toque nenhum adaptador ou componente exposto.

**Não opere o equipamento em caso de suspeitas de danos**. Caso suspeite que o instrumento esteja com danos, o equipamento deve ser verificado por um técnico qualificado.

**Mantenha uma boa ventilação.**

**Não opere em local úmido.**

 $MINI$ 

**Não opere em condições explosivas.**

**Mantenha a superfície do produto limpa e seca.**

# **Mensagens e Símbolos de Segurança**

**Mensagens no produto**: As seguintes mensagens aparecem no produto: "Danger / Perigo" significa perigos potencias imediatos. "Warning / Advertência" significa perigos potenciais não imediatos. "Caution / Cautela" significa possíveis danos no instrumento ou partes.

**Warning / Advertência**: Identifica condições ou ações que podem resultar em feridas ou perda de vida*.*

**Caution / Cautela**: Identifica condições ou ações que podem resultar em danos no instrumento ou partes.

**Símbolos no Produto**: Os seguintes símbolos serão exibidos no produto:

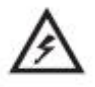

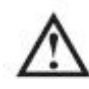

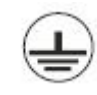

Alta Tensão Cuidado! Refira ao manual Terminal de Proteção Terra

Terminal Terra do Chassi Terminal Terra para Teste

# **Prefácio**

Este manual fornece informações de operação do osciloscópio digital MVB DSO. O manual é dividido nos seguintes capítulos:

- **Capítulo 1 Guia de Usuário**: Guia Simples das Funções do Osciloscópio e Notas de Instalação.
- **Capítulo 2 Configurações do Instrumento**: Guia para Operar o Osciloscópio.
- **Capítulo 3 Exemplos Práticos de Situações**: Exemplos Práticos para Resolver Vários Problemas.
- **Capítulo 4 Indicações do Sistema e Diagnósticos**
- **Capítulo 5 Apêndices**
- **Apêndice A: Indicações Técnicas**
- **Apêndice B: Acessórios para o Osciloscópio MVB DSO**
- **Apêndice C: Limpeza e Manutenção**

O osciloscópio MVB DSO oferece um painel frontal de fácil operação que permite acesso a todas as funções com facilidade. As faixas dos canais e a posição dos botões são localizadas para uma operação direta. Como o design está baseado no instrumento tradicional, o usuário pode usar a unidade sem perder muito tempo para aprender e familiarizar com a operação. Para um ajuste mais rápido e para uma operação tranquila, o equipamento possui a tecla **AUTO**.

Para deixar a operação mais fácil, o MVB DSO tem todos os indicadores de alto desempenho e funções poderosas que assegurarão medidas e testes rápidos. Com taxa de amostragem real de 1GS/s e taxa de amostragem equivalente de 50GS/s, este osciloscópio pode exibir sinais mais rápido, enquanto um poderoso trigger e características analíticas possibilitarão a captura e a análise de formas de onda com facilidade, com um display LCD claro e funções matemáticas que possibilitarão ao usuário observar e analisar problemas em sinais com facilidade e simplicidade.

As características a seguir explicarão porque a nova série de osciloscópios pode satisfazer suas necessidades de teste e medição:

- Dois canais
- Sistema de display colorido de alta definição com resolução de 400 x 240
- Suporta dispositivos USB plug-and-play e é capaz de comunicar com um computador por USB.
- Configurações automáticas de status e formas de onda.
- Gravação de formas de onda, configurações e restauração.
- Sofisticada função de janela de expansão para analisar detalhes da forma de onda e sobrepor precisamente.
- Medição automática de 28 parâmetros de formas de onda.
- Medição automática do traço do cursor.
- Gravação única da forma de onda e reprodução.
- FFT integrado.
- Funções matemáticas múltiplas (incluindo adição, subtração, multiplicação e divisão).
- Trigger de borda, vídeo, largura de pulso e alternado.
- Menu multilíngue.
- Sistema de ajuda em Chinês e Inglês.

Acessórios do osciloscópio

- Ponta de prova 2 x 1.2m, 1:1/10:1, de acordo com padrão EN61010-031: 2008
- Fonte de alimentação em conformidade com todas as normas internacionais
- Manual do usuário
- Software de Comunicação
- Cabo USB: UT-D05

# **Índice**

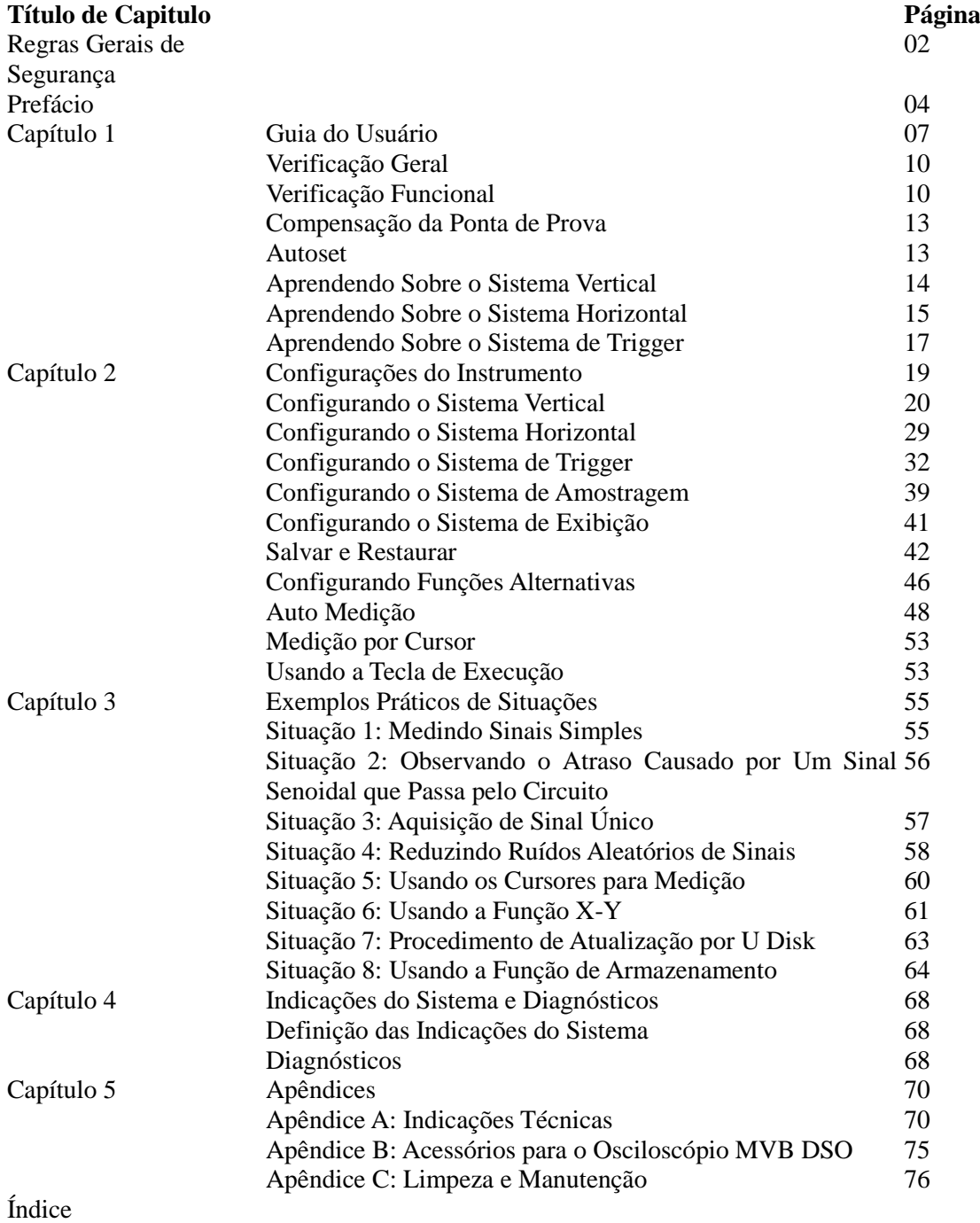

#### **MVB DSO Manual do Usuário**

# **Capítulo 1 – Guia do Usuário**

Este capítulo aborda os seguintes assuntos:

- Verificação Geral
- Verificação Funcional
- Compensação da Ponta de Prova
- Autoset
- Aprendendo Sobre o Sistema Vertical
- Aprendendo Sobre o Sistema Horizontal
- Aprendendo Sobre o Sistema de Trigger

Quando inicia o uso do seu novo osciloscópio, o primeiro passo sempre é familiarizar-se com o uso do painel frontal de operação.

Este capítulo descreve a operação e as funções do painel frontal, portanto pode-se aprender como utilizar o osciloscópio digital MVB DSO o mais rápido possível.

O MVB DSO fornece um painel frontal com funções diretas para uma operação fácil. Os botões de funções estão localizados no painel frontal. As funções dos botões são similares aos outros osciloscópios. A fileira de 5 botões na direita do display são as teclas de operação do menu (designadas como F1 a F5 de cima para baixo). Com essas teclas pode-se configurar diferentes opções do menu em utilização. As outras teclas são teclas de funções. Pode-se usá-las em menus de funções diferentes ou acessar funções particulares diretamente.

# **MVB DSO Manual do Usuário**

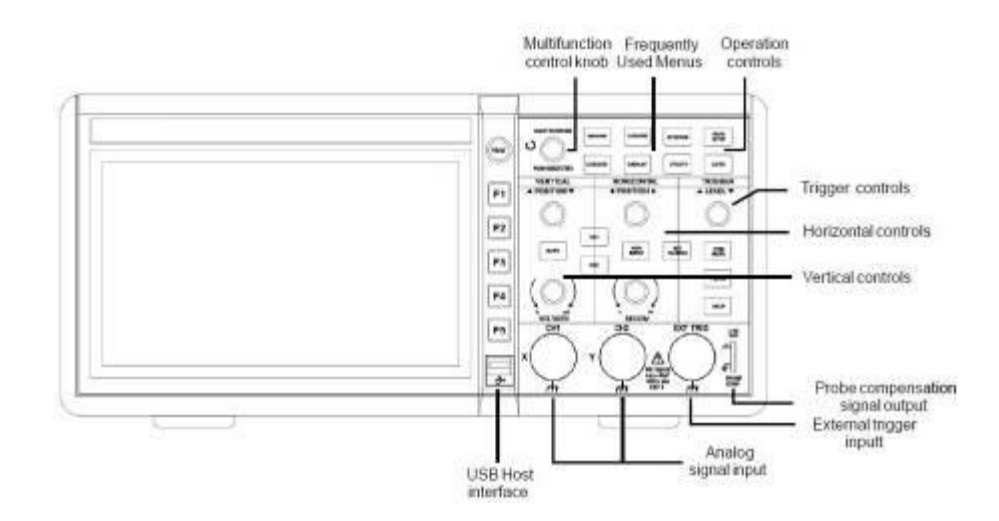

Figura 1-2 Diagrama Esquemático de Operação do Painel Frontal do MVB DSO

Definições indicativas do manual:

As indicações de textos para as teclas de operação dadas neste manual são idênticas às marcadas nas teclas do painel frontal.

Note que todas as marcas de teclas de função de medição aparecem em colchetes [MEASURE], para representar uma função de uma tecla do painel frontal marcada com a palavra MEASURE. As indicações para a teclas de operação no menu estão em texto destacado, por exemplo SAVE WAVEFORM, para indicar a opção de salvar forma de onda do menu salvar. Lembre que os termos usados podem variar por causa das versões de firmware e dos idiomas configurados.

#### **MVB DSO Manual do Usuário**

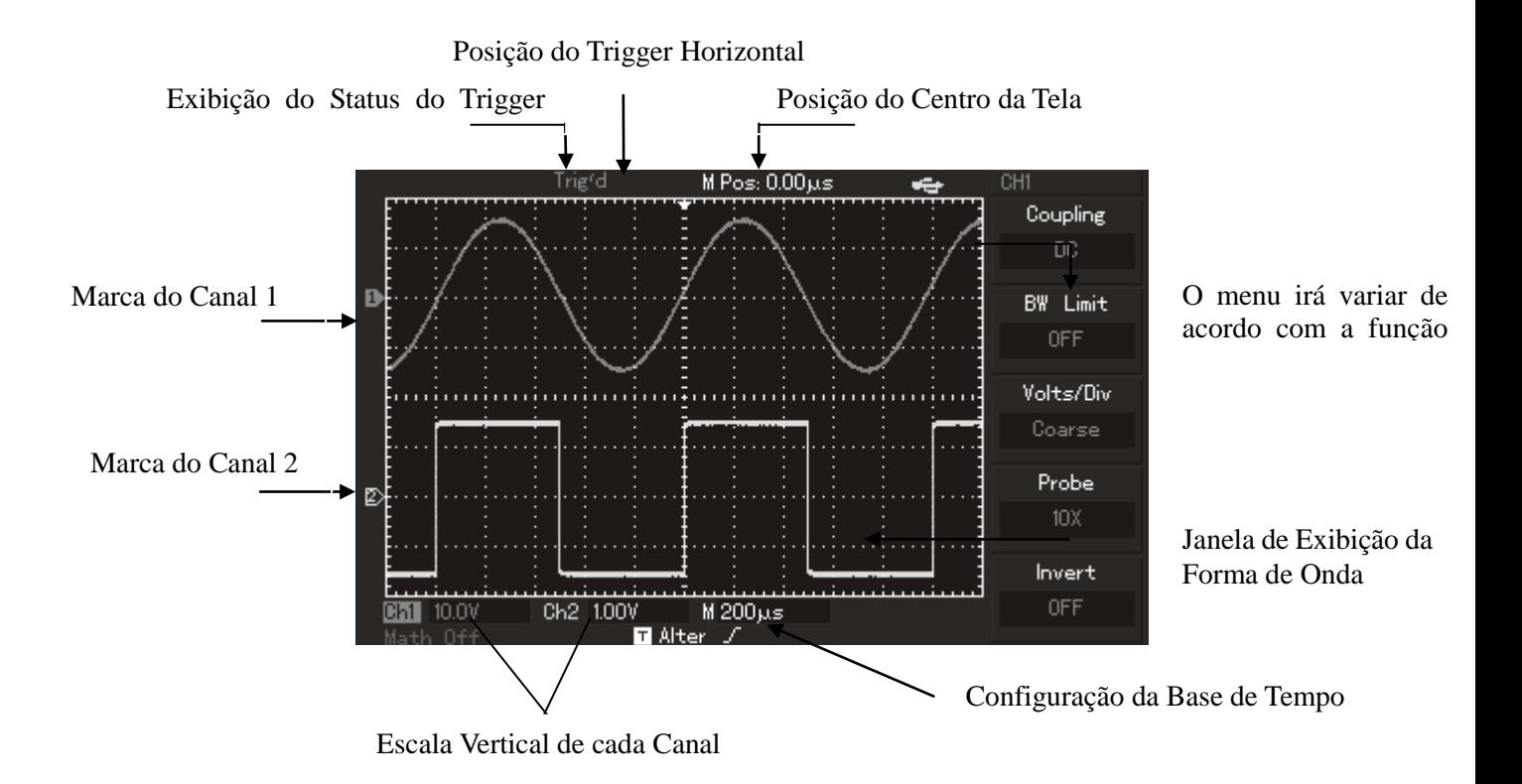

Figura 1-3 Diagrama Esquemático da Interface do Display

# **Verificação Geral**

Sugerimos que faça a verificação do osciloscópio MVB DSO seguindo os seguintes passos.

#### **1. Procure por possíveis danos no transporte**

Se a caixa ou o plástico de proteção estiverem seriamente danificados, por favor, não os descarte até que se verifique que a unidade e seus acessórios então com um desempenho elétrico e mecânico satisfatório.

#### **2. Verifique os acessórios**

Uma lista dos acessórios que acompanham o osciloscópio MVB DSO está disponível na seção Acessórios para o Osciloscópio MVB DSO deste manual. Por favor, verifique por qualquer acessório faltante constado na lista.

Se algum acessório está faltante ou danificado, por favor, contate seu revendedor MINIPA.

#### **3. Inspeção completa de toda a unidade**

Se o exterior da unidade está danificado ou não está operando normalmente, por favor, contate seu revendedor MINIPA.

Em caso de danos de transporte, por favor, pegue a caixa do equipamento e informe sua transportadora ou seu revendedor MINIPA. A MINIPA providenciará o reparo ou a troca (para um guia de inspeção específico, veja a próxima seção).

#### **Verificação Funcional**

Faça um rápido teste funcional no equipamento seguindo os seguintes passos para assegurar-se que seu osciloscópio está operando normalmente.

#### **1. Ligando a Unidade**

Ligando a unidade. A tensão de alimentação é 100-240V AC, 45-440Hz. Após conectar à alimentação, deixe a unidade efetuar a auto calibração para otimizar a precisão de medida de sinais do osciloscópio. Pressione a tecla [UTILITY] e então [F1] para iniciar a calibração após deixar o instrumento em funcionamento durante 30 minutos. Então pressione [F1] na próxima página para exibir as configurações de fábrica. Veja a figura 1-4 para detalhes.

Quando o procedimento anterior estiver completo, pressione [CH1] para entrar no menu CH1.

#### **MVB DSO Manual do Usuário**

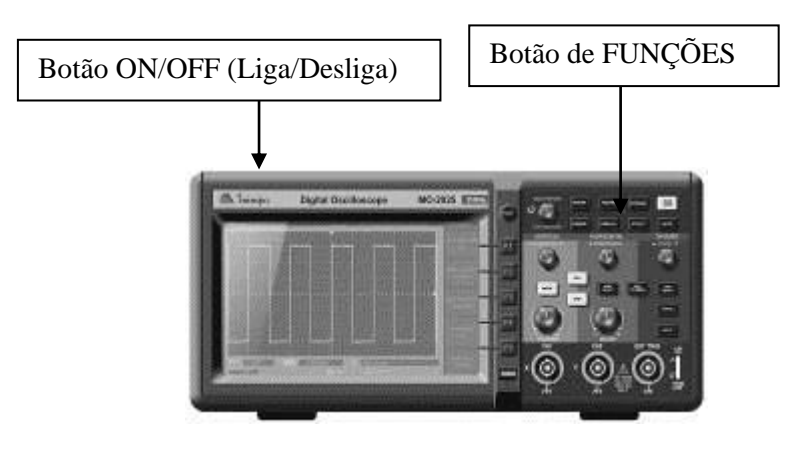

Figura 1-4

Advertência: Assegure-se que o osciloscópio está seguramente aterrado para evitar perigo.

# **2. Medindo Sinais**

- O osciloscópio MVB DSO tem dois canais de entrada e um canal de sinal de trigger externo.
- . Conecte a ponta de prova na entrada CH1, e selecione o seletor de atenuação da ponta de prova para 10X (Figura 1-5).

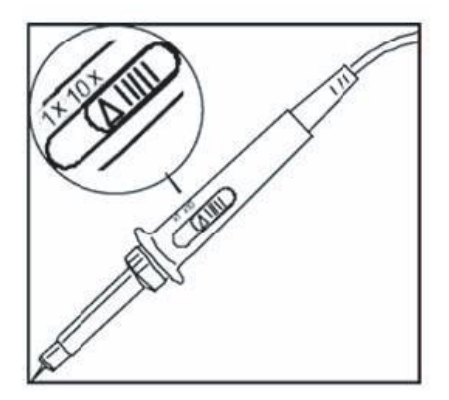

Figura 1-5 Configurando o Seletor de Atenuação

. Deve-se selecionar no osciloscópio o fator de atenuação da ponta de prova. Este fator muda a faixa de multiplicação vertical para garantir que os resultados da medição reflitam a real amplitude do sinal medido. Configure o fator de atenuação da ponta de prova da seguinte forma: Pressione [F4] para exibir 10X no menu.

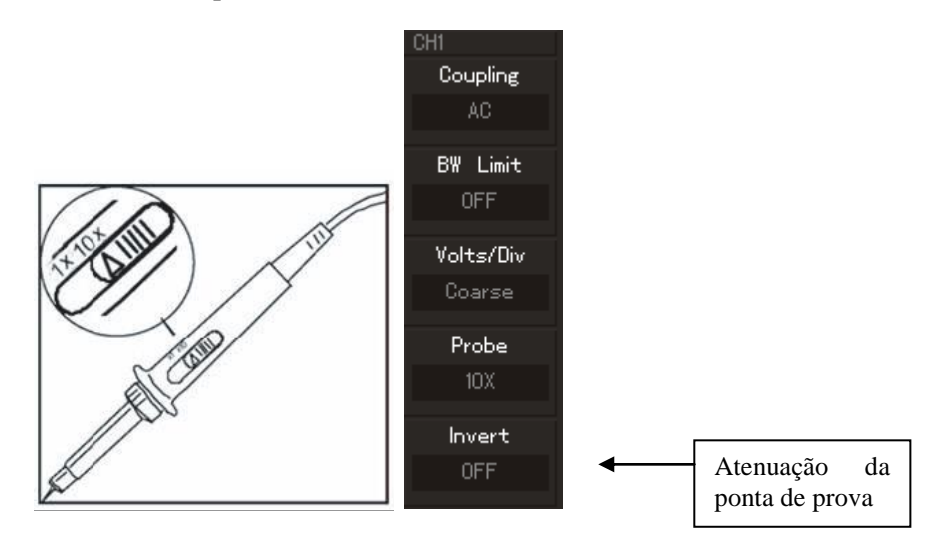

Figura 1-6 Configurando o Fator de Atenuação da Ponta de Prova do Osciloscópio

. Conecte a ponta de prova no sinal de calibração do osciloscópio. Pressione [AUTO] e você verá uma onda quadrada no display com aproximadamente 3V pico-a-pico em 1kHz. Para mais detalhes, veja a Figura 1-7. Repita este passo para verificar CH2. Pressione a tecla de função [OFF] para desabilitar o CH1, então pressione a tecla de função [CH2] para habilitar CH2. Repita os passos 2 e 3.

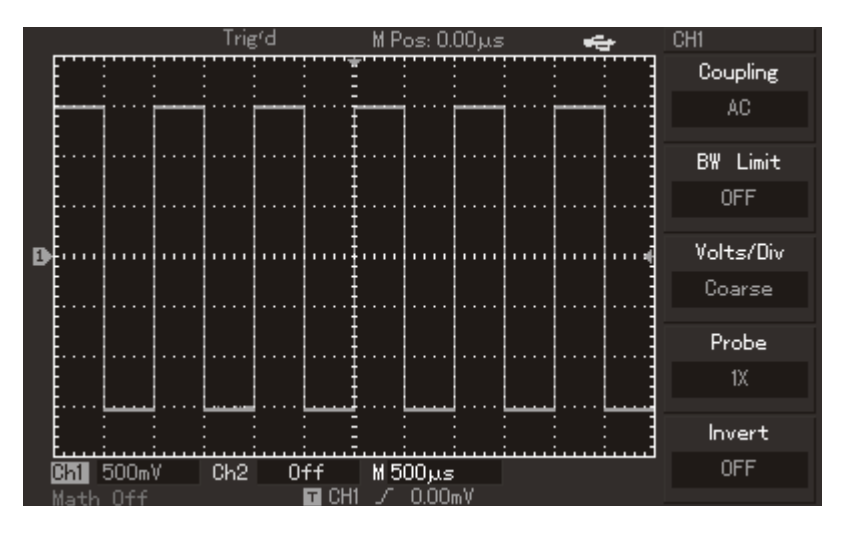

Figura 1-7 Sinal de Compensação da Ponta de Prova

# **Compensação da Ponta de Prova**

Quando conectar a ponta de prova em qualquer sinal pela primeira vez, faça este ajuste para casar a ponta de prova com o canal. Pular a compensação da ponta de prova irá resultar em um erro de medição. Por favor ajuste a compensação da ponta de prova como a seguir:

- 1. No menu da ponta de prova selecione o fator de atenuação em 10X. Mova o seletor da ponta de prova para 10X e conecte a ponta de prova no CH1. Se estiver sendo usada a ponta de prova tipo gancho, certifique-se que a conexão está correta e segura. Conecte a ponta de prova ao conector de saída do sinal de calibração, então conecte a garra do terra ao terra do conector. Habilite o CH1 e pressione [AUTO].
- 2. Observe a forma da onda exibida no display.

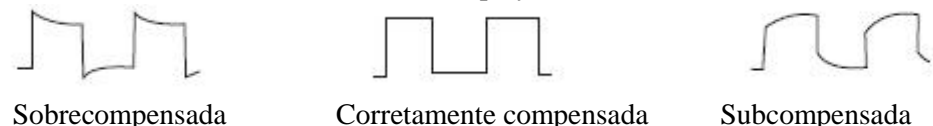

Figura 1-8 Calibração da Compensação da Ponta de Prova

3. Se uma onda "Sobrecompensada" ou "Subcompensada" é exibida, ajuste o capacitor variável com uma chave de fenda com cabo não metálico, até que uma forma de onda "corretamente compensada" seja exibida no display.

Advertência: Para evitar choque elétrico quando medir alta tensão com a ponta de prova certifique-se da integridade da isolação da ponta de prova. Não toque na parte metálica da ponta de prova quando conectado a Alta Tensão.

# **Auto configuração da exibição da forma de onda (Autoset)**

O osciloscópio MVB DSO tem a característica da função autoset. Seu osciloscópio pode ajustar automaticamente o fator de deflexão, base de tempo e modo de trigger baseado no sinal de entrada, até que a forma de onda seja exibida corretamente. A função autoset poderá ser operada somente quando o sinal que será medido for de 50Hz ou acima e o duty cycle for maior que 1%.

#### **Usando a Função Autoset:**

- 1. Conecte o sinal a ser medido no canal de entrada.
- 2. Pressione [AUTO]. O osciloscópio irá configurar automaticamente a deflexão vertical, a base de tempo e o modo de trigger. Se for necessário fazer uma medição mais detalhada, pode-se ajustar manualmente após o processo de autoset, até que se consiga a exibição da forma de onda desejada.

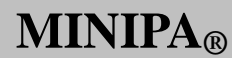

#### **Aprendendo Sobre o Sistema Vertical**

Como mostrado na figura abaixo, existem uma série de teclas e controladores na área de controle vertical. Os seguintes passos irão familiarizá-lo com o uso desses controles

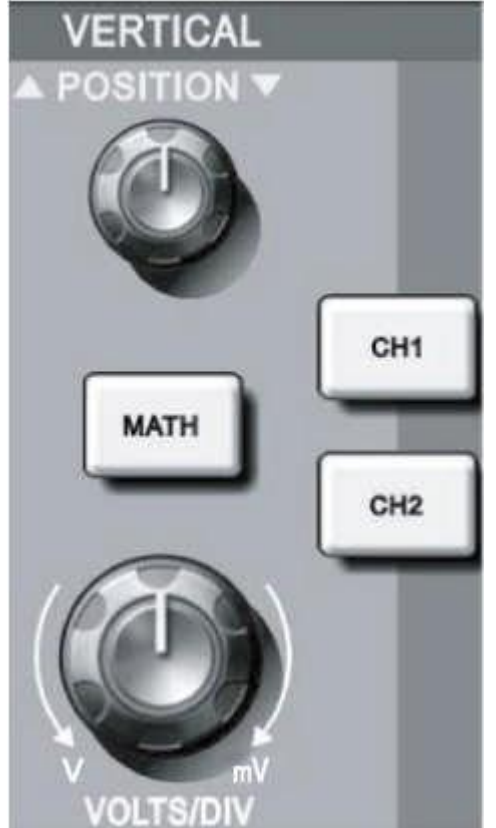

Figura 1-9 Área de Controle Vertical do Painel Frontal

1. Gire o seletor de posição vertical para mostrar o sinal no centro da tela. A chave da posição vertical controla a posição vertical da exibição do sinal. Quando se gira a chave de posição vertical, o sinal indicando terra se moverá para cima e para baixo com a forma de onda.

# **Acoplamento de Medida**

Se o acoplamento do canal está em DC, pode-se medir sinais DC rapidamente verificando a diferença entre a forma de onda e o sinal de terra.

Em caso de acoplamento AC, o sinal DC será filtrado. Com este modo de acoplamento, pode-se exibir a parte AC do sinal com maior sensibilidade.

# **Tecla SET TO ZERO (RETORNAR AO ZERO) para reiniciar a posição vertical dos dois canais para zero.**

Esta tecla para reiniciar pode zerar o deslocamento vertical, deslocamento horizontal e o hold off para a posição zero (ponto central) e ajustar nível de trigger para 50%

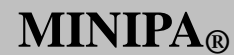

2. Mude as configurações verticais e verifique as mudanças das informações de status. Podem-se verificar mudanças de qualquer faixa vertical lendo a coluna de exibição de status no canto inferior da janela da forma de onda. Gire a chave da escala vertical para mudar a faixa vertical VOLT/DIV. Verifique como a faixa na coluna de status modificou-se de acordo com a mudança. Pressione [CH1], [CH2], [MATH] ou [REF] e a tela irá mostrar o correspondente menu de operação, sinal, forma de onda e informação de faixa de status. Pressione [CH1], [CH2] ou [MATH] pela segunda vez para desabilitar o canal selecionado.

#### **Aprendendo Sobre o Sistema Horizontal**

Como mostrado na figura abaixo, existem uma série de teclas e controladores na área de controle horizontal. Os passos seguintes irão familiarizá-lo com a configuração de base de tempo horizontal.

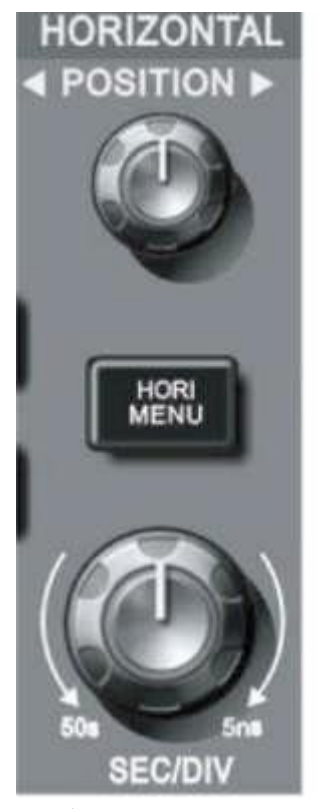

Figura 1-10 Área de Controle Horizontal no Painel Frontal

- 1. Use o seletor de escala horizontal (SCALE) para mudar a configuração da base de tempo horizontal e verifique qualquer modificação na informação de status. Gire o seletor de escala horizontal (SCALE) para mudar a faixa SEC/DIV da base de tempo. Verifique como a faixa na coluna de status modificou-se de acordo com a mudança. A faixa da escala horizontal varia entre 2ns/div ~ 50s/div, em passos de 1-2-5.
- 2. Use o seletor de posição horizontal (POSITION) para ajustar a posição horizontal da janela de forma de onda. O seletor de posição horizontal (POSITION) controla a mudança no disparo do sinal. Quando esta função é usada para mudança no disparo (trigger) e o seletor de posição horizontal (POSITION) é girado, será possível verificar que a forma de onda muda com o seletor.
- 3. Pressione a tecla [HORI MENU] para exibir o menu de ZOOM. Neste menu, pressione [F3] para ativar a JANELA DE EXPANSÃO. Pressione [F1] para sair do modo JANELA DE EXPANSÃO e retornar para BASE DE TEMPO PRINCIPAL. Pode-se também configurar o tempo de HOLDOFF com este menu.

O ponto de trigger pode ser restaurado ao ponto central vertical com a tecla SET TO ZERO (RETORNAR AO ZERO).

Esta tecla pode rapidamente retornar ao zero da posição horizontal. Pode-se mudar a posição horizontal com o seletor de posição horizontal para ajustar o sinal na janela de exibição.

#### Definição:

Ponto de Trigger significa a ponto de trigger real em relação ao ponto central da tela. Girando o seletor de posição horizontal, pode-se mover o ponto de trigger horizontalmente. Holdoff significa reativar o intervalo de tempo do circuito de trigger. Gire o seletor multifuncional para configurar o tempo de holdoff.

#### **MVB DSO Manual do Usuário**

#### **Aprendendo Sobre o Sistema de Trigger**

Como mostra a figura 1-11, existe um seletor e dois botões no menu de controle de trigger. Os passos seguintes irão familiarizá-lo com a configuração de trigger.

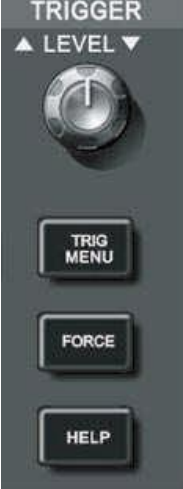

Figura 1-11 Menu do Trigger no Painel Frontal

1. Use o seletor de nível de trigger (LEVEL) para mudar o nível do trigger. Verifique que uma marca indica o nível de trigger no display. O sinal se moverá para cima e para baixo com o seletor. Enquanto move o nível de trigger, verifique que o valor do nível de trigger no display mudará.

#### **Tecla para reiniciar o nível de trigger para zero**

Pressione 50% para reiniciar o nível de trigger para zero. Com o trigger em zero tem-se a maior sensibilidade. Pode-se também mudar o nível de trigger com o seletor para reiniciar o nível de trigger para zero.

2. Abra o menu do trigger [MENU] (figura 1-12) para mudar as configurações de trigger. Pressione [F1] e selecione EDGE TRIGGER Pressione [F2] e configure TRIGGER SOURCE para CH1 Pressione [F3] e configure GRADIENT do tipo borda para ASCENDING Pressione [F4] e configure TRIGGER MODE como AUTO Pressione [F5] e configure TRIGGER COUPLING como AC

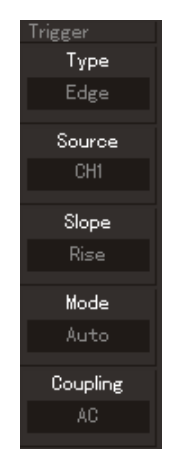

Figura 1-12 Menu de Trigger

- 3. Pressione [SET TO ZERO] e configure o nível de trigger no ponto central vertical do sinal.
- 4. Pressione [FORCE] para gerar um sinal de trigger compulsório que normalmente é usado nos modos de trigger normal e single.

**MINIP** 

# **Capítulo 2 Configuração do Instrumento**

Você deve familiarizar-se com as operações básicas do controle vertical, horizontal e sistema de trigger de seu MVB DSO. Após ler o capítulo anterior, você deve estar capacitado a usar os menus para configurar o osciloscópio. Se ainda não está familiarizado com estas operações básicas e métodos, por favor, leia o capítulo 1.

Este capítulo irá guiar você nas seguintes operações:

- Configurando o Sistema Vertical ([CH1], [CH2], [MATH], [REF], [OFF], [VERTICAL POSITION], [VERTICAL SCALE])
- Configurando o Sistema Horizontal ([MENU], [HOR MENU], [HORIZONTAL POSITION], [HORIZONTAL SCALE])
- Configurando o Sistema de Trigger ([TRIGGER LEVEL], [MENU], [50%], [FORCE])
- Configurando o Sistema de Amostragem ([ACQUIRE])
- Configurando o Sistema de Exibição ([DISPLAY])
- Salvar e Restaurar ([STORAGE])
- Configurando Funções Alternativas ([UTILITY])
- Auto Medição ([MEASURE])
- Medição por Cursor ([CURSOR])
- Usando as Teclas de Execução ([AUTO], [RUN/STOP]).

É recomendável ler este capítulo com atenção para entender as várias funções de medida e sistemas de operação do seu osciloscópio MVB DSO.

#### **Configurando o Sistema Vertical**

# CH1, CH2 e configurações

Cada canal tem seu próprio menu vertical. Deve-se configurar cada item de cada canal individualmente. Pressione a tecla de função [CH1] ou [CH2] e o sistema exibirá o menu de operação para o CH1 ou CH2. Para notas de explicação veja tabela 2-1 abaixo:

| Menu de Função          | Configuração | Nota Explicativa                                   |
|-------------------------|--------------|----------------------------------------------------|
| Acoplamento             | AC           | Filtra a parte DC do sinal medido.                 |
|                         | DC           | Passa a parte AC e DC do sinal medido.             |
|                         | GND          | Desconecta o sinal de entrada.                     |
| Limite de Largura de On |              | Limita a banda em 20MHz para reduzir o ruído.      |
| Banda                   | Off          | Toda a largura de banda.                           |
| <b>VOLTS/DIV</b>        | Coarse tune  | Para configurar o coeficiente vertical de deflexão |
|                         |              | para ajuste grosso pelo sistema 1-2-5.             |
|                         | Fine tune    | Configura o coeficiente vertical de deflexão para  |
|                         |              | ajuste fino, para uma melhor resolução.            |
| Ponta Prova             | 1X           | Seleciona o fator de atenuação compatível com a    |
|                         | 10X          | ponta de prova usada. 1X, 10X, 100X ou 1000X.      |
|                         | 100X         |                                                    |
|                         | 1000X        |                                                    |
| Inverter                | On           | Inverte a forma de onda.                           |
|                         | Off          | Função de inversão de forma de onda desabilitada.  |

Tabela 2-1:Notas de explicação para cada menu de canal

#### **MVB DSO Manual do Usuário**

#### **1. Configurando o acoplamento do canal**

Pegue como exemplo a aplicação de um sinal no CH1. O sinal a ser medido é um sinal que contém uma parte DC.

Pressione [F1] para selecionar AC. Agora o osciloscópio está configurado para acoplamento AC. A parte DC do sinal que é medido será filtrada. A forma de onda exibida será a seguinte:

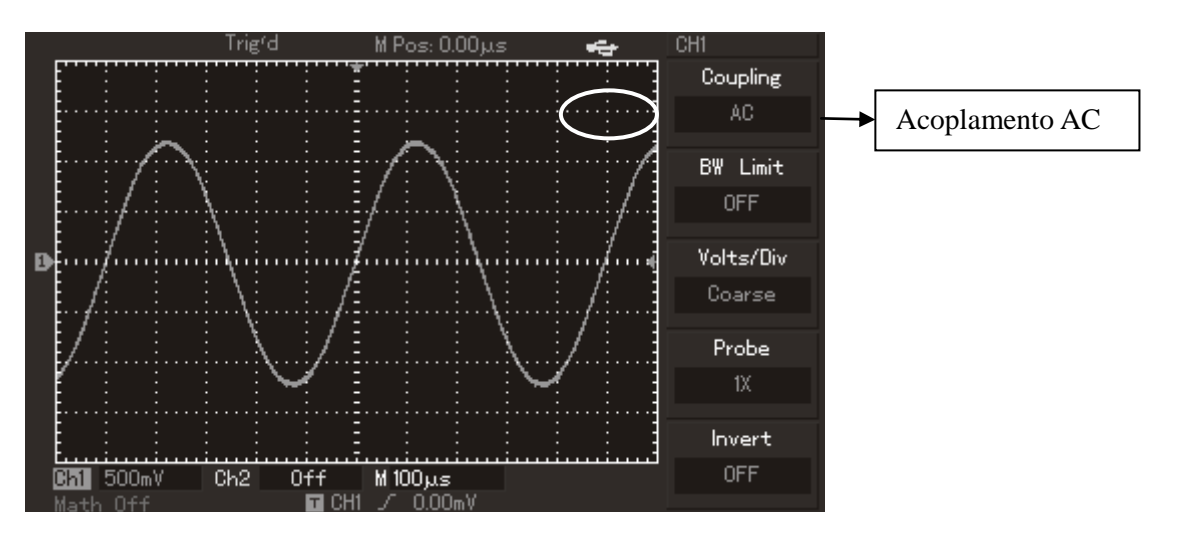

Figura 2-1 Parte DC do Sinal é Filtrada

Pressione [F1] para selecionar DC. Tanto a parte DC como a AC do sinal será medida. A forma de onda exibida será a seguinte:

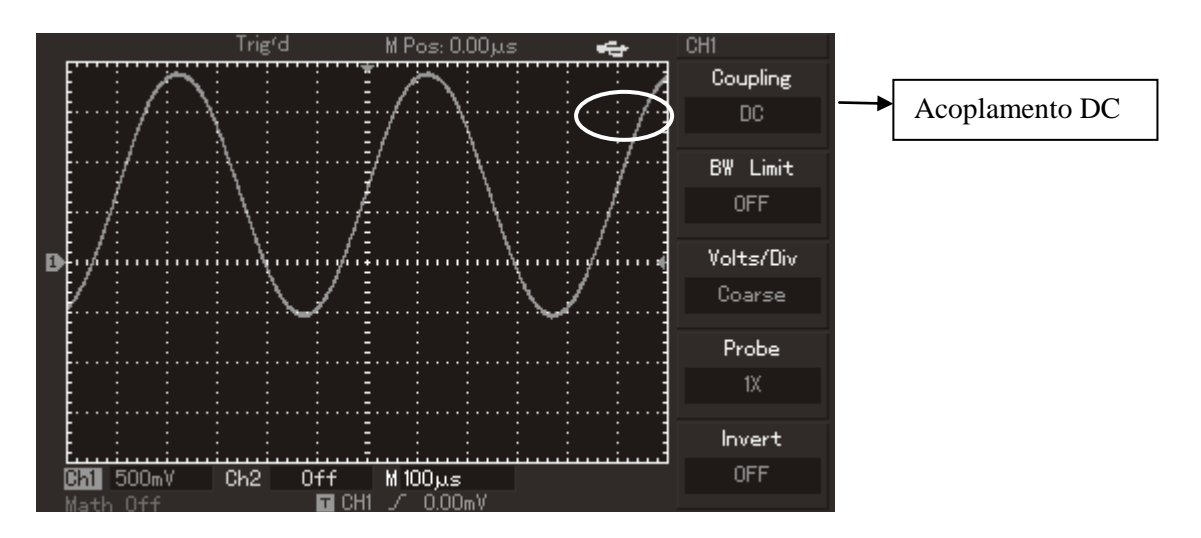

Figura 2-2 Tanto a Parte DC quanto AC são Exibidas

Pressione [F1] para selecionar GROUND. Agora está selecionado o aterramento. Tanto o sinal DC como o AC são filtrados. A forma de onda exibida será a seguinte:

(Nota: Neste modo, mesmo que a forma de onda não seja exibida, o sinal permanece conectado ao circuito do canal)

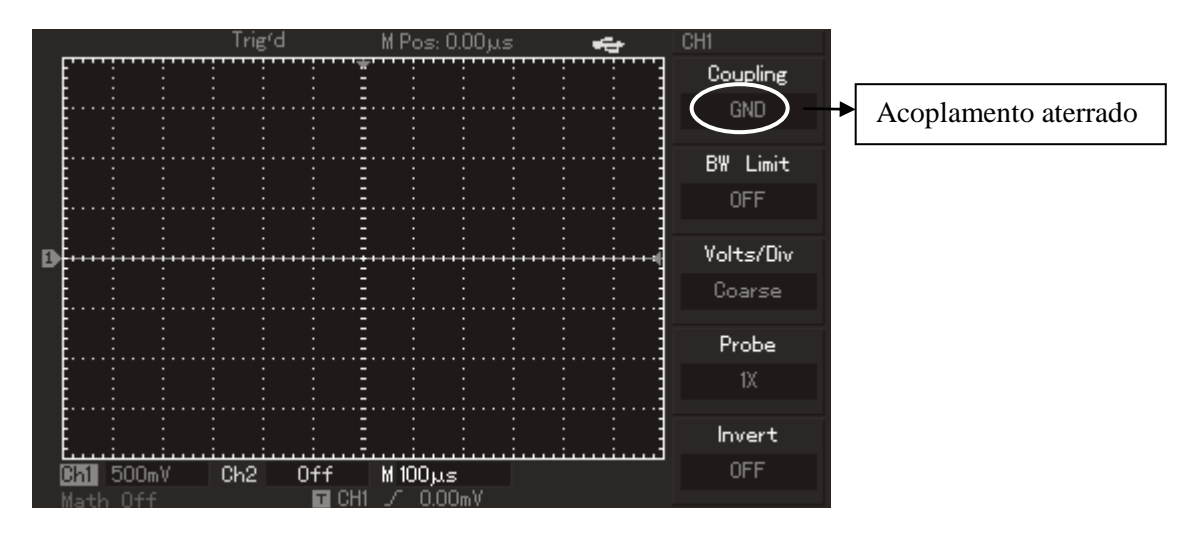

Figura 2-3 Tanto a Parte DC quanto a AC são Filtradas

#### **2. Configurando o limite da largura de banda (bandwidth)**

Pegue como exemplo um sinal aplicado ao CH1. O sinal a ser medido é um sinal pulsante que contém oscilação em alta frequência.

Pressione [CH1] para ligar o CH1. Então pressione [F2] para configurar limite de largura de banda desligado (BANDWIDTH LIMIT OFF). Agora o equipamento está configurado para toda a banda de medição. O sinal medido será exibido mesmo que ele contenha sinais de alta frequência. A forma de onda exibida será a seguinte:

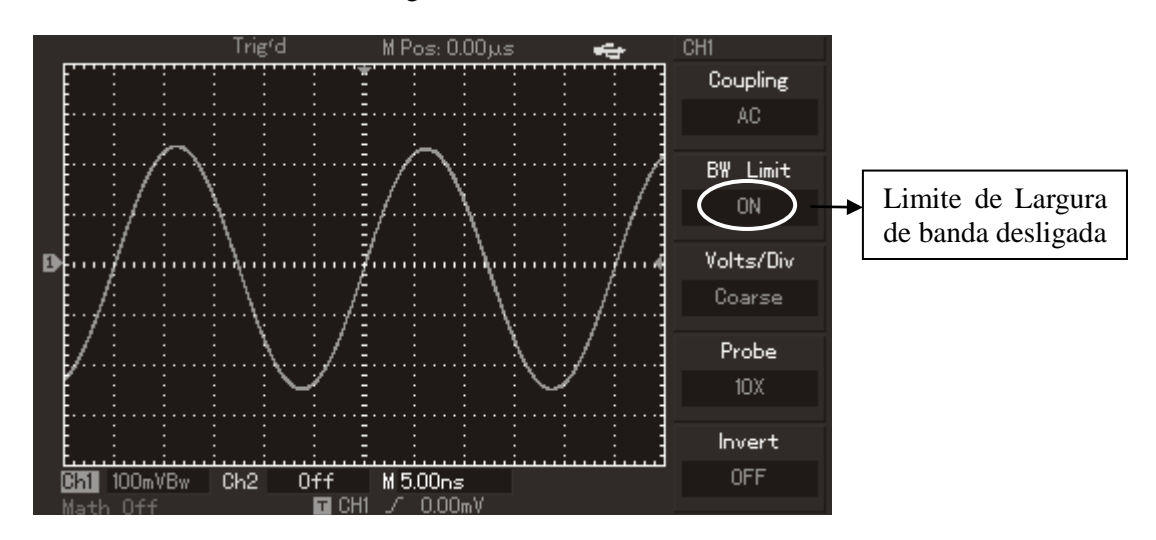

Figura 2-4 Forma de Onda Exibida quando o Limite de Largura de Banda está Desligado

#### **MVB DSO Manual do Usuário**

Pressione [F2] para configurar limite de largura de banda ligado (BANDWIDTH LIMIT ON). Todas as frequências maiores que 20MHz do sinal que é medido serão limitadas. A forma de onda exibida será a seguinte:

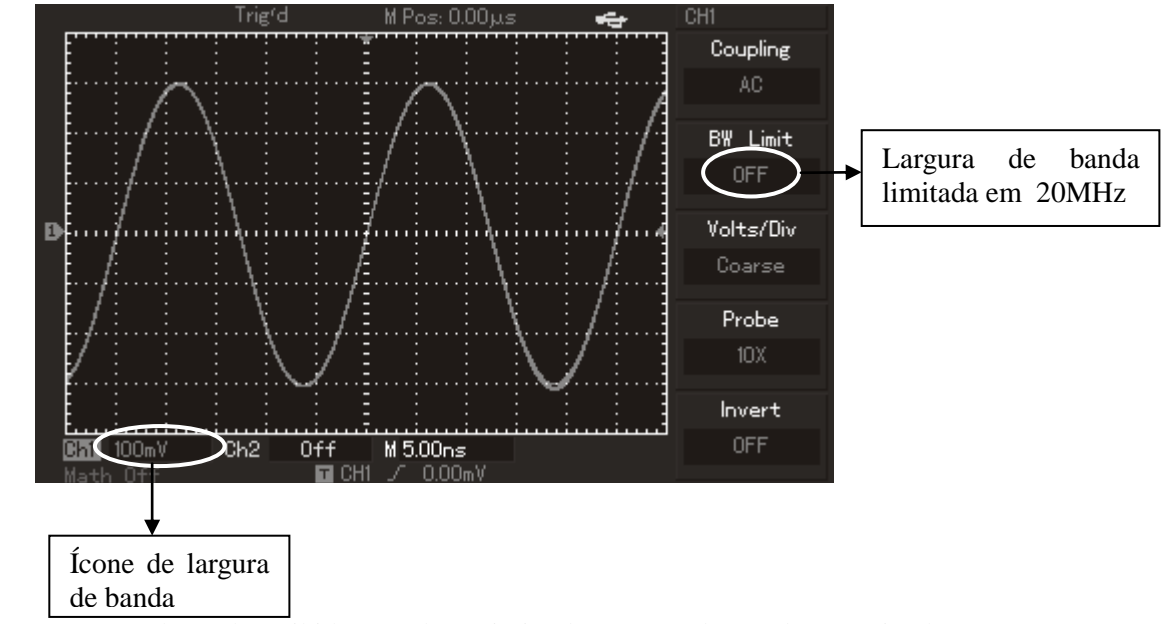

Figura 2-5 Forma de Onda Exibida quando o Limite de Largura de Banda está Ligado

# **3. Configurando a atenuação da ponta de prova**

Para igualar a configuração da atenuação da ponta de prova, é necessário configurar a atenuação da ponta de prova no menu de operação do canal. Por exemplo, quando se usa uma ponta de prova com fator de atenuação 10:1, configura o fator de atenuação para 10X no menu. Aplique o mesmo princípio para outros valores para assegurar que a medição de tensão está correta.

A figura abaixo mostra a configuração e a faixa vertical quando a ponta de prova está em atenuação 10:1

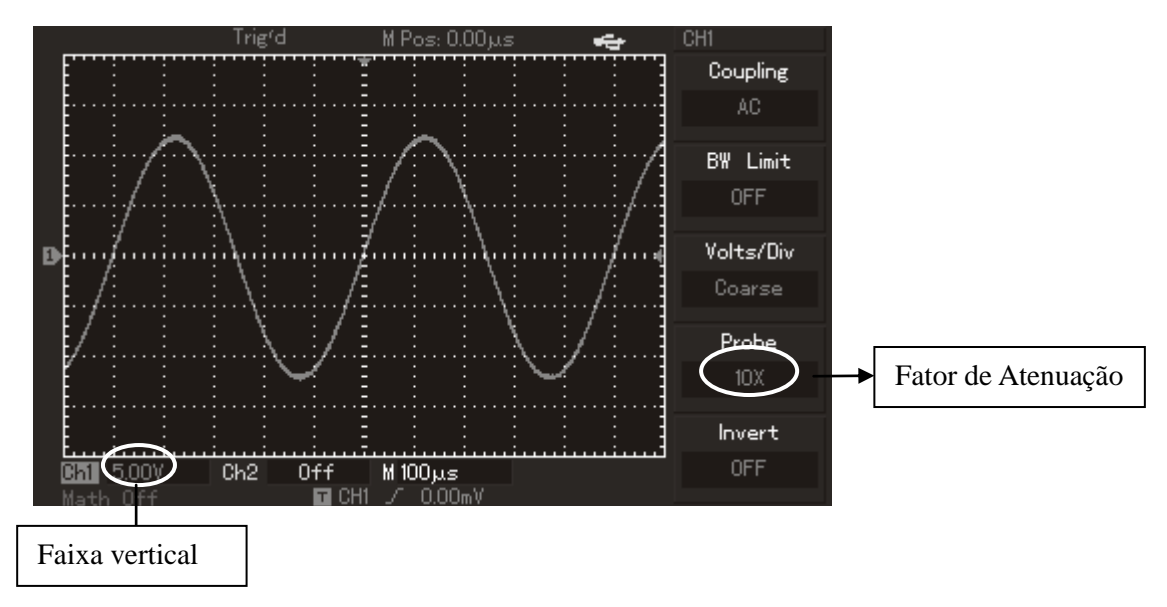

Figura 2-6 Configurando o Fator de Atenuação no Menu do Canal

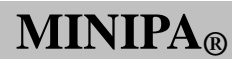

#### **4. Ajuste vertical VOLTS/DIV**

Pode-se ajustar a faixa VOLTS/DIV do fator de deflexão tanto no modo ajuste grosso (coarse) como no modo ajuste fino (fine). No modo ajuste grosso (COARSE TUNE), a faixa VOLTS/DIV é 1mV/div~20V/div. Mudando em passos de 1-2-5. No modo ajuste fino (FINE TUNE), pode-se mudar o fator de deflexão em pequenos passos.

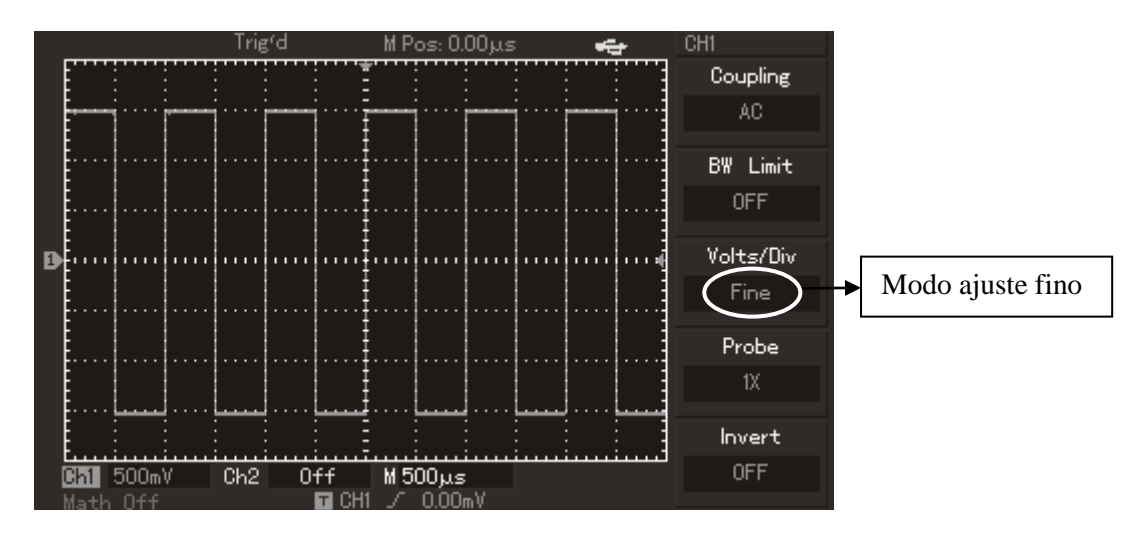

Figura 2-7 Modo Ajuste Fino para o Fator de Deflexão Vertical

**MIN** 

#### **MVB DSO Manual do Usuário**

#### **5. Configuração da inversão da forma de onda**

Inversão da Forma de Onda: O sinal exibido é invertido em 180 graus em relação ao nível de terra. A Figura 2-8 mostra a onda não invertida. A Figura 2-9 mostra a onda invertida.

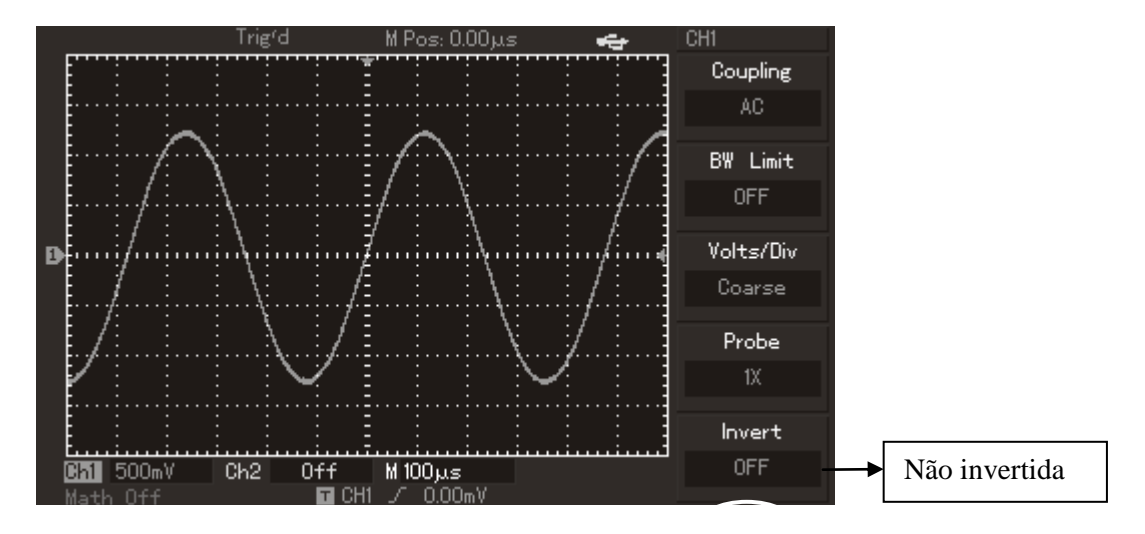

Figura 2-8 Forma de Onda Não Invertida

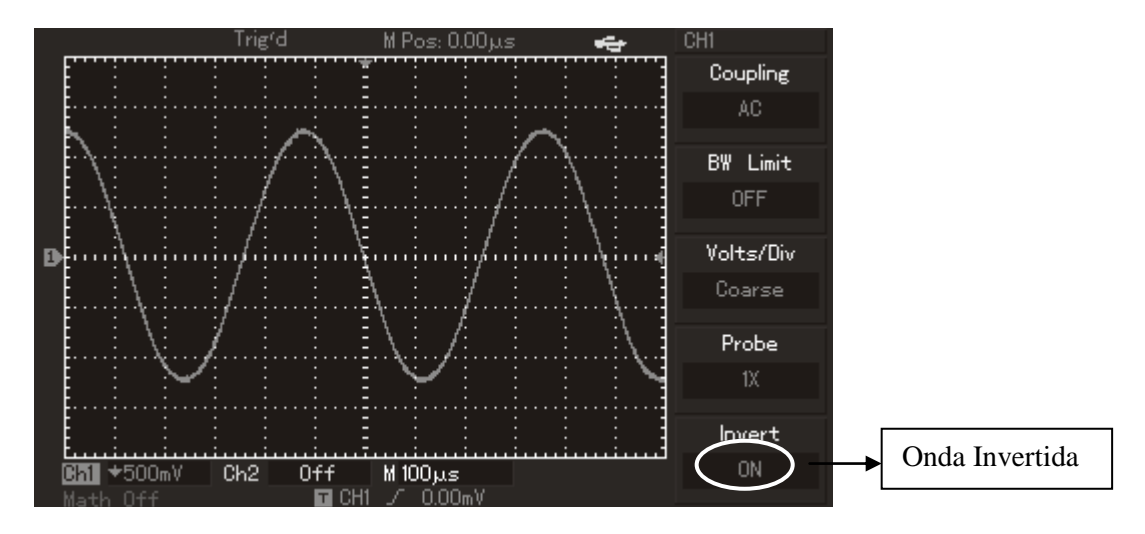

Figura 2-9 Forma de Onda Invertida

#### **I. Operando Funções Matemáticas**

Funções matemática como +, -, ×, e FFT são resultados do CH1 e CH2. O menu é como mostrado a seguir:

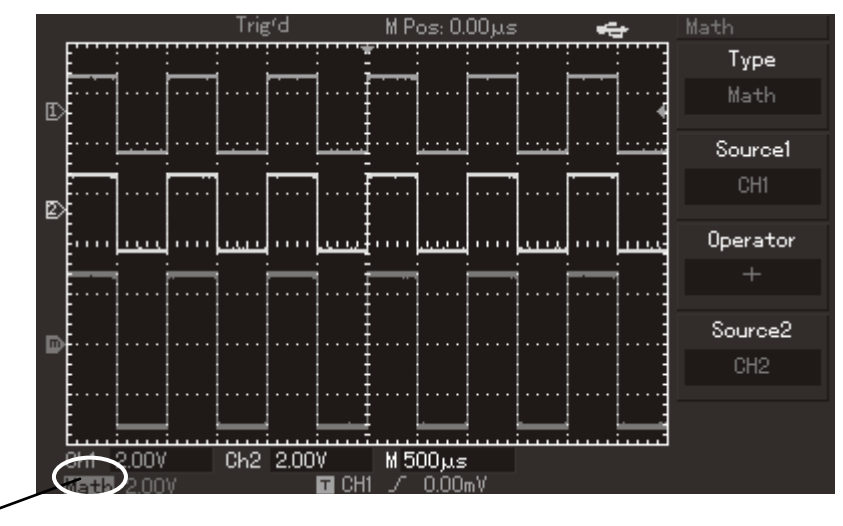

Modo função matemática

 $\overline{a}$ 

Figura 2-10 Funções Matemáticas

Tabela 2-2 Notas explicativas para as funções matemáticas

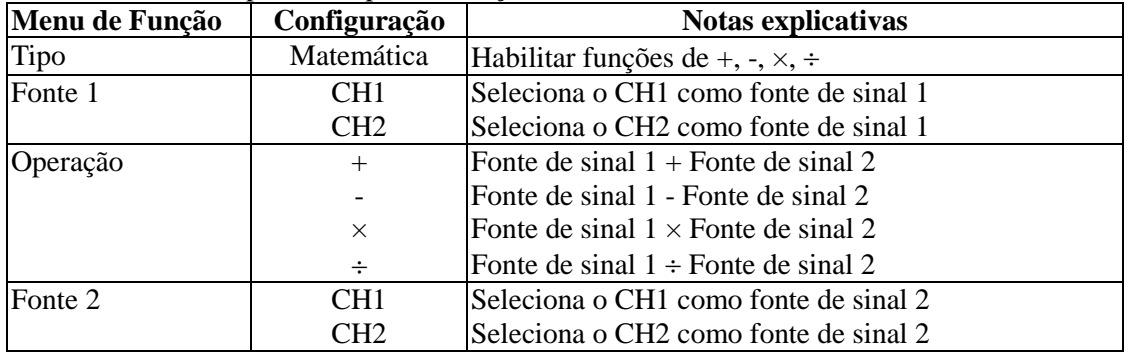

Análise de espectro FFT

Usando o algoritmo FFT (Transformada Rápida de Fourier), pode-se converter o domínio de tempo do sinal (YT) no domínio de frequência do sinal. Com o FFT, podem-se observar os seguintes tipos de sinais:

- Medir a composição de harmônicas da forma de onda e distorção do sistema;
- Demonstrar o sinal característico do nível DC;
- Analisar oscilações.

| Menu de Função          | Configuração    | Nota Explicativa                                    |
|-------------------------|-----------------|-----------------------------------------------------|
| Tipo                    | <b>FFT</b>      | Para executar a função do algoritmo FFT.            |
| Fonte                   | CH <sub>1</sub> | Seleciona CH1 como forma de onda matemática.        |
|                         | CH <sub>2</sub> | Seleciona CH2 como forma de onda matemática.        |
| Janela                  | Hanning         | Seleciona a janela de função Hanning.               |
|                         | Hamming         | Seleciona a janela de função Hamming.               |
|                         | <b>Blackman</b> | Seleciona a janela de função Blackman.              |
|                         | Rectangle       | Seleciona a janela de função Retangular.            |
| <b>Unidade Vertical</b> | <b>Vrms</b>     | Seleciona a unidade de medida vertical para Vrms ou |
|                         | <b>DBVrms</b>   | dBVrms.                                             |

Tabela 2-3 Notas explicativas para o menu FFT

# **Como operar as funções de FFT**

Sinais com componente DC ou desvios podem causar erros ou desvio da forma de onda de FFT. Para eliminar a componente DC, selecione acoplamento AC. Para reduzir ruídos ou distorções resultantes de eventos de pulso repetitivos ou aleatórios, selecione o modo de aquisição do seu osciloscópio em aquisição de média (average acquisition).

# **Seleção da Janela FFT**

Supondo que a forma de onda em YT seja repetitiva, o osciloscópio irá efetuar a conversão FFT do tempo de uma extensão limitada. Quando este ciclo é um número completo, a forma de onda YT terá a mesma amplitude do início ao fim. Não há interrupção da forma de onda. Enquanto, se o ciclo da forma de onda não for um número completo, haverá diferentes valores de amplitudes no início e no fim, resultando em interrupções transientes de alta frequência no ponto de conexão. No domínio de frequência, isto é conhecido como vazamento. Para evitar vazamento, multiplique a forma de onda original por uma função de janela para deixar o valor em zero no início e no fim compulsivamente. Para aplicações da função janela, por favor, veja tabela abaixo:

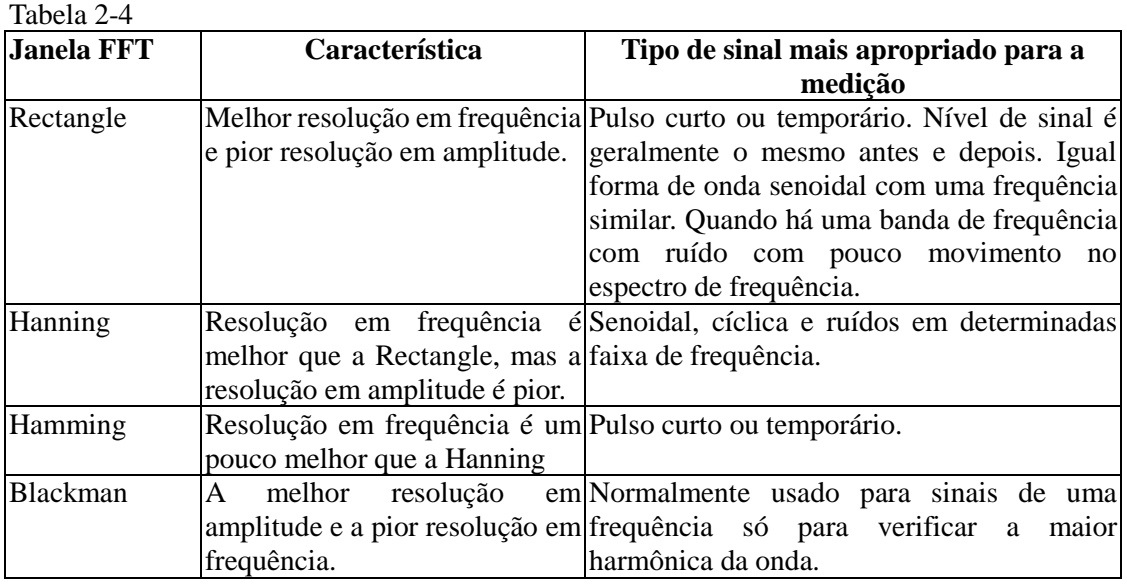

#### **Definição**

**Resolução FFT** significa o quociente dos pontos de amostra e matemáticos. Quando valores de pontos matemáticos são fixados, a taxa de amostragem deve ser o mais devagar possível relativo à resolução FFT.

**Frequência de Nyquist:** Para reconstruir a onda original, deve ser usado 2f de taxa de amostragem com uma frequência máxima de f. Isto é conhecido como critério de estabilidade Nyquist, onde f é a frequência de Nyquist e 2f é a taxa de amostragem.

#### **II. Forma de Onda de Referência**

A exibição das formas de onda de referência salvas podem ser ligadas ou desligadas no menu [REF]. As formas de ondas são salvas em uma memória não volátil do osciloscópio e identificadas com os seguintes nomes: RefA, RefB. Para exibir (chamar) ou esconder as formas de onda de referência faça os seguintes passos:

- 1. Pressione a tecla [STORAGE] e entre na segunda página para selecionar CALL-OUT.
- 2. Pressione RefA (opção de referência RefA). Selecione a fonte de sinal e selecione a posição da fonte de sinal girando o seletor multifuncional na parte superior do painel frontal. Pode-se escolher entre 1 a 20. Pressione "CALL-OUT" para chamar a forma de onda que é
- 3. Pressione RefB (opção de referência RefB). Selecione a segunda fonte de sinal para a função matemática repetindo o passo 2.
- 4. Na aplicação atual, quando usar seu osciloscópio MO-2025/2032/2061/2100/2200 para medir e observar estas formas de onda, pode-se comparar a forma da onda atual com as de referências para análise. Pressione [REF] para exibir o menu de referência da forma de onda. Configura como a seguir:

| Menu de Função | Configuração | Nota Explicativa                                     |
|----------------|--------------|------------------------------------------------------|
| Fonte          | $1 - 20$     | $ 1-20 $ selecionam a posição de 20 grupos de formas |
|                |              | de onda respectivamente (quando a gravação é feita   |
|                |              | pelo USB, existem 200 posições de memória para       |
|                |              | forma de onda).                                      |
| Memória        | <b>DSO</b>   | Seleciona posição de gravação interna;               |
|                | <b>USB</b>   | Seleciona posição de gravação externa (O U disk      |
|                |              | deve estar conectado).                               |
| Fechar         |              | Fecha a forma de onda chamada (aberta).              |
| Restaurar      |              | Chama (Abre) a forma de onda.                        |
| Cancelar       |              | Volta ao menu anterior.                              |

Tabela 2-5 Selecionando a posição de gravação

Para selecionar a posição de gravação, selecione entre 1 e 20. Em caso de dispositivo de gravação externa, plugue o U disk e então pressione [F2] para seleciona o disco USB. Para salvar a forma de onda, veja o menu [STORAGE].

#### **Configurando o Sistema Horizontal**

#### **Seletor horizontal**

Pode-se usar o seletor horizontal para mudar o reticulado horizontal (base de tempo) e a posição do trigger horizontal (posição do trigger) exibidos na memória. O ponto central vertical acima da orientação horizontal da tela é o ponto de referência de tempo da forma de onda. Mudar o reticulado horizontal irá fazer com que a forma de onda aumente ou diminua o tamanho relativo ao centro da tela. Quando a posição horizontal muda, a posição em relação ao trigger do ponto da forma de onda também muda.

Posição horizontal: Ajusta a posição horizontal das formas de onda no canal (incluindo formas de onda matemáticas). A resolução destes botões de controle muda de acordo com a base de tempo.

Escala horizontal: Ajusta a base de tempo principal. Quando a extensão da base de tempo está ligada, pode-se usar o seletor de escala horizontal para mudar o atraso da base de tempo e mudar a largura da janela. Para mais detalhes, veja notas na extensão da base de tempo.

Menu do Seletor Horizontal: Exibe o Menu Horizontal (Veja tabela abaixo).

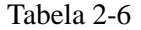

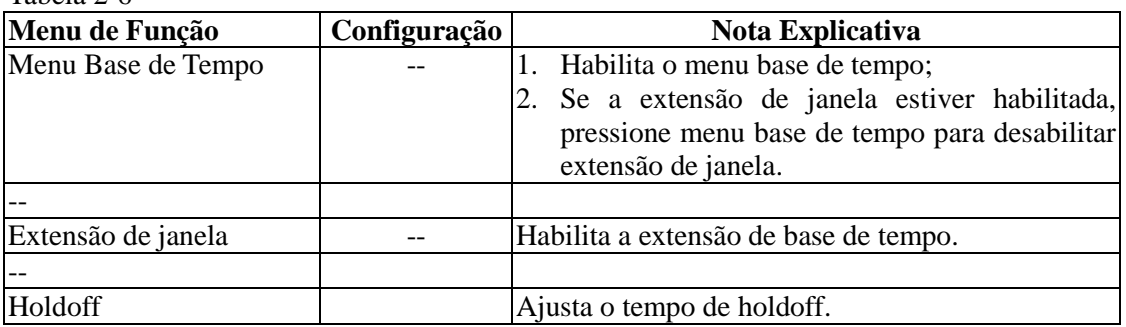

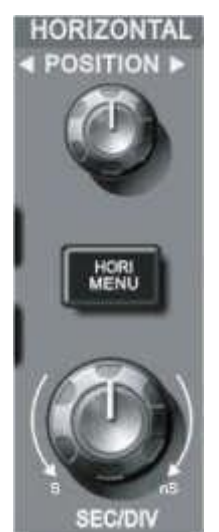

Figura 2-11 Interface do Sistema Horizontal

#### **Definições dos ícones**

- representa a posição de memória da forma de onda em uso.
- representa a posição de memória do ponto de trigger.
- representa a posição do ponto de trigger na forma de onda em uso no display.
- representa a base de tempo horizontal (base de tempo principal), seg/div.
- representa a distância horizontal entre a posição do trigger e a posição central do display.

#### **Definições**

**Modo Y-T**: Neste modo o eixo Y indica a tensão e o eixo X indica o tempo.

**Modo X-Y**: Neste modo o eixo X indica a tensão do CH1 e o Y indica a tensão do CH2.

**Modo de varredura lenta**: Quando a base de tempo é selecionada em 100ms/div ou menos, a unidade irá operar no modo de varredura lenta. Quando se observa sinais de frequências baixas no modo de varredura lenta, é aconselhável utilizar o modo de acoplamento DC

**Sec/Div**: A unidade da escala horizontal (base de tempo). Se a amostragem da forma de onda é interrompida (pressionando o botão [RUN/STOP]), o controle de base de tempo pode expandir ou comprimir a forma de onda.

#### **MVB DSO Manual do Usuário**

#### **Extensão da janela**

A extensão da janela pode ser usada para dar um zoom na forma de onda para verificar detalhes na imagem. A configuração da janela de extensão não deve ser mais lenta que a base de tempo principal.

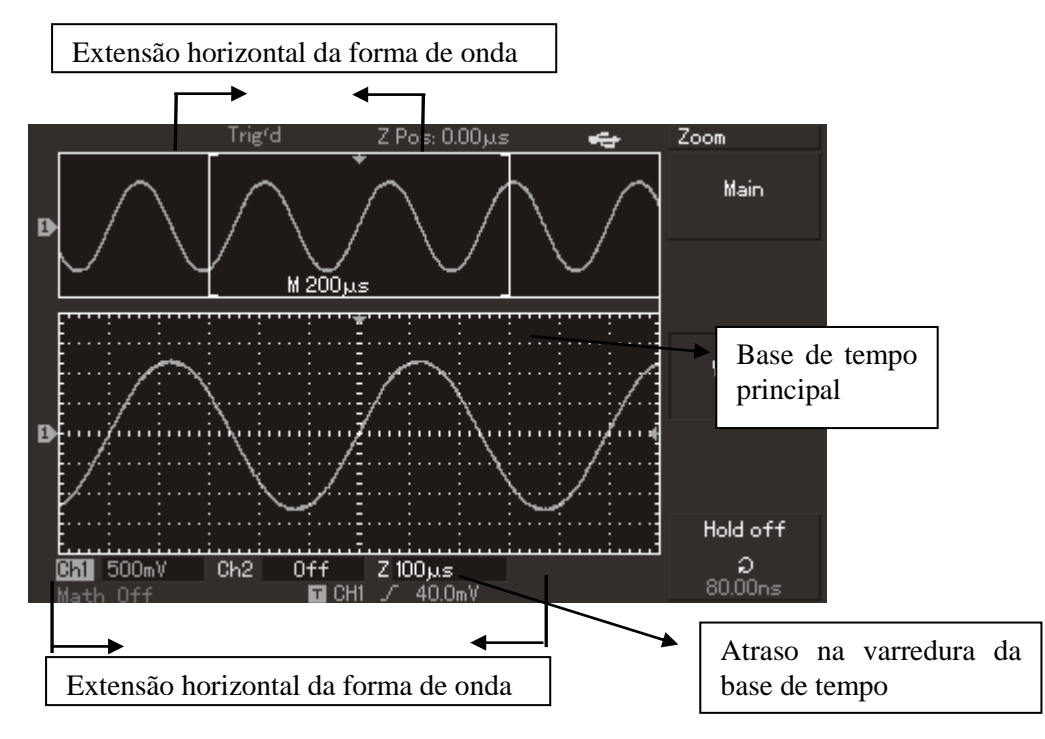

Figura 2-12 Display com a Janela Estendida

No modo base de tempo do modo extensão, o display é dividido em duas zonas como mostrado acima. A parte superior mostra a forma de onda original. Pode-se mover a zona para a direita ou para a esquerda girando o seletor de posição horizontal POSITION, ou aumentar e diminuir o tamanho da zona selecionada girando o seletor horizontal SCALE.

A parte de baixo é a forma de onda estendida na horizontal da zona da forma de onda original selecionada. Verifique que a resolução da base de tempo estendida em relação ao menu de base de tempo está melhor (como mostrado na figura acima). Visto que a forma de onda exibida na parte inferior do display corresponde à selecionada na parte de cima, pode-se aumentar a base de tempo estendida girando o seletor horizontal SCALE para diminuir o tamanho da zona selecionada.

#### **Modo X-Y**

Este modo pode ser usado somente pelo CH1 e CH2. Após selecionar o display no modo X-Y, o eixo horizontal exibirá a tensão do CH1, enquanto o eixo vertical exibirá a tensão do CH2.

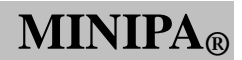

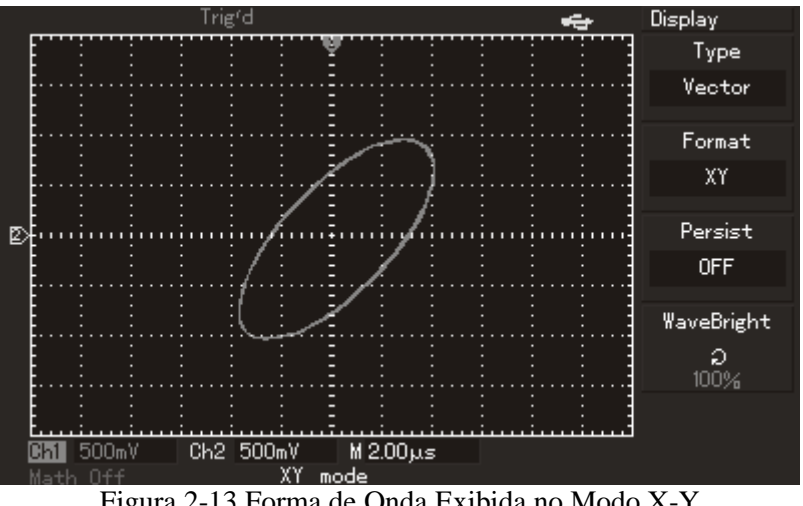

Figura 2-13 Forma de Onda Exibida no Modo X-Y

**Cuidado:** No modo normal X-Y, o osciloscópio pode usar o modo simples de amostragem para capturar formas de onda. Neste modo, é possível ajustar a taxa de amostragem, a faixa vertical dos canais e a base de tempo. A taxa de amostragem padrão é de 100MS/s. Geralmente, diminuir a taxa de amostragem apropriadamente irá resultar em figuras de Lissajous com uma melhor qualidade. Os passos seguintes não têm efeito na medição no modo X-Y:

- Modo medida automática
- Modo de medida por cursor
- Forma de onda de referência ou matemática
- Função de janela estendida
- Controle de trigger

#### **Configurando o Sistema de Trigger**

O sistema de trigger decide quando o osciloscópio coleta dados e exibe a forma de onda. Uma vez que o trigger está corretamente configurado, ele pode converter exibições instáveis em formas de onda significativas. Quando inicia a coleta de dados, o osciloscópio primeiramente coleta o dado para desenhar a forma de onda no lado esquerdo do ponto de trigger. Até que a condição de trigger ocorra, o osciloscópio irá coletar os dados continuamente. Quando o trigger é detectado, o osciloscópio irá continuamente coletar os dados suficientes para desenhar a forma de onda na parte direita do ponto de trigger. A zona de controle de trigger no painel do operador do seu osciloscópio inclui um controle de nível de trigger e uma tecla de menu de trigger [TRIG MENU].

Pressione [SET TO ZERO] para configurar o nível de trigger para 50% no ponto central vertical do sinal e a tecla de trigger compulsório [FORCE].

Nível de Trigger: Configura a tensão do sinal que será o ponto de trigger;

[FORCE]: Gera um trigger compulsório. Normalmente usado no modo de trigger "Normal" e "Single";

[TRIG MENU]: Tecla para menu de configuração de trigger.

#### **Controle de trigger**

**Modos de trigger:** borda, largura pulso e alternado;

**Trigger por borda:** Quando o extremo do sinal de trigger alcança um dado nível, o trigger ocorre.

**Trigger por largura de pulso:** Quando a largura de pulso do sinal atinge uma condição de trigger, o trigger ocorre.

**Trigger alternado:** Aplicado para trigger de sinal sem coerência de frequência.

Segue abaixo notas para vários menus de trigger.

# **Trigger por borda**

Trigger por borda significar fazer o trigger no limite do trigger. Quando selecionado "trigger por borda", se está fazendo o trigger na borda de subida ou decida do sinal de entrada.

Tabela 2-7

| Menu de Função    | Configuração    | Nota Explicativa                                                                                   |
|-------------------|-----------------|----------------------------------------------------------------------------------------------------|
| <b>Tipo</b>       | Borda           |                                                                                                    |
|                   | CH <sub>1</sub> | Seleciona CH1 como a fonte de sinal de trigger.                                                    |
|                   | CH <sub>2</sub> | Seleciona CH2 como a fonte de sinal de trigger.                                                    |
|                   | <b>EXT</b>      | Seleciona o canal externo de entrada de trigger como                                               |
| Fonte de trigger  | AC              | o canal de entrada da fonte de sinal de trigger.<br>Seleciona a fonte de sinal de trigger como AC. |
|                   | Alternado       | trigger do CH1<br>Captura<br>de<br>CH2<br>sinais<br>e<br>alternadamente.                           |
| Inclinação        | Subida          | Seleciona o trigger para a borda de subida do sinal.                                               |
|                   | Descida         | Seleciona o trigger para a borda de descida do sinal.                                              |
|                   | Subida/Descida  | Seleciona o trigger para as bordas de subida e descida<br>do sinal.                                |
| Modo de trigger   | Auto            | Seleciona para amostragem da forma de onda mesmo<br>que nenhuma condição de trigger for detectada. |
|                   | Normal          | Seleciona para amostragem da forma de onda se a<br>condição de trigger for satisfeita.             |
|                   | Único           | Seleciona para amostragem da forma de onda quando<br>detectado um trigger e para.                  |
| Acoplamento<br>de | AC              | Filtra a parte DC da forma de onda.                                                                |
| trigger           | DC              | Capta a parte DC e AC do sinal de entrada                                                          |
|                   | Rejeição de H/F | Rejeita sinais com frequência acima de 80kHz.                                                      |
|                   | Rejeição de L/F | Rejeita sinais com frequência abaixo de 80kHz.                                                     |

# **Trigger por pulso**

Trigger por pulso significa o tempo de trigger baseado na largura de pulsos. Podem-se adquirir sinais anormais configurando a condição da largura de pulso.

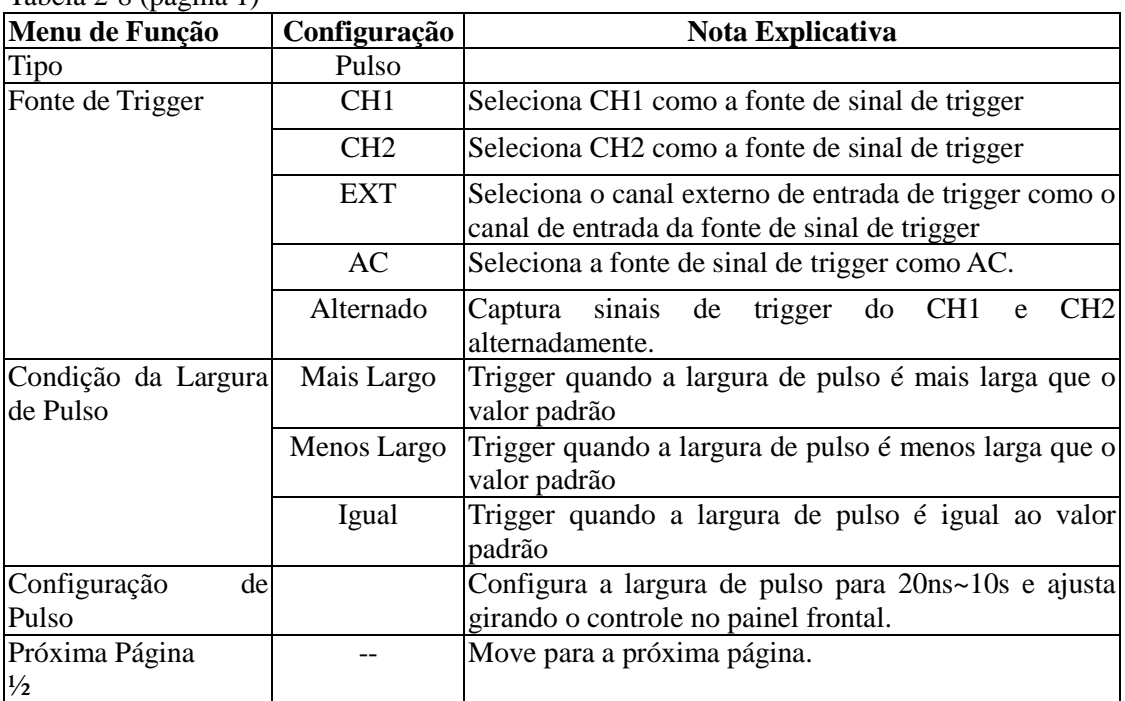

# Tabela 2-8 (página 1)

# Tabela 2-9 (página 2)

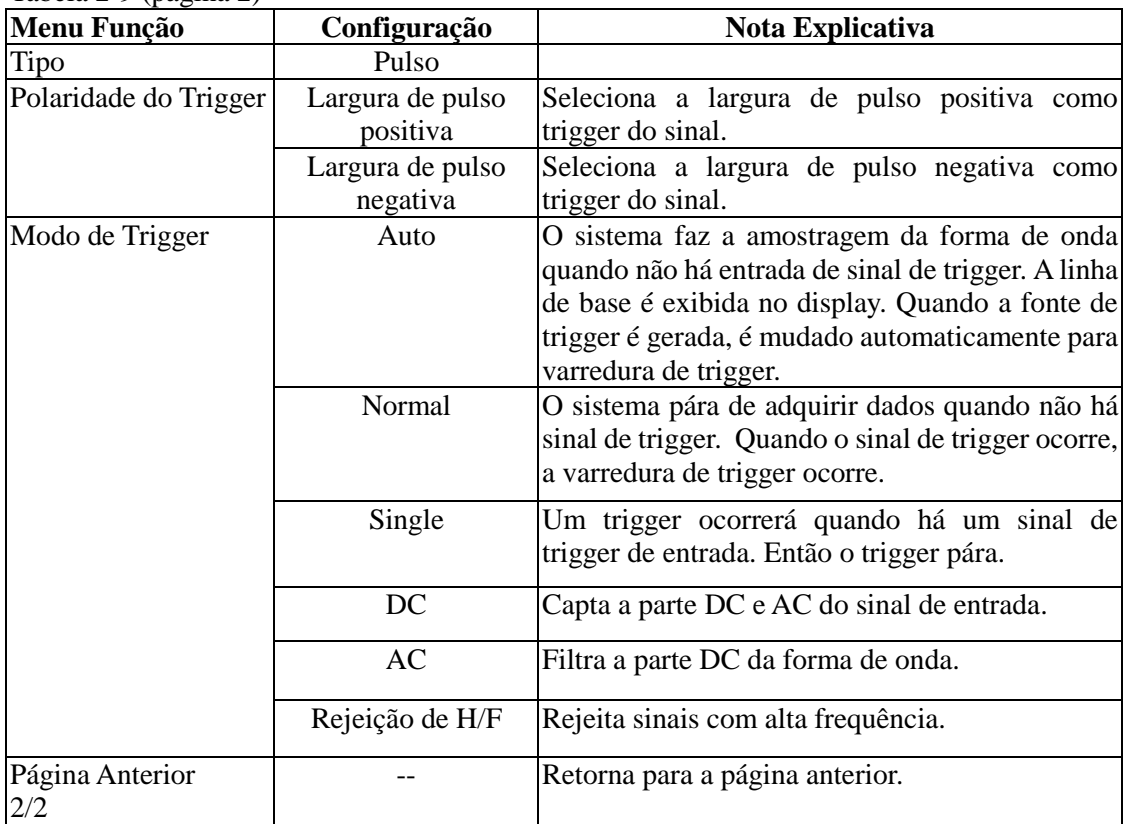

**MINI** 

### **MVB DSO Manual do Usuário**

#### **Trigger alternado**

Quando o trigger alternado é selecionado, o sinal de trigger estará presente em dois canais verticais. Este modo de trigger é apropriado para observar dois sinais com frequências diferentes. A figura abaixo mostra uma forma de onda com o trigger alternado. O menu de trigger é listado na tabela 2-10.

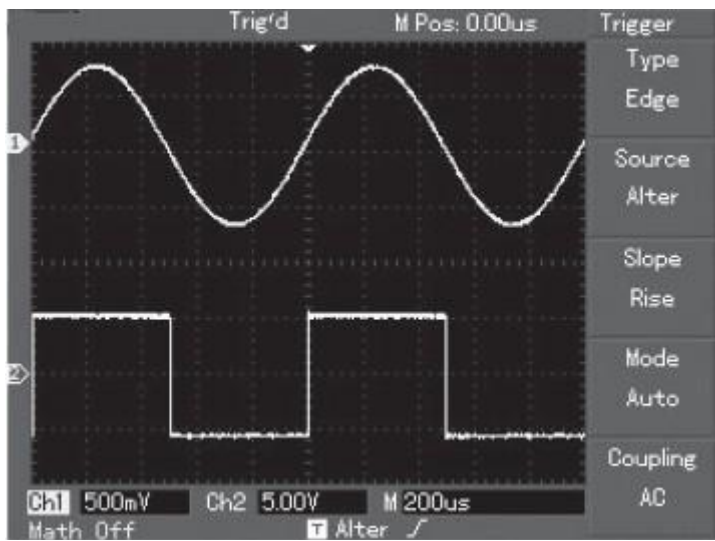

Figura 2-14 Observando Dois Sinais de Diferentes Frequências no Modo de Trigger Alternado

| Menu de Função   |    | Configuração | Nota Explicativa                              |
|------------------|----|--------------|-----------------------------------------------|
| Tipo             |    | Edge         | Seleciona para sistema de trigger tipo borda. |
| Fonte de Trigger |    | Alternado    | Seleciona CH1 e CH2 para trigger alternado.   |
| Inclinação       |    | Subida       | Seleciona o trigger na borda de subida.       |
| Modo de Trigger  |    | Auto         | Seleciona o modo de trigger automático.       |
| Modo             | de | AC           | Seleciona o trigger em acoplamento AC.        |
| Acoplamento      |    |              |                                               |

Tabela 2-10 Configuração de trigger alternado

#### **Configuração do modo de acoplamento de trigger**

Entre no menu de configuração de trigger para configurar o modo de acoplamento de trigger e conseguir a sincronização mais estável. Os menus de acoplamento de trigger são os seguintes:

| Menu de função   | Configuração | Nota Explicativa                                         |
|------------------|--------------|----------------------------------------------------------|
| Tipo             |              |                                                          |
| Fonte de Trigger |              |                                                          |
| Inclinação       |              |                                                          |
| Modo de trigger  |              |                                                          |
| Acoplamento      | AC.          | Filtra a parte DC da forma de onda.                      |
|                  | DC.          | Capta a parte DC e AC do sinal de entrada                |
|                  | H/F Reject   | Filtra sinais de alta frequência, permite somente que o  |
|                  |              | sinal de baixa frequência passe.                         |
|                  | L/F Reject   | Filtra sinais de baixa frequência, permite somente que o |
|                  |              | sinal de alta frequência passe.                          |

Tabela 2-11 Configuração do modo de acoplamento

#### **Ajustando o tempo de holdoff**

Pode-se ajustar o tempo de holdoff para observar formas de onda complicadas. O tempo de holdoff significa o tempo de espera que o trigger deve fazer para estar pronto novamente. Durante este tempo, o osciloscópio não irá fazer o trigger até que o holdoff fique completo. Por exemplo, se deseja fazer o trigger de um grupo de uma série de pulsos, configure o tempo de holdoff para o tempo da largura da série de pulsos, como mostra a figura 2-15. Para o menu de holdoff, por favor, veja a tabela abaixo:

Tabela 2-12

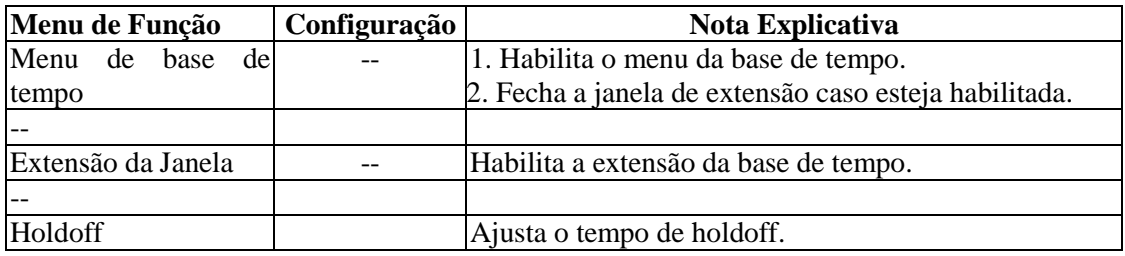
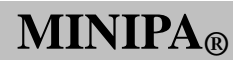

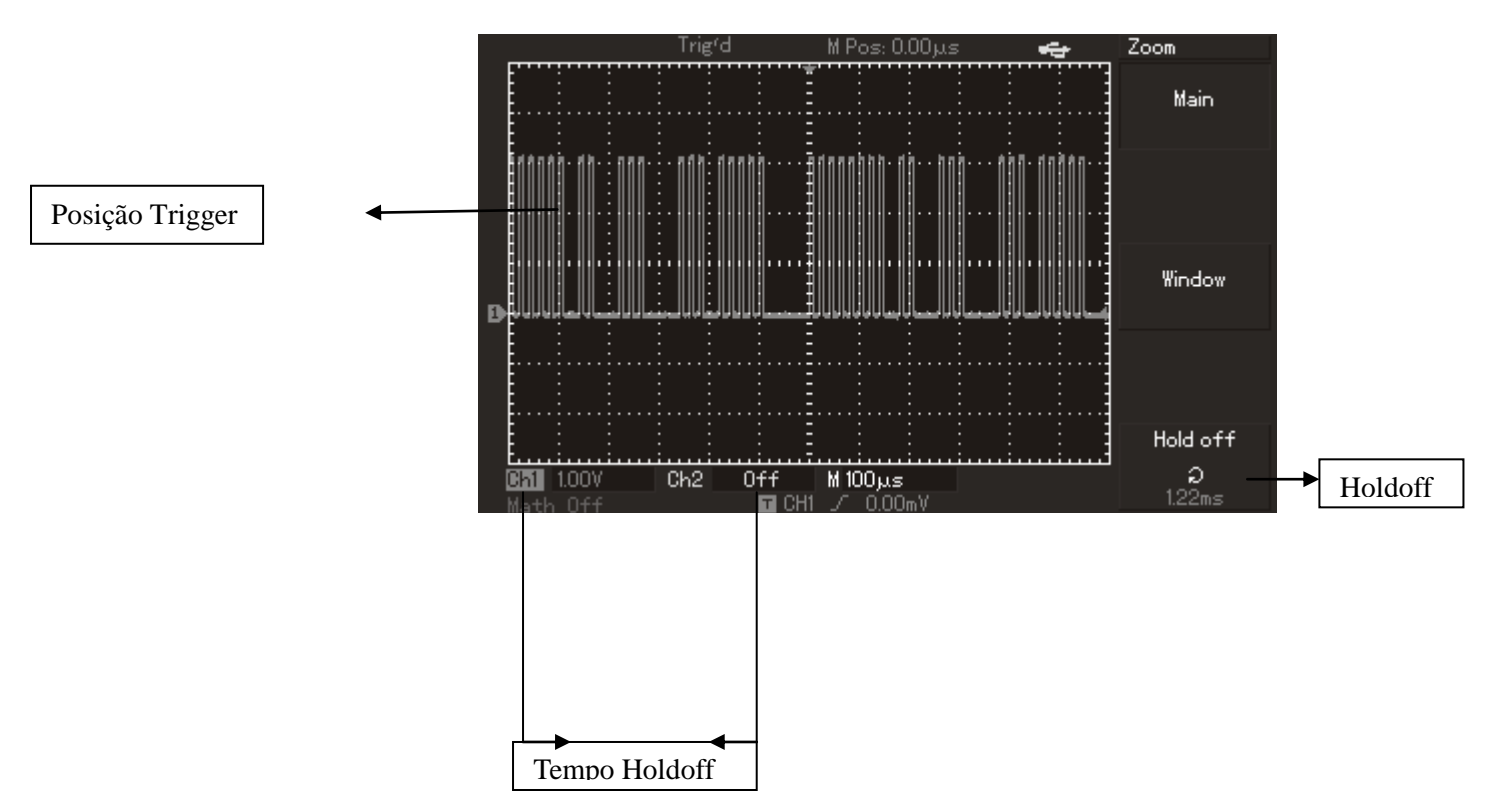

Figura 2-15 Uso da Função Holdoff para Sincronizar Sinais Complicados

## **Operação**

- 1. Siga o procedimento normal de sincronização de sinal e selecione a fonte de trigger, trigger tipo edge e a rampa de subida ou descida no [MENU] de trigger. Ajuste o nível de trigger para fazer com que a forma de onda fique o mais estável possível.
- 2. Pressione a tecla [MENU] horizontal para exibir o menu horizontal.
- 3. Ajuste o seletor multifuncional no painel superior frontal. O tempo de holdoff mudará até que a forma de onda fique estável.

#### **Definições**

- 1. **Fonte de trigger**: O trigger pode ser obtido por várias fontes: canal de entrada (CH1, CH2), trigger externo (EXT, EXT/5), AC.
	- **Canal de Entrada**: A fonte de trigger mais comum é o canal de entrada (selecione um dos dois). A fonte de trigger selecionada pode operar normalmente tanto se a entrada for exibida ou não.
	- **Trigger Externo**: Este tipo de fonte de trigger pode fazer o trigger em um terceiro canal enquanto capta dados dos outros dois canais. Por exemplo, pode-se usar um clock externo ou um sinal do circuito a ser medido como fonte de trigger. As fontes de trigger EXT e EXT/5 usam sinais externos de trigger vindos do
		- conector EXT TRIG. EXT pode usar os sinais diretamente. Pode-se usar o EXT dentro dos valores de faixa de –3 e +3V.
		- EXT/5 divide o trigger por 5. Como resultado, a faixa de trigger é estendida de  $-15$ a +15V, habilitando o osciloscópio de fazer o trigger de um sinal maior.
	- **AC:** Este modo de trigger é apropriado para observar sinais relacionados à rede A correlação entre um equipamento alimentado pela rede e a fonte de alimentação do equipamento Para conseguir uma sincronização estável.

- 2. **Modo de trigger**: Determina a ação do seu osciloscópio quando não há trigger. Este osciloscópio oferece três modos de seleção de trigger: auto, normal e single.
	- **Auto Trigger**: O sistema irá amostrar quando não houver sinal de entrada de trigger. A linha de base da varredura é exibida no display. Quando o sinal de trigger é gerado, automaticamente muda a varredura de trigger para o sinal de sincronização.
- **Nota**: Quando a base de tempo de varredura da forma de onda é configurada para 5ms/div ou menos, o modo auto não permite nenhum sinal de trigger.
	- **Trigger Normal**: Neste modo, seu osciloscópio amostra formas de onda somente quando as condições de trigger são alcançadas. O sistema pára de adquirir dados e espera quando não há sinal de trigger. Quando o sinal de trigger é gerado, a varredura de trigger ocorre.
	- **Trigger Single**: Neste modo, deve-se somente pressionar a tecla [OPERATION] uma vez e o osciloscópio irá esperar o trigger. Quando o osciloscópio detectar um trigger, ele irá amostrar e exibir a forma de onda adquirida, e então irá parar.
- 3. **Acoplamento de trigger**: O acoplamento de trigger determina que parte do sinal será transmitido ao circuito de trigger. Os modos de acoplamento são DC, AC, rejeição de baixa frequência e rejeição de alta frequência.
	- **DC**: Permite que todos os sinais passem.
	- **AC**: Filtra a parte DC do sinal e sinais abaixo de 400Hz.
	- **Rejeição de baixa frequência**: Filtra a parte DC do sinal e atenua frequência abaixo de 80kHz.
	- **Rejeição alta frequência**: Atenua frequência acima de 80kHz.

# 4. **Pretrigger / Trigger atrasado**: Dado amostrado antes/depois do trigger.

A posição do trigger é tipicamente configurada no centro horizontal da tela. Neste caso, podem-se ver cinco ou seis divisões de informações pré-trigger e trigger atrasado. Use o botão de posição horizontal para ajustar a mudança horizontal da forma de onda para ver mais informações de pretrigger. Observando os dados de pretrigger, pode-se ver a forma de onda antes do trigger ocorrer. Por exemplo, pode-se detectar o glitch (picos aleatórios) que ocorre quando o circuito começa. A observação e análises dos dados de trigger podem ajudar a identificar a causa do glitch (pico aleatório).

# **Configurando o Sistema de Amostragem**

Como mostrado abaixo, a tecla [ACQUIRE] na zona de controle é a tecla de função para o sistema de amostragem.

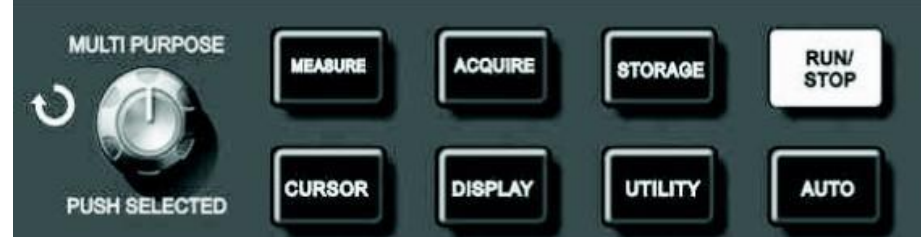

Figura 2-16 Tecla de Função para o Sistema de Amostragem

Pressione a tecla [ACQUIRE] para sair do menu de configuração de amostragem. Pode-se usar este menu para ajustar o modo de amostragem.

Tabela 2-13 Menu de amostragem

| Menu de Função                     | Configuração | Nota Explicativa                                                                                                    |  |  |  |  |  |  |  |  |
|------------------------------------|--------------|----------------------------------------------------------------------------------------------------|--|--|--|--|--|--|--|--|
| Modo de Aquisição                  | Amostra      | Liga o modo de amostragem normal.                                                                                                    |  |  |  |  |  |  |  |  |
|                                    |              | Detecção de Pico Liga o modo detecção de pico                                                                                                    |  |  |  |  |  |  |  |  |
|                                    | Média        | Seleciona a amostragem média e exibe o número                                                                                                    |  |  |  |  |  |  |  |  |
|                                    |              | de amostras para a média                                                                                                    |  |  |  |  |  |  |  |  |
| Número de sinais para<br>uma média | $2 \sim 256$ | Seleciona o número de amostras para a média<br>entre 2, 4, 8, 16, 32, 64, 128, 256. Para mudar o<br>número de amostras, use o seletor rotativo<br>multifuncional na direita da figura 2-16. |  |  |  |  |  |  |  |  |
|                                    |              |                                                                                                    |  |  |  |  |  |  |  |  |
| Modo de amostragem                 | Tempo Real   | Seleciona a amostragem para tempo real.                                                                                                    |  |  |  |  |  |  |  |  |
|                                    | Equivalente  | Seleciona a amostragem como equivalente.                                                                                                    |  |  |  |  |  |  |  |  |
| Aquisição Rápida                   | <b>ON</b>    | Aquisição pela maior taxa de revigoração de tela<br>para refletir o efeito dinâmico da forma de onda.<br>Fecha a aquisição rápida.                                                          |  |  |  |  |  |  |  |  |

Mudando a configuração de aquisição, podem-se observar as mudanças consequentes na exibição da forma de onda. Se o sinal contém um nível de ruído considerável, pode-se verificar uma forma de onda semelhante à exibida a seguir. Quando o modo média não é selecionado e quando o modo média de 32 vezes é selecionado, veja as figuras 2-17 e 2-18:

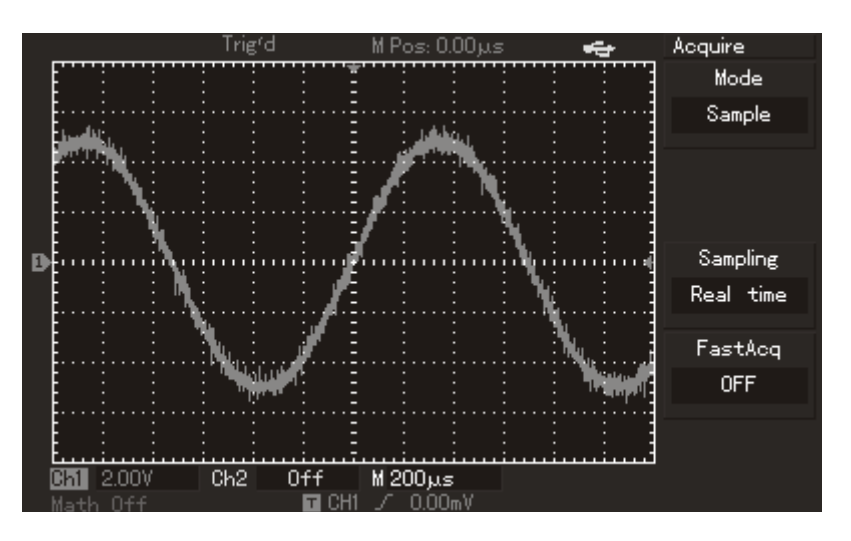

Figura 2-17 Forma de Onda Sem o Modo Média

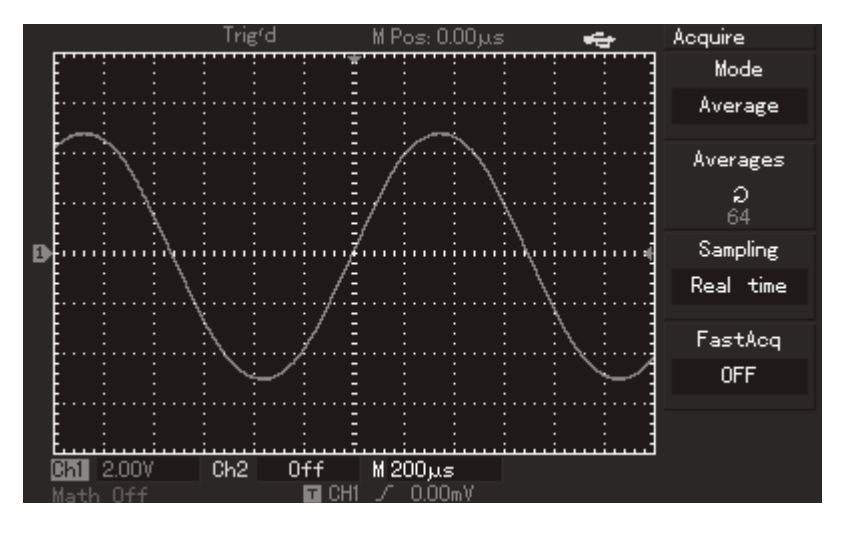

Figura 2-18 Forma de Onda Com Modo de Média de 32 Selecionado

**Nota:**

Use **Amostragem em tempo real** para observar sinais únicos.

Use **Amostragem equivalente** para observar sinais cíclicos de alta frequência.

Para visualizar sinais com amplitude estável, selecione **Detecção de pico**.

Para reduzir ruídos aleatórios do sinal exibido, selecione amostra média e aumente o número de amostra, selecionando de 2 a 256.

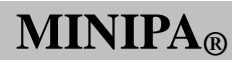

## **Definições:**

**Amostragem em tempo real**: Neste modo, o sistema faz uma aquisição completa para suprir a memória. Na configuração de 50ns ou mais rápido, o osciloscópio irá automaticamente efetuar a interpolação, inserindo uma amostra entre outra amostra.

**Amostragem equivalente**: Este é um modo de amostragem repetitivo que permite observar detalhes de sinais cíclicos repetitivos. No modo de amostragem equivalente, o instrumento adota um ganho em resolução horizontal que é maior que a resolução da taxa de amostragem em tempo real.

**Modo amostra**: O osciloscópio reconstrói a forma de onda a partir de amostra de sinais com intervalos regulares.

**Modo detecção de pico**: Neste modo, o osciloscópio identifica os valores máximos e mínimos dos sinais de entrada para cada intervalo de amostra e usa estes valores para exibir a forma de onda. De fato, o osciloscópio pode adquirir e exibir pequenos pulsos que em outros modos seriam omitidos da amostragem. Ruídos são mais evidentes neste modo.

**Amostra média**: O osciloscópio faz a aquisição de várias formas de onda e faz a média do valor para exibir a forma de onda final. Pode-se usar este modo para reduzir ruídos aleatórios.

## **Configurando o Sistema de Exibição**

Como mostrado abaixo, a tecla [DISPLAY] é a tecla de função para o sistema de display.

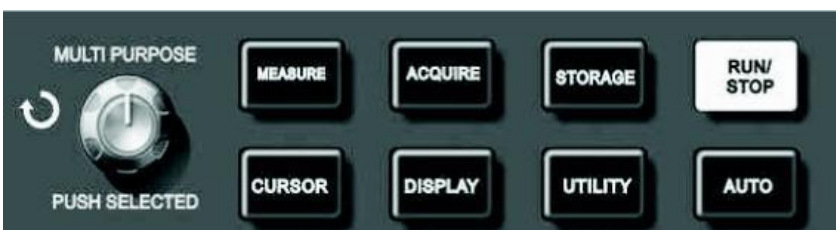

Figura 2-19 Tecla de Função para o Sistema de Exibição (Display)

Pressione a tecla [DISPLAY] para exibir o menu de configuração exibido abaixo. Pode-se usar este menu para ajustar o modo de exibição.

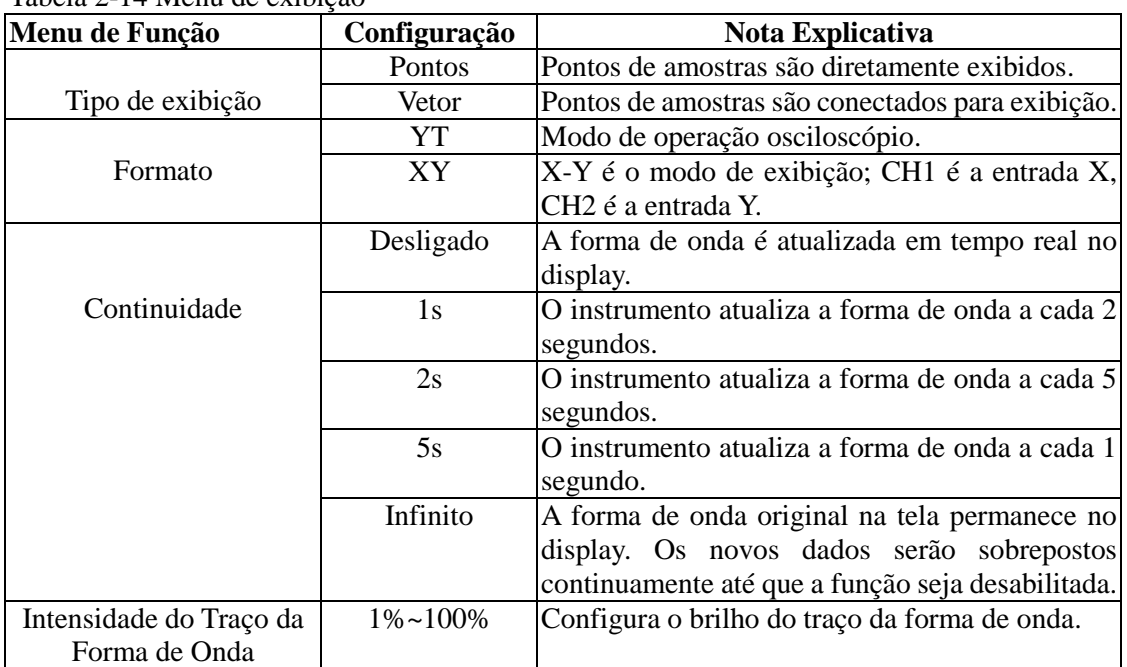

#### Tabela 2-14 Menu de exibição

#### **Pontos chaves:**

**Tipo de exibição**: Exibição tipo vetor preenche os espaços adjacentes entre os pontos de amostra. Exibição tipo pontos exibe somente os pontos de amostragem.

**Taxa de atualização**: Taxa de atualização é o número de vezes que o osciloscópio atualiza a forma de onda no display por segundos. A velocidade de atualização afeta a capacidade de observar movimentos rápidos de sinais.

#### **Salvar e Restaurar**

Como mostrado abaixo, a tecla [STORAGE] na zona de controle é a tecla de função para o sistema de armazenamento.

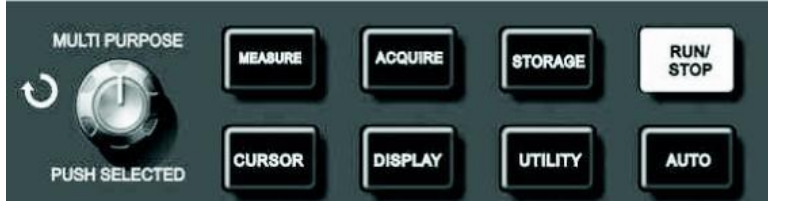

Figura 2-20 Teclas de Função para o Sistema de Armazenamento

Pressione a tecla [STORAGE] para exibir o menu de configuração. Este menu pode ser usado para gravar formas de onda ou exibir as configurações do osciloscópio na memória interna ou memória USB, e abrir qualquer forma de onda gravada para ReF A (ou ReF B), ou pressionar [STORAGE] para abrir uma configuração. Quando a memória USB é inserida, pode-se gravar a forma de onda do osciloscópio em formato bitmap. O arquivo bitmap pode ser lido no PC.

# **Passos de Operação:**

Pressione [STORAGE] para ir ao menu. Existem três tipos para escolher: forma de onda, configuração e bitmap.

1. Selecione forma de onda para ir ao menu de armazenamento de formas de onda (veja Tabela 2-15). Após salvar a forma de onda, vá para Menu REF (veja "Forma de Onda de referência" na página 28). Para passos específicos, verifique passos de operação [REF].

| Menu de Função |     | Configuração    | Nota Explicativa                                           |  |  |  |  |  |  |  |  |  |
|----------------|-----|-----------------|------------------------------------------------------------|--|--|--|--|--|--|--|--|--|
| Tipo           |     |                 | Forma de Onda Seleciona o menu de armazenamento e exibição |  |  |  |  |  |  |  |  |  |
|                |     |                 | de forma de onda.                                          |  |  |  |  |  |  |  |  |  |
| Fonte de Sinal |     | CH <sub>1</sub> | Seleciona a forma de onda do CH1.                          |  |  |  |  |  |  |  |  |  |
|                |     | CH <sub>2</sub> | Seleciona a forma de onda do CH2.                          |  |  |  |  |  |  |  |  |  |
| Posição        | del | $1 - 20$        | Seleciona a posição que a forma de onda é salva            |  |  |  |  |  |  |  |  |  |
| armazenamento  |     |                 | na memória interna. Ajuste girando o seletor               |  |  |  |  |  |  |  |  |  |
|                |     |                 | multifuncional.                                            |  |  |  |  |  |  |  |  |  |
|                |     | $0 - 200$       | Seleciona a posição que a forma de onda é salva            |  |  |  |  |  |  |  |  |  |
|                |     |                 | na memória USB (este recurso pode apenas ser               |  |  |  |  |  |  |  |  |  |
|                |     |                 | usado após inserir a memória USB e carregar o              |  |  |  |  |  |  |  |  |  |
|                |     |                 | menu para o USB).                                          |  |  |  |  |  |  |  |  |  |
| Salvar         |     |                 | Salva a forma de onda                                      |  |  |  |  |  |  |  |  |  |
| Próxima Página |     |                 | Pula para a próxima página.                                |  |  |  |  |  |  |  |  |  |
| $\frac{1}{2}$  |     |                 |                                                            |  |  |  |  |  |  |  |  |  |

Tabela 2-15 Menu de armazenamento de forma de onda (página 1)

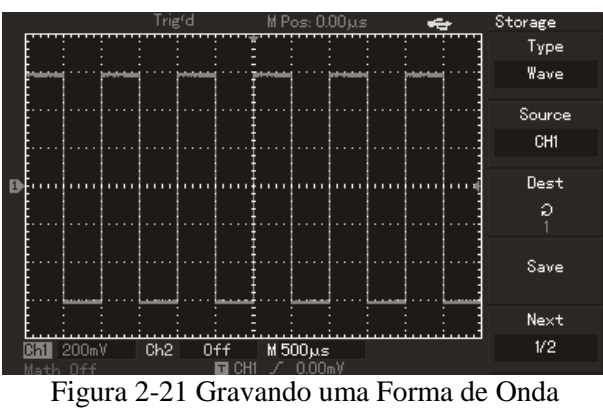

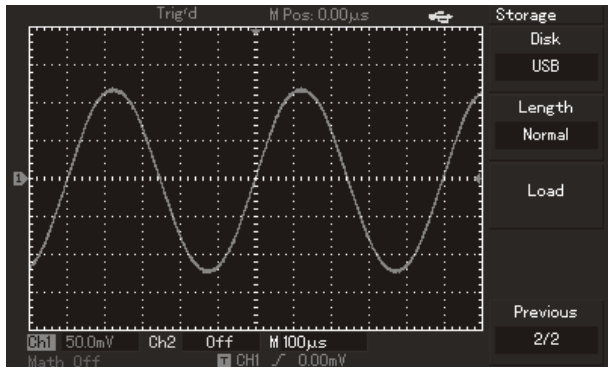

Figura 2-22 Gravando uma Forma de Onda via USB

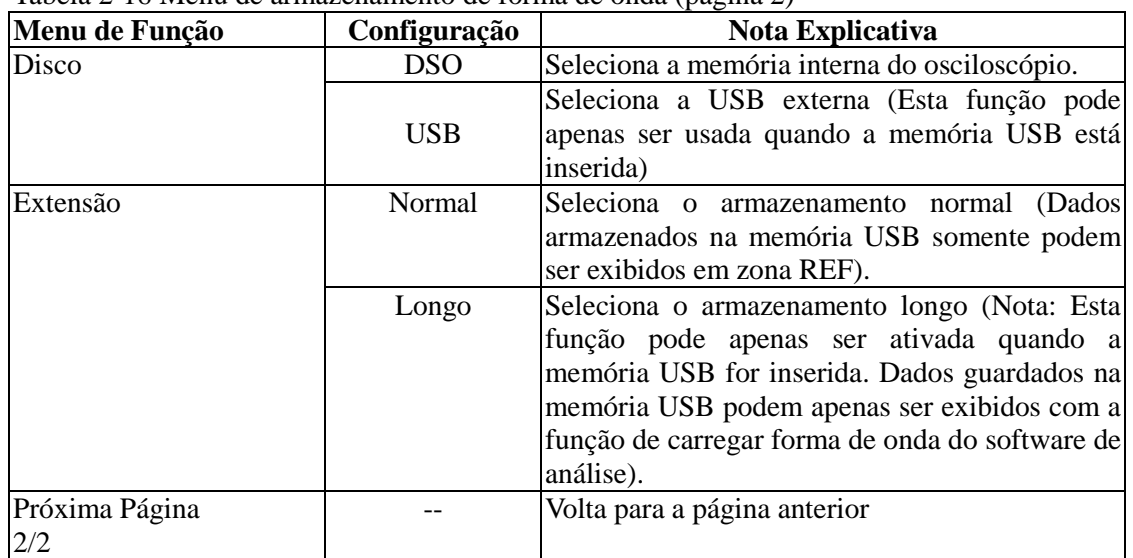

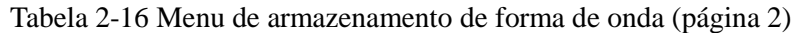

2. Como mostra a Figura 2-23, selecione configurações para entrar no menu de armazenamento (veja Tabela 2-17).

|          |  |  |       |  |  |  |  |  |                 |  | Trig <sup>r</sup> d<br>M Pos: 0.00 µs |  |     |  |  |            |  |  |  |  | ⊷        |  |          |  |  |  |  |  |  |  |  | Bit Map |  |  |  |  |  |  |      |         |  |  |
|----------|--|--|-------|--|--|--|--|--|-----------------|--|---------------------------------------|--|-----|--|--|------------|--|--|--|--|----------|--|----------|--|--|--|--|--|--|--|--|---------|--|--|--|--|--|--|------|---------|--|--|
|          |  |  |       |  |  |  |  |  |                 |  |                                       |  |     |  |  |            |  |  |  |  |          |  |          |  |  |  |  |  |  |  |  |         |  |  |  |  |  |  | Type |         |  |  |
|          |  |  |       |  |  |  |  |  |                 |  |                                       |  |     |  |  |            |  |  |  |  |          |  |          |  |  |  |  |  |  |  |  |         |  |  |  |  |  |  |      | Bit Map |  |  |
|          |  |  |       |  |  |  |  |  |                 |  |                                       |  |     |  |  |            |  |  |  |  |          |  |          |  |  |  |  |  |  |  |  |         |  |  |  |  |  |  |      |         |  |  |
|          |  |  |       |  |  |  |  |  |                 |  |                                       |  |     |  |  |            |  |  |  |  |          |  |          |  |  |  |  |  |  |  |  |         |  |  |  |  |  |  |      |         |  |  |
|          |  |  |       |  |  |  |  |  |                 |  |                                       |  |     |  |  |            |  |  |  |  |          |  |          |  |  |  |  |  |  |  |  |         |  |  |  |  |  |  |      |         |  |  |
|          |  |  |       |  |  |  |  |  |                 |  |                                       |  |     |  |  |            |  |  |  |  |          |  |          |  |  |  |  |  |  |  |  |         |  |  |  |  |  |  |      |         |  |  |
|          |  |  |       |  |  |  |  |  |                 |  |                                       |  |     |  |  |            |  |  |  |  |          |  |          |  |  |  |  |  |  |  |  |         |  |  |  |  |  |  | Dest |         |  |  |
|          |  |  |       |  |  |  |  |  |                 |  |                                       |  |     |  |  |            |  |  |  |  |          |  |          |  |  |  |  |  |  |  |  |         |  |  |  |  |  |  | О    |         |  |  |
|          |  |  |       |  |  |  |  |  |                 |  |                                       |  |     |  |  |            |  |  |  |  |          |  |          |  |  |  |  |  |  |  |  |         |  |  |  |  |  |  |      |         |  |  |
|          |  |  |       |  |  |  |  |  |                 |  |                                       |  |     |  |  |            |  |  |  |  |          |  |          |  |  |  |  |  |  |  |  |         |  |  |  |  |  |  | Save |         |  |  |
|          |  |  |       |  |  |  |  |  |                 |  |                                       |  |     |  |  |            |  |  |  |  |          |  |          |  |  |  |  |  |  |  |  |         |  |  |  |  |  |  |      |         |  |  |
|          |  |  |       |  |  |  |  |  |                 |  |                                       |  |     |  |  |            |  |  |  |  |          |  |          |  |  |  |  |  |  |  |  |         |  |  |  |  |  |  |      |         |  |  |
|          |  |  |       |  |  |  |  |  |                 |  |                                       |  |     |  |  |            |  |  |  |  |          |  |          |  |  |  |  |  |  |  |  |         |  |  |  |  |  |  |      |         |  |  |
| Ch1      |  |  | 200mV |  |  |  |  |  | Ch <sub>2</sub> |  |                                       |  | 0ff |  |  |            |  |  |  |  | M 500 µs |  |          |  |  |  |  |  |  |  |  |         |  |  |  |  |  |  |      |         |  |  |
| Math Off |  |  |       |  |  |  |  |  |                 |  |                                       |  |     |  |  | $\Box$ CH1 |  |  |  |  |          |  | ∕ 0.00mV |  |  |  |  |  |  |  |  |         |  |  |  |  |  |  |      |         |  |  |

Figura 2-23 Configuração de Armazenamento

Tabela 2-17 Menu de armazenamento

| Menu de Função |     | Configuração | Nota Explicativa                                |
|----------------|-----|--------------|-------------------------------------------------|
| Configuração   |     |              | Seleciona o menu de configuração do painel      |
|                |     |              | frontal.                                        |
| Configuração   |     | $1 - 20$     | Podem ser salvas 20 configurações do painel     |
| (Posição       | del |              | frontal. Selecione com o seletor multifuncional |
| armazenamento) |     |              | do painel frontal superior.                     |
| Salvar         |     |              | Salva as configurações.                         |
| Restaurar      |     |              | Restaura as configurações.                      |

3. Selecione bitmap para entrar no menu de armazenamento bitmap (veja Tabela 2-18). Nota: Esta função pode ser exibida e utilizada apenas quando a memória USB está inserida.

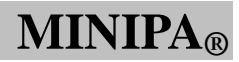

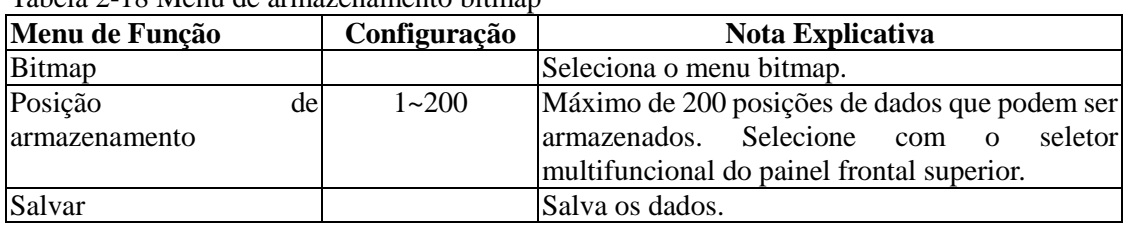

# Tabela 2-18 Menu de armazenamento bitmap

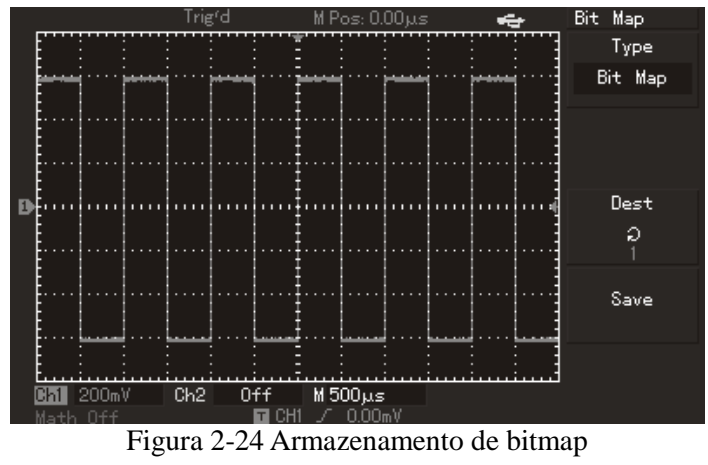

# **Configurando Funções Alternativas**

Como mostrado abaixo, a tecla [UTILITY] na zona de controle é a tecla de função para funções alternativas.

| <b>MULTI PURPOSE</b> | <b>IEASURE</b> | <b>ACQUIRE</b> | <b>STORAGE</b> | <b>RUN/</b><br><b>STOP</b> |
|----------------------|----------------|----------------|----------------|----------------------------|
| <b>PUSH SELECTED</b> | <b>CURSOR</b>  | <b>DISPLAY</b> | <b>UTILITY</b> | <b>AUTO</b>                |

Figura 2-25 Tecla de Função para as Funções Alternativas

Pressione o botão [UTILITY] para exibir o menu de configuração das funções alternativas do sistema.

Tabela 2-19 (página 1)

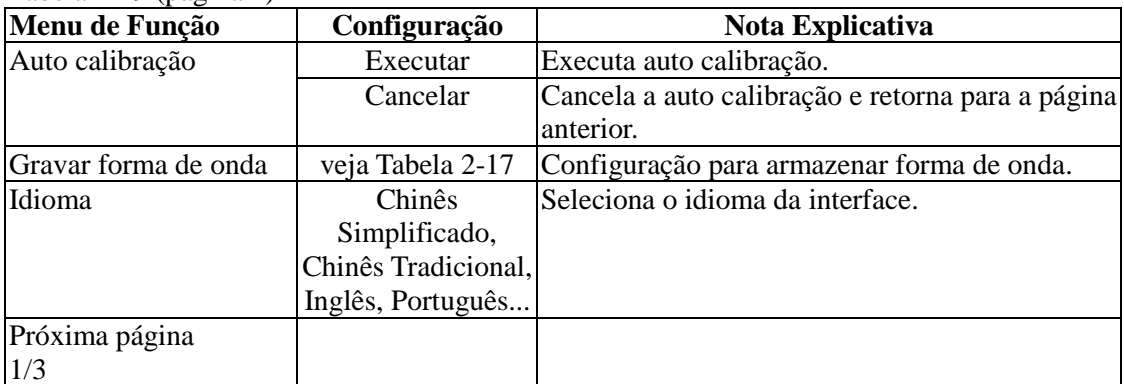

Tabela 2-20 (página 2)

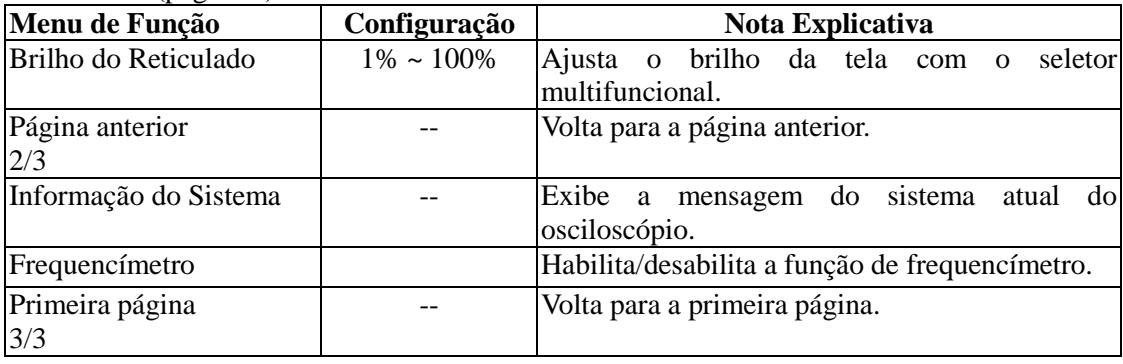

**MINIPA®** 

## **MVB DSO Manual do Usuário**

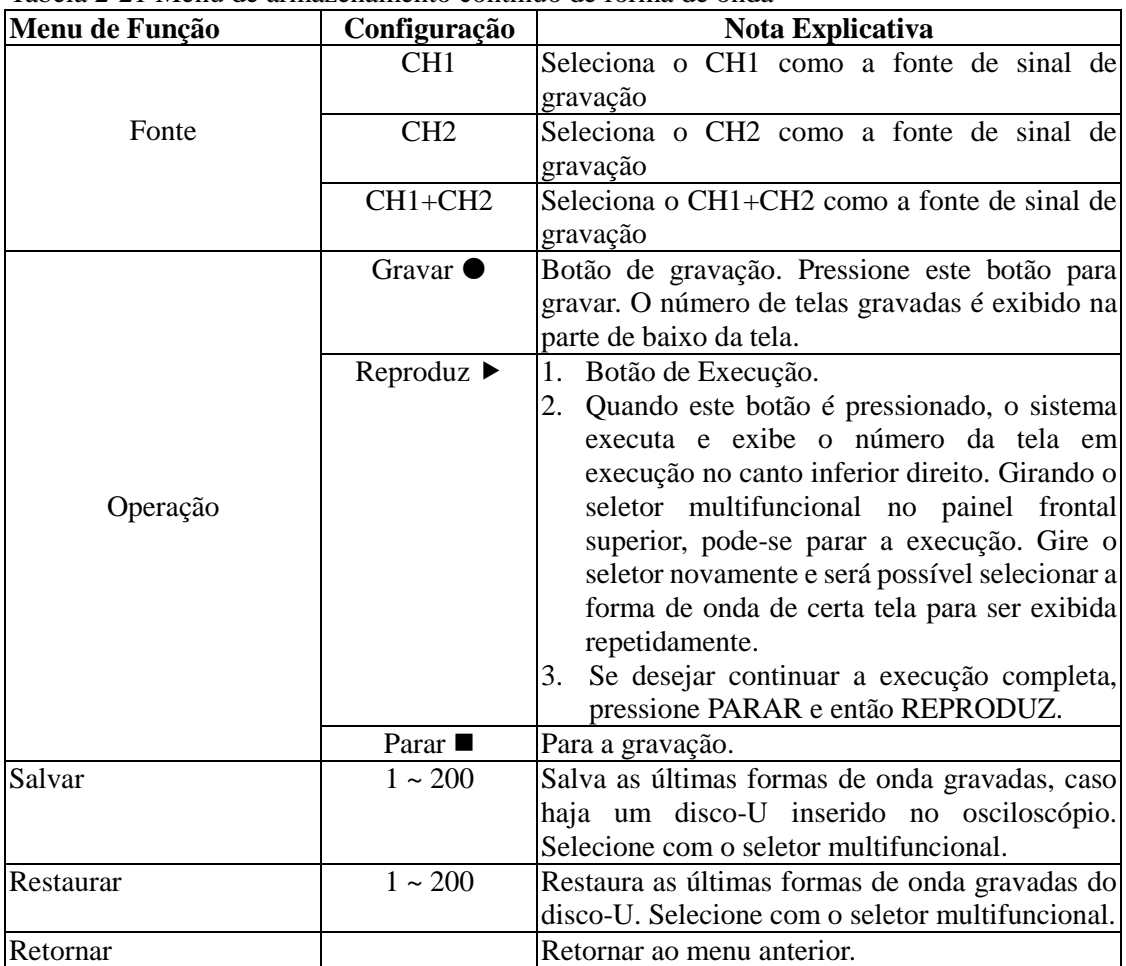

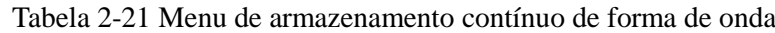

# **Pontos importantes:**

**Auto calibração:** Podem-se corrigir erros de medição causados por mudanças ambientais com a auto calibração. Este processo pode ser usado quando parecer necessário. Para deixar a calibração mais precisa, ligue seu osciloscópio e deixe o mesmo aquecer por 30 minutos. Então pressione a tecla [UTILITY] (funções de ajuda) e siga as instruções do painel.

# **Selecione o idioma.**

Seu osciloscópio pode ser operado em vários idiomas. Para selecionar o idioma de exibição, pressione a tecla [UTILITY] e selecione o idioma desejado.

# **Auto Medição**

Como mostrado abaixo, a tecla [MEASURE] é a tecla de função para medição automática. Leia as instruções a seguir para familiarizar-se com todas as funções da auto medição.

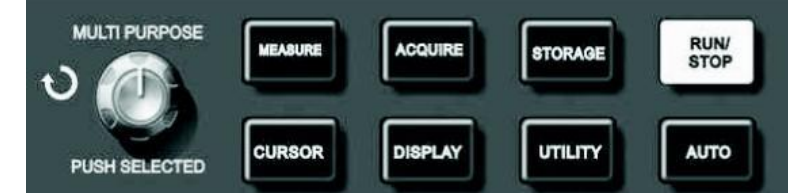

Figura 2-26 Tecla de Função para a Auto Medição

# **Exemplos de aplicação**

O menu de medição do seu osciloscópio é capaz de medir 28 parâmetros das formas de onda. Pressione [MEASURE] para entrar no menu de exibição de parâmetros que possui 5 zonas para exibição simultânea dos valores de medição atribuídos às teclas de função [F1~F5] respectivamente. Quando selecionar o tipo de medição de qualquer zona, pressione a tecla de função correspondente para entrar no menu de opção de tipo.

O menu de tipo de medição permite selecionar tensão ou tempo. Selecione tensão ou tempo pressionando as tecla [F1~F5] para o tipo correspondente, e então retorne ao menu de exibição da medição. Pressione [F5] e selecione [TODOS OS PARÂMETROS] para exibir todos os parâmetros de medição de tensão e tempo. Pressione [F2] para selecionar o canal (a medida é exibida somente quando o canal está habilitado). Se não deseja mudar o tipo de medição atual, pressione [F1] para retornar para o menu de exibição de parâmetro de medida.

Exemplo 1: Para exibir o valor de medição de pico-a-pico do CH2 na zona [F1], siga os seguintes passos:

- 1. Pressione [F1] para entrar no menu de opção do tipo de medição.
- 2. Pressione [F2] para seleciona o canal 2 (CH2).
- 3. Pressione [F3] para selecionar a tensão.
- 4. Pressione [F5] (mostra a próxima página) e o valor de pico-a-pico será exibido na posição [F3].
- 5. Pressione [F3] para selecionar o valor de pico-a-pico e então automaticamente voltar para o menu de exibição de parâmetro de medida.

Exemplo 2: Configurar para medição do atraso. Pode-se usar a função de medição com atraso para medir o intervalo de tempo entre a borda de subida das duas fontes de sinal, o tempo de intervalo entre a borda de subida do primeiro ciclo de certo sinal e a primeira borda de subida de outra fonte de sinal. Siga os seguintes passos para a medição:

- 1. No menu de medição, selecione a zona de exibição para medição com atraso como exibido anteriormente (eixibido na página 3/3).
- 2. Pressione [F2] para entrar no menu de atraso.
- 3. Selecione a fonte de sinal de referência: CH1, e então selecione a fonte de sinal de atraso: CH2.
- 4. Pressione [F5] para confirmar. A medição do atraso agora é exibida na zona especificada.

**MINIPA®** 

#### **MVB DSO Manual do Usuário**

#### **Medição automática de parâmetros de tensão**

Seu osciloscópio pode medir automaticamente os seguintes parâmetros de tensão: valor pico-a-pico, valor máximo, valor mínimo, valor médio, valor RMS, valor de topo e valor de base. Segue abaixo a definição de cada parâmetro:

Valor pico-a-pico (Vpp): O valor de tensão entre o ponto mais alto da forma de onda e o ponto mais baixo.

Valor máximo (Vmax): O valor de tensão entre o ponto mais alto da forma de onda e o ponto de terra (GND) da forma de onda.

Valor mínimo (Vmin): O valor de tensão entre o ponto mais baixo da forma de onda e o ponto de terra (GND) da forma de onda.

Valor mediano (Vmid): A metade do valor de tensão entre o topo da forma de onda e a base. Valor de amplitude (Vamp): O valor de tensão entre o topo e a base da forma de onda.

Valor de topo (Vtop): O valor de tensão entre o nível máximo e o ponto de terra (GND) da forma de onda.

Valor de base (Vbase): O valor de tensão entre o nível de base e o ponto de terra (GND) da forma de onda.

Overshoot: A razão da diferença entre o valor máximo e o valor de topo da forma de onda para o valor de amplitude.

Preshoot: A razão da diferença entre o valor mínimo e o valor de base da forma de onda para o valor de amplitude.

Valor médio: Amplitude média de sinais com 1 ciclo.

Valor RMS (Vrms): O valor efetivo. Energia gerada pelo sinal AC durante 1 ciclo, seria o valor equivalente a 1 sinal DC.

# **Medição automática de parâmetros de tempo**

Seu osciloscópio pode medir automaticamente sinais de frequência, ciclo, tempo de subida, tempo de descida, largura do pulso positiva, largura do pulso negativa, atraso  $1\rightarrow 2$  (borda de subida), atraso  $1\rightarrow 2$  (borda de descida), razão de duty positiva, razão de duty negativa. Segue abaixo a definição de cada parâmetro:

Tempo de subida: O tempo levado pela forma de onda para subir de 10% a 90%.

Tempo de descida: O tempo levado pela forma de onda para descer de 90% a 10%.

Pulso positivo (+Width): Largura de pulso positivo para 50% da amplitude.

Pulso negativo (-Width): Largura de pulso positivo para 50% da amplitude.

Atraso  $1\rightarrow 2$  (Borda de subida): Atraso de tempo da borda de subida do CH1, CH2.

Atraso  $1\rightarrow 2$  (Borda de descida): Atraso de tempo da borda de descida do CH1, CH2.

Razão de duty positiva (+Duty): Razão da largura de pulso positiva do ciclo.

Razão de duty negativa (-Duty): Razão da largura de pulso negativa do ciclo.

## **Menu de medição**

Operação: Pressione [MEASURE] para exibir a zona de valores de 5 medições. Pressione qualquer dos F1~F5 para entrar no menu de opção de medição, como mostrado na tabela abaixo 2-26.

Tabela 2-22

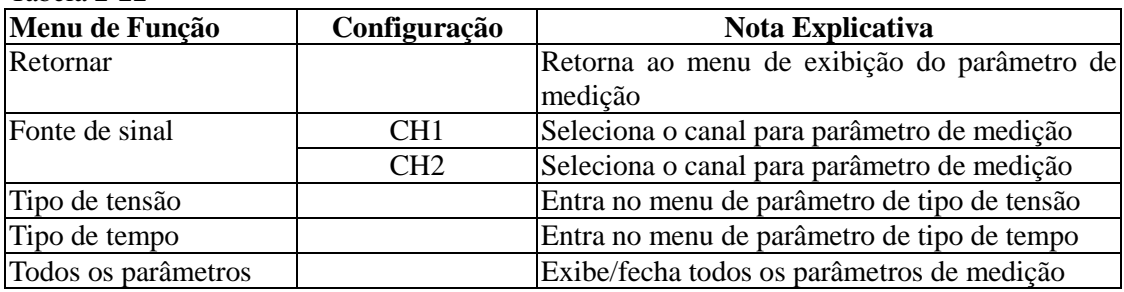

Os menus de tipo de tensão são mostrados da Tabela 2-23 a Tabela 2-26.

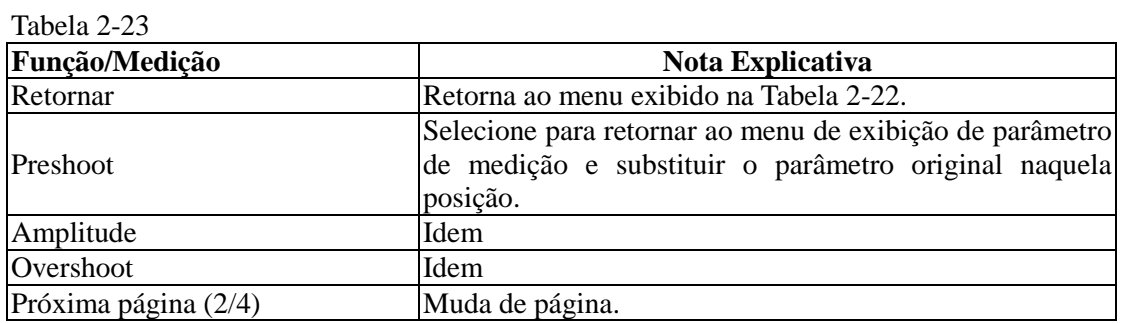

Tabela 2-24

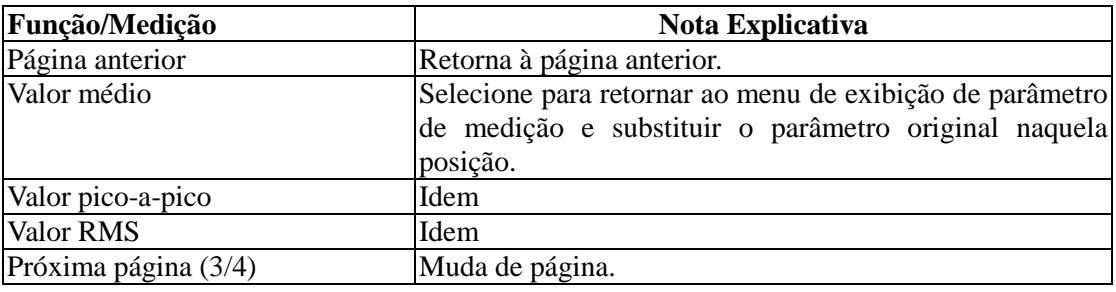

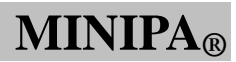

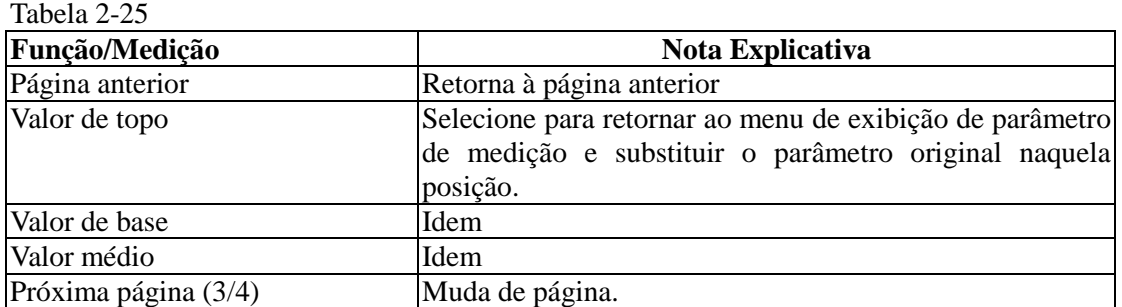

Tabela 2-26

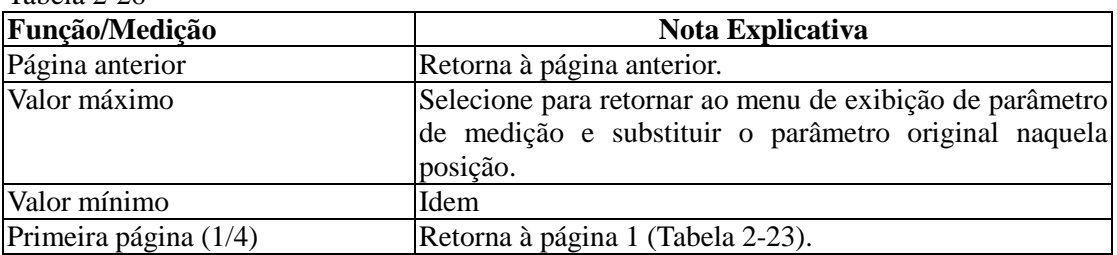

Os menus de tipos de tempo são mostrados na tabela 2-27 a tabela 2-29.

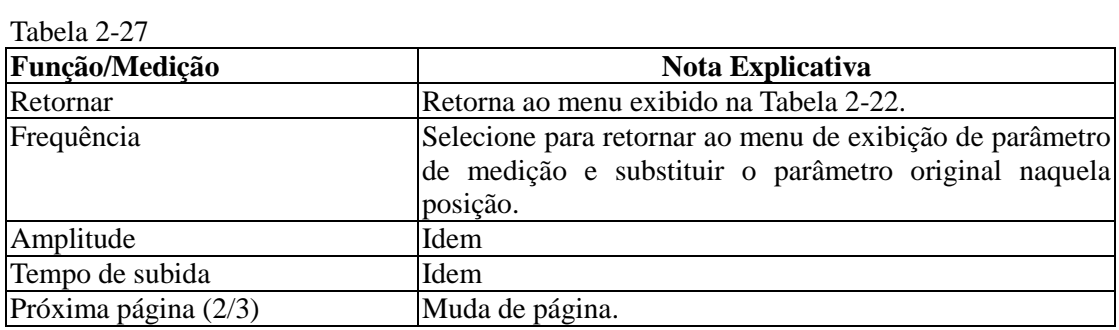

# Tabela 2-28

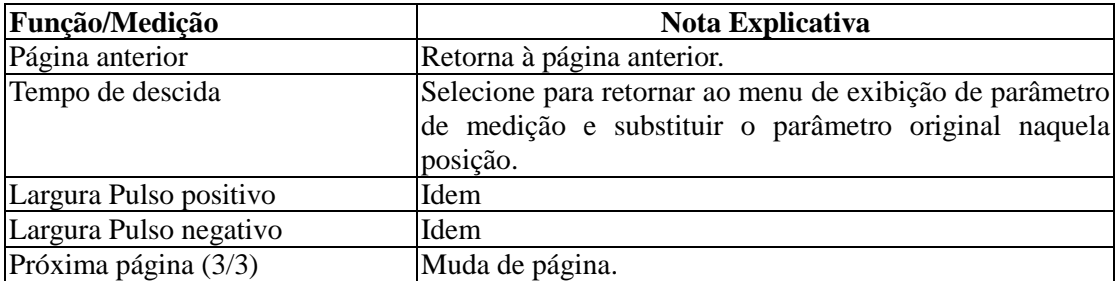

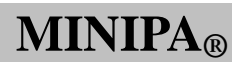

## Tabela 2-29

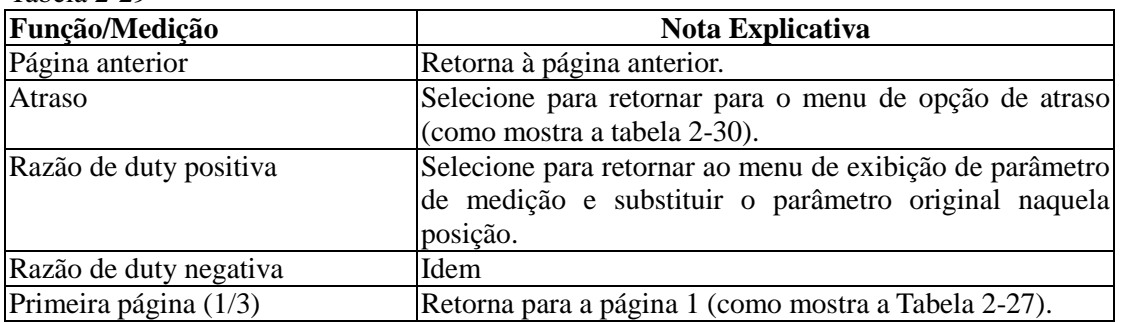

# Tabela 2-30

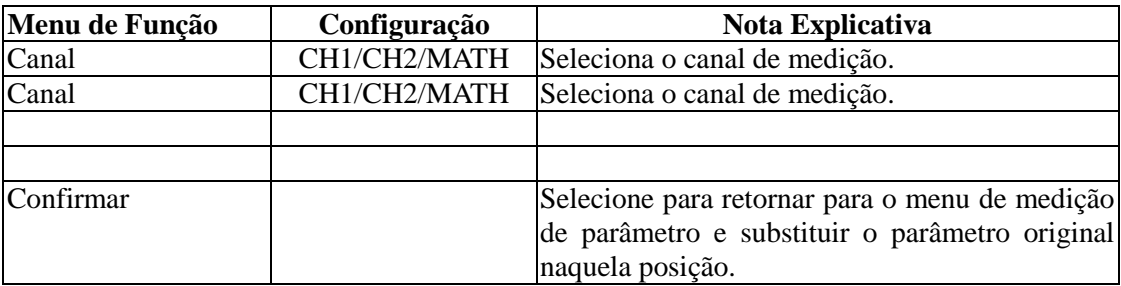

# **Medição por Cursor**

Pressione [CURSOR] para exibir a medição por cursor e o menu do cursor, então ajuste a posição do cursor girando o seletor multifuncional. Como mostra a figura abaixo, [CURSOR] na zona de controle é a tecla de função para a medição por cursor.

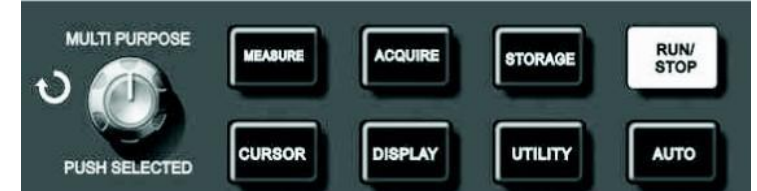

Figura 2-27 Tecla de Função para a Medição por Cursor

Pode-se mover o cursor para exibir medições no modo [CURSOR]. Há três modos para escolher: Tensão, tempo e tracking. Quando medindo tensão, pressione [SELECT] e [COARSE TUNE] no painel frontal e o seletor multifuncional para ajustar a posição dos dois cursores respectivamente durante a medida de tensão. Igualmente, quando selecionado tempo, pode-se medir  $\Delta T$ . No modo tracking, pode-se ver o cursor mudando com o sinal automaticamente.

Observação: O usuário pode pressionar o seletor multifuncional para selecionar o cursor. A velocidade de movimento do cursor também pode variar de acordo com a velocidade de rotação.

- 1. Medindo tensão/tempo: Cursor 1 e cursor 2 serão exibidos simultaneamente. Ajuste a posição deles na tela com o seletor multifuncional e selecione qual cursor será ajustado com a tecla [SELECT]. A leitura exibida será a tensão ou o tempo entre os dois cursores.
- 2. Modo tracking: Os cursores horizontal e vertical se cruzam para formar um cursor em forma de cruz. Ele automaticamente se posicionará na forma de onda. Pode-se ajustar a posição horizontal do cursor em cruz na forma de onda girando o seletor multifuncional. Seu osciloscópio exibirá as coordenadas do ponto do cursor.
- 3. Quando a função cursor é habilitada, o valor de medição é automaticamente exibido no canto superior direito.

# **Usando a Tecla de Execução**

Há uma tecla no canto superior direito no painel frontal: [RUN/STOP]. Quando esta tecla é pressionada e a luz verde indicadora é exibida, seu osciloscópio está com o modo de operação ligado (RUN). Se a luz vermelha é exibida, o modo de operação foi desligado.

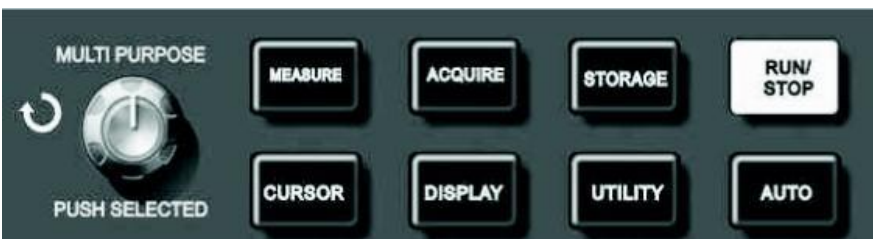

Figura 2-28 Tecla RUN/STOP

Observação:

- 1. [SELECT]: Seleciona o cursor
- 2. [COARSE]: Ajusta a velocidade do cursor

## **Auto configuração**

Como mostrado anteriormente, **Auto configuração** pode simplificar a operação. Pressione [AUTO] e o osciloscópio pode automaticamente ajustar o fator de deflexão vertical e a base de tempo horizontal de acordo com a amplitude e frequência da forma de onda, e assegurar uma exibição estável da forma de onda. Quando o osciloscópio está no modo auto configuração, as configurações do sistema ficarão como a tabela a seguir:

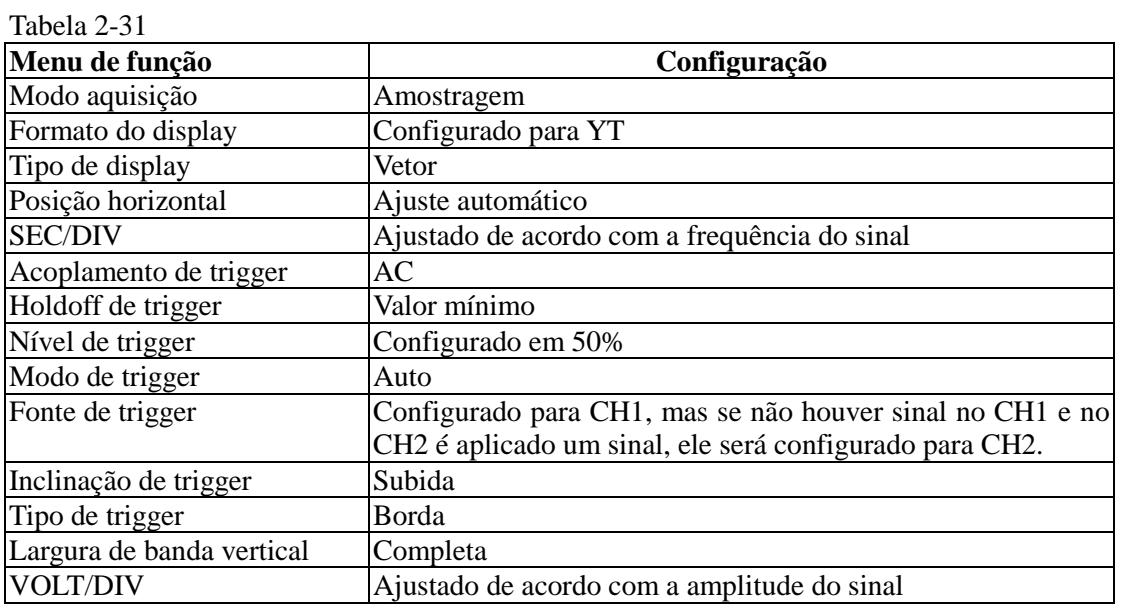

**RUN/STOP**: Adquire a forma de onda continuamente ou para a aquisição.

Se desejar que o osciloscópio faça a aquisição continuamente, pressione [RUN/STOP] uma vez. Pressione a tecla novamente para parar a aquisição. Pode-se usar esta tecla para permutar entre o modo de aquisição de forma de onda e o modo parar aquisição da forma de onda. No modo RUN, a luz verde acende e AUTO é exibido no display. No modo Stop, a luz vermelha acende e STOP é exibido no display.

#### Nota:

Pressione e mantenha seguro a tecla [RUN/STOP] por 5 segundos para ativar o modo de trigger Single (disparo único).

# **Capítulo 3 Exemplos Práticos de Situações**

# **Situação 1: Medindo Sinais Simples**

Para observar e medir sinais desconhecidos, e para rapidamente exibir e medir a frequência e o valor de pico-a-pico do sinal.

#### **1. Para exibir rapidamente este sinal, siga os passos abaixo:**

- . No menu da ponta de prova, selecione o fator de atenuação 10X e configure o seletor da ponta de prova para 10X.
- . Conecte a ponta de prova do CH1 no circuito a ser medido.
- . Pressione [AUTO]. O osciloscópio irá utilizar a auto configuração para melhorar a exibição da forma de onda. Neste modo, pode-se ajustar a faixa vertical e horizontal até que se exiba a forma de onda desejada no display.

## **2. Medições automáticas dos parâmetros de tempo e tensão do sinal**

Seu osciloscópio pode automaticamente medir a maioria dos sinais exibidos. Para medir a frequência e o valor pico-a-pico do sinal, siga os passos abaixo:

- . Pressione [MEASURE] para exibir o menu de auto medição.
- . Pressione [F1] para entrar no menu de opção de tipo de medição.
- . Pressione [F3] para selecionar tensão.
- . Pressione [F5] para ir para a página 2/4, então pressione [F3] para selecionar o tipo de medição: valor de pico-a-pico.
- . Pressione [F2] para entrar no menu de opção de tipo de medição, então pressione [F4] para selecionar tempo.
- . Pressione [F2] para selecionar o tipo de medição: frequência.

Valores de pico-a-pico e frequência são exibidos no display nas posições [F1] e [F2] respectivamente.

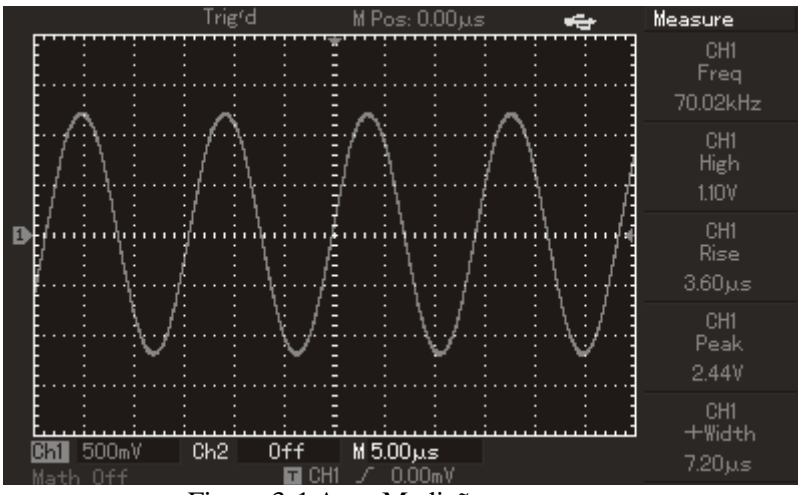

Figura 3-1 Auto Medição

**Situação 2: Observando o Atraso Causado por Um Sinal Senoidal que Passa pelo Circuito** Como na situação anterior, configure o fator de atenuação da ponta de prova e canal do osciloscópio para 10X. Conecte o CH1 no terminal de entrada do sinal do circuito. Passos:

- **1. Exibindo os sinais no CH1 e CH2.**
- . Pressione [AUTO].
- . Continue a ajustar a faixa vertical e horizontal até que se consiga a exibição da forma de onda desejada.
- . Pressione [CH1] para selecionar CH1. Ajuste a posição vertical da forma de onda do CH1 girando o controle de posição vertical.
- . Pressione [CH2] para selecionar CH2. Do mesmo modo que descrito em , ajuste a posição da forma de onda do CH2. Assim as formas de onda do CH1 e CH2 não se sobrepõem. Isto fará com que a visualização fique mais fácil.
- **2. Observando o atraso causado por um sinal senoidal que passa pelo circuito e observando as mudanças da forma de onda.**
- . Quando em modo de medição automático de atraso de canal: Pressione [MEASURE] para exibir o menu de auto medição. Pressione [F1] para entrar no menu de tipo de medição. Pressione [F4] para entrar na tabela de parâmetros de medição de tempo. Pressione [F5] duas vezes para ir para a página 3/3. Pressione [F2] para selecionar a medição atrasada. Pressione [F1], selecione CH1 e então pressione [F2] para selecionar movendo para CH2, então pressione [F5] para confirmar. Pode-se ver o valor de atraso abaixo de "atraso CH1-CH2" na zona [F1]. . Observe as mudanças na forma de onda (veja a figura abaixo).

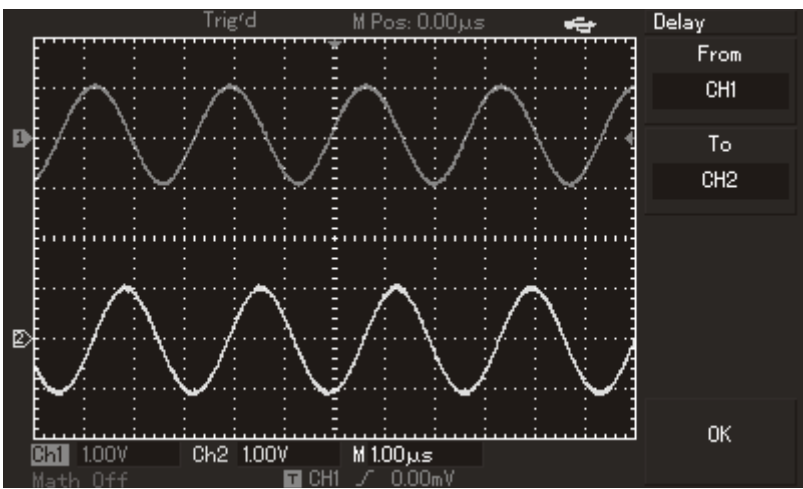

Figura 3-2 Atraso da Forma de Onda

## **Situação 3: Aquisição de Sinal Único**

Uma vantagem e uma característica especial do seu osciloscópio é a habilidade de fazer aquisição de sinais não cíclicos como pulsos ou glitch (pico aleatório). Para fazer a aquisição de um sinal único, deve-se conhecer as características do sinal a ser capturado, para configurar o nível de trigger e a borda de trigger. Por exemplo, se o pulso é um sinal lógico de nível TTL, o nível de trigger deve ser em torno de 2V e a borda de trigger deve ser configurada para trigger na borda de subida. Se não está certo sobre o sinal, pode-se observar pelo trigger automático ou normal, para determinar o nível de trigger e a borda de trigger. Passos:

- 1. Como na situação anterior, configure o fator de atenuação da ponta de prova e do CH1.
- 2. Configurando o trigger.
- . Pressione [MENU] na zona de controle de trigger para exibir o menu de configuração do trigger.
- . Neste menu, use os menus [F1~F5] para configurar o tipo de trigger para EDGE, configure a fonte para CH1, configure a inclinação para subida, configure o modo de trigger para SINGLE e acoplamento de trigger para AC.
- . Ajuste a base de tempo horizontal e a faixa vertical para uma faixa apropriada.
- . Ajuste a chave rotativa [TRIGGER LEVEL] para o nível de trigger desejado.
- . Pressione [RUN/STOP] e espere por um sinal que satisfaça a condição de trigger. Se qualquer sinal de trigger alcançar o nível de trigger, o sistema irá fazer uma amostra e exibi-la na tela. Usando esta função pode-se facilmente adquirir qualquer evento ocasional. Por exemplo, quando um glitch repentino com uma amplitude relativamente grande é adquirido: configure o nível de trigger para um nível maior que o nível normal do sinal. Pressione [RUN/STOP] e espere. Quando o glitch ocorrer, o osciloscópio irá automaticamente sincronizar e gravar a forma de onda imediatamente antes e após o trigger ocorrer. Mudando o seletor de posição horizontal da zona de controle horizontal no painel frontal, pode-se mudar a posição de trigger horizontalmente para conseguir um trigger com atraso negativo de várias larguras para uma fácil observação da forma de onda ocorrida antes do glitch.

**Tecla de atalho para o modo SINGLE**: Mantenha a tecla RUN/STOP pressionada por mais que 3 segundo para ativar o modo single.

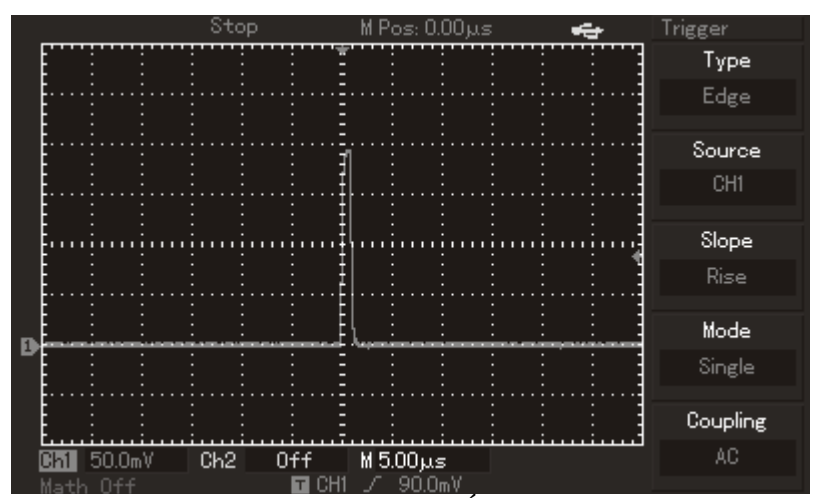

Figura 3-3 Sinal Único

## **Situação 4: Reduzindo Ruídos Aleatórios de Sinais**

Se o sinal a ser medido é exibido com ruídos aleatórios, pode-se ajustar a configuração do seu osciloscópio para filtrar ou reduzir o ruído, então não causará interferência no sinal durante a medição. (a forma de onda é exibida abaixo)

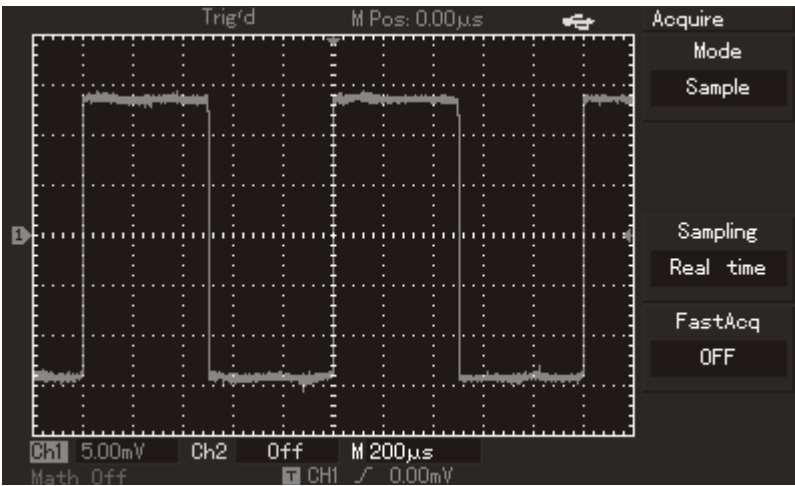

Figura 3-4 Reduzindo Ruídos Aleatórios de Sinais

Passos:

- **1.** Como na situação anterior, configure o fator de atenuação da ponta de prova e do CH1**.**
- **2.** Conecte o sinal para garantir uma exibição de um sinal estável. Veja a situação anterior para instruções de operação. Veja o capítulo para guiar-se no ajuste da base de tempo horizontal e faixa vertical.
- **3.** Melhore o trigger configurando o acoplamento de trigger.
- (1). Pressione [MENU] na zona de trigger para exibir o menu de configuração de trigger.
- (2). Configure o acoplamento de trigger para rejeição de baixa frequência ou rejeição de alta frequência. Selecionando rejeição de baixa frequência, um filtro passa-alta é selecionado. Ele filtra os sinais de frequência abaixo de 80kHz e permite que sinais de alta frequência passem. Caso seja selecionada a rejeição de alta frequência, um filtro passa-baixa é selecionado. Ele filtra os sinais de frequência acima de 80kHz. Selecionando rejeição de baixa frequência ou rejeição de alta frequência, pode-se suprimir ruídos em sinais de alta frequência ou baixa frequência e conseguir um sinal de trigger estável.
- **4.** Reduzindo ruído do display configurando o modo de amostragem.
- . Se o sinal medido é exibido com ruído e a forma de onda está muito grossa, pode-se usar o modo de amostragem médio para eliminar ruído e reduzir o tamanho da forma de onda para uma observação e medição mais fácil. Após adquirir a média, o ruído é reduzido e detalhes do sinal ficam mais claros. Siga os seguintes passos:

 $\bf MM$ 

# **MVB DSO Manual do Usuário**

Pressione [ACQUIRE] na zona de menu do painel frontal para exibir o menu de configuração de amostragem. Pressione a tecla de operação do menu [F1] para configurar o modo de aquisição para média, então pressione a tecla de operação do menu [F2] para ajustar o número de amostras de 2 a 256 em múltiplos de 2, até que se consiga a exibição desejada da forma de onda que permita a observação e medições necessárias. (Veja figura abaixo)

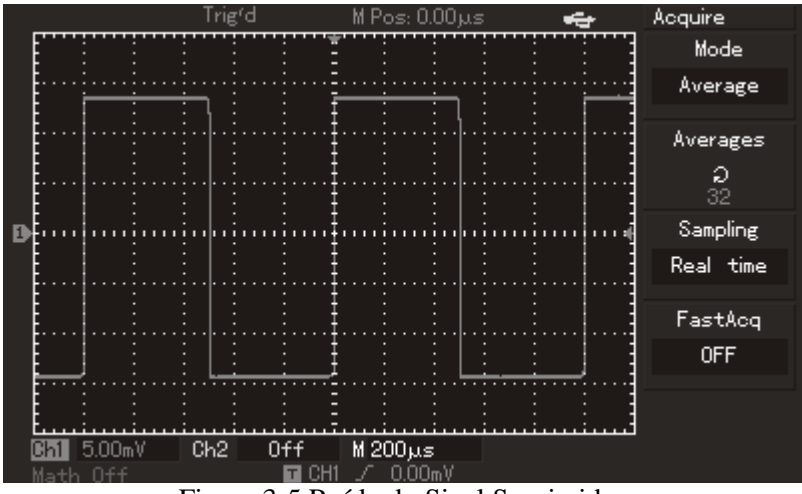

Figura 3-5 Ruído do Sinal Suprimido

- . Pode-se diminuir o brilho da forma de onda para reduzir o ruído no display.
- **Atenção: No modo de amostragem média, o display será atualizado mais lentamente. Isto é normal.**

## **Situação 5: Usando os Cursores para Medição**

Seu osciloscópio pode medir 20 parâmetros das formas de onda automaticamente. Todas as medições automáticas podem ser feitas também pelos cursores. Usando os cursores, pode-se rapidamente medir tempo e tensão da forma de onda.

## **Medindo a frequência do primeiro pico de sincronismo**

Para medir a frequência de sincronismo da borda de subida do sinal, siga os seguintes passos:

- 1. Pressione [CURSOR] para exibir o menu de medição por cursor.
- 2. Pressione a tecla de operação no menu [F1] para configurar o cursor para TEMPO.
- 3. Gire o seletor multifuncional para posicionar o cursor 1 no primeiro pico de sincronismo.
- 4. Pressione [SELECT] para selecionar o cursor, então gire o seletor multifuncional para ajustar o cursor 2 no segundo pico de sincronismo.
- O menu do cursor irá automaticamente exibir o valor  $1/\Delta T$ , e a frequência daquele ponto. Veja a figura abaixo.

# **Nota: Quando usar o cursor para medir tensão, siga somente o passo 2 e posicione o tipo de cursor para tensão.**

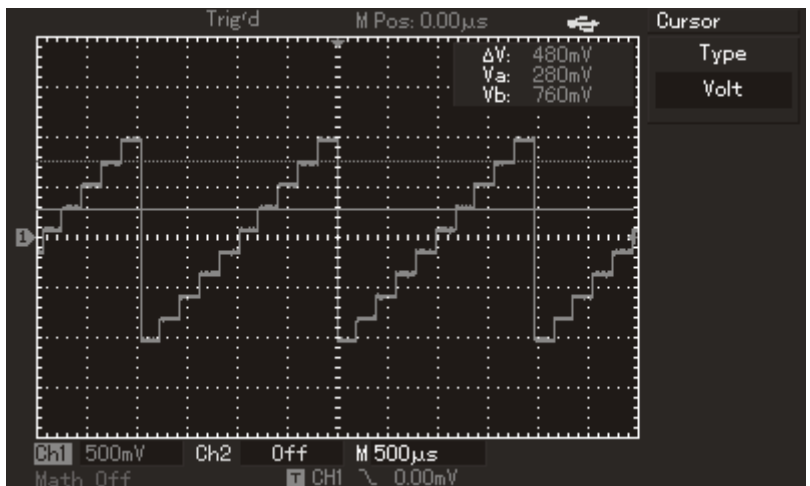

Figura 3-6 Medida de Diferença de Tensão por Cursor

#### **Situação 6: Usando a Função X-Y**

Para verificar a diferença de fase entre dois canais.

Exemplo: Para medir a variação de fase quando o sinal passa pelo circuito, conecte seu osciloscópio ao circuito e monitore os sinais de entrada e saída.

Para verificar a entrada e saída do circuito nas coordenadas gráfica X-Y, siga os seguintes passos:

- 1. Configure o fator de atenuação da ponta de prova no osciloscópio e na ponta para 10X.
- 2. Conecte a ponta de prova do CH1 no terminal de entrada do circuito. Conecte a ponta de prova do CH2 no terminal de saída do circuito.
- 3. Se o canal não é exibido, pressione as teclas do menu [CH1] e [CH2] para habilitar os dois canais.
- 4. Pressione [AUTO].
- 5. Ajuste a escala vertical para que as duas amplitudes exibidas sejam iguais nos dois canais.
- 6. Pressione a tecla de menu [DISPLAY] na zona de controle horizontal para exibir o menu de controle horizontal.
- 7. Pressione [F2] para selecionar X-Y. O osciloscópio irá exibir as características de entrada e saída do circuito em uma figura de Lissajous.
- 8. Ajuste a escala vertical e controle de posição vertical para conseguir o melhor resultado da forma de onda.
- 9. Use o display gráfico do osciloscópio elíptico para observar, medir e calcular a diferença de fase. (Veja a figura abaixo).

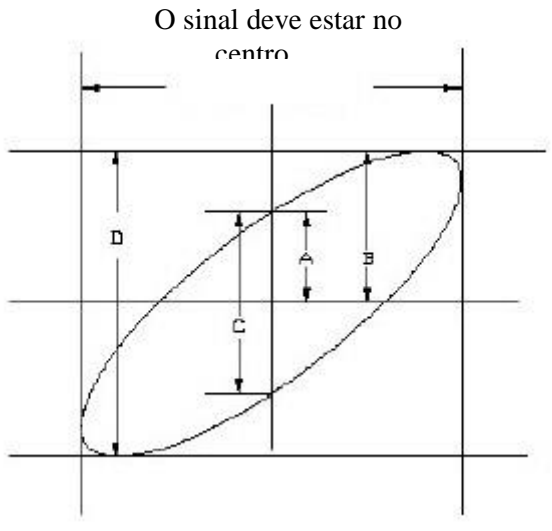

Figura 3-7

Se sin  $\theta = A/B$  ou C/D.

 é o ângulo de disparidade entre os canais. Para definições de A, B, C e D, veja figura anterior. Calculando com esta fórmula, o ângulo de disparidade é:  $\theta = \pm \arcsin (A/B)$  ou  $\theta = \pm \arcsin (C/D)$ .

Se o eixo principal da elipse está nos quadrantes I e III, o ângulo de disparidade deve estar dentro dos quadrantes I e IV, dentro de  $(0 \sim \pi/2)$  ou  $(3\pi/2 \sim 2\pi)$ .

Se o eixo principal da elipse está nos quadrantes II e IV, o ângulo de disparidade deve estar dentro dos quadrantes II e III, dentro de  $(\pi/2 \sim \pi)$  ou  $(\pi \sim 3\pi/2)$ .

Além disso, se as diferenças de fase e frequência dos dois sinais a serem medidos são múltiplos inteiros, pode-se calcular a frequência e a correlação de fase entre os dois sinais.

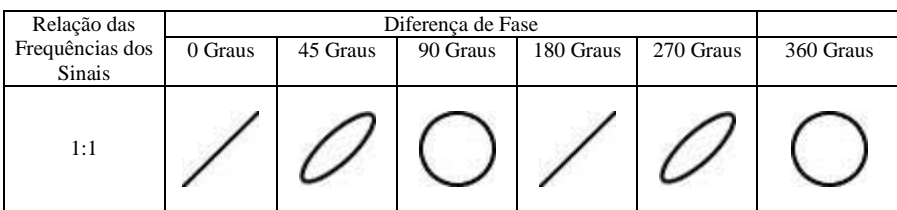

10: Tabela de diferença de fase entre X e Y

# **Situação 7: Usando a Programação de Atualização Via USB**

A programação de atualização via USB torna o processo de atualização fácil e mais flexível. Para utilizar esta função, siga os passos abaixo:

- 1. Baixe o arquivo online do programa de atualização solicitado e armazene em uma memória USB (preferencialmente uma memória USB recomendada pela Minipa).
- 2. Desligue o osciloscópio, insira a memória USB e então ligue o osciloscópio novamente.
- 3. Caso haja apenas um arquivo de programa de atualização na memória USB, a tela irá pedir uma confirmação para a transferência da interface de atualização. Pressione [F5] para atualizar. Pressione [F1] para sair da atualização.

Caso haja dois ou mais arquivos de programa de atualização armazenados, uma interface irá aparecer para selecionar um dos arquivos. Selecione o arquivo de programa de atualização solicitado com o seletor multifuncional, então pressione [F5] para confirmar (pressione [F1] para sair da operação de atualização). A tela irá perguntar para confirmar a transferência da interface de atualização.

Pressione [F5] para atualizar.

4. Quando a atualização estiver concluída e com êxito uma mensagem irá aparecer. Desligue o osciloscópio, então religue novamente para completar o processo.

## Nota:

- 1. A atualização pode levar alguns minutos. Favor aguardar pacientemente.
- 2. Enquanto a atualização estiver em andamento, não desligue o osciloscópio ou remova a memória USB. Isso resultará em falha na atualização ou erros inesperados.
- 3. Se a atualização falhar, desligue o osciloscópio, ligue-o novamente e então repita o processo.

## **Situação 8: Usando a Função de Armazenamento**

Entre as funções de armazenamento do osciloscópio estão a configuração de armazenamento, armazenamento de forma de onda, armazenamento em bitmap e cópia de tela.

## **1. Configuração da função de armazenamento:**

Seleciona o canal, o trigger, as faixas vertical e horizontal do osciloscópio a serem exibidos. Pressione a tecla [STORAGE] e [F1] para selecionar "CONFIGURAÇÃO" no tipo de armazenamento. Como mostra a figura seguinte, deve-se selecionar a posição onde a forma de onda será salva usando o seletor multifuncional. Pressione [F3] para salvar.

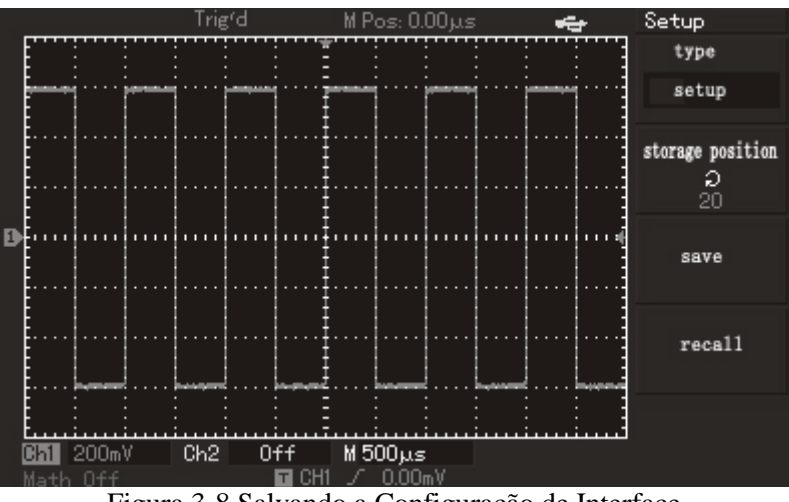

Figura 3-8 Salvando a Configuração de Interface

Ele pode ser testado durante a próxima verificação após salvar a configuração para reduzir o processo de reconfiguração. O MVB DSO pode salvar até 20 tipos de configuração.

# **2. Armazenamento de forma de onda:**

O MVB DSO fornece armazenamento de forma de onda. O usuário pode pressionar [STORAGE] e [F1] para selecionar o tipo de armazenamento para "forma de onda". É possível pressionar [F2] para selecionar o canal cuja forma de onda será salva e então pressione [F5] para entrar na próxima página. O disco magnético no menu de posiçã o [F1] pode designar a posição de armazenamento. Se não houver uma unidade removível conectada, a posição de armazenamento padrão será o osciloscópio. A unidade de armazenamento pode ser [DSO] ou [USB] após a unidade removível ser inserida. A profundidade de armazenamento padrão exibida em F2 é a forma de onda padrão habitual e salva que pode ser exibida apenas pelo osciloscópio. A profundidade de armazenamento pode ser selecionada ao longo do armazenamento ".data" para exportação pelo software da forma de onda quando a unidade removível [USB] é selecionada. É possível analisar o conteúdo de cada ponto da forma de onda salvo. O usuário também pode pressionar F5 para retornar ao menu anterior e então selecionar a posição de armazenamento pelo seletor multifuncional.

# **MINIP**

# **MVB DSO Manual do Usuário**

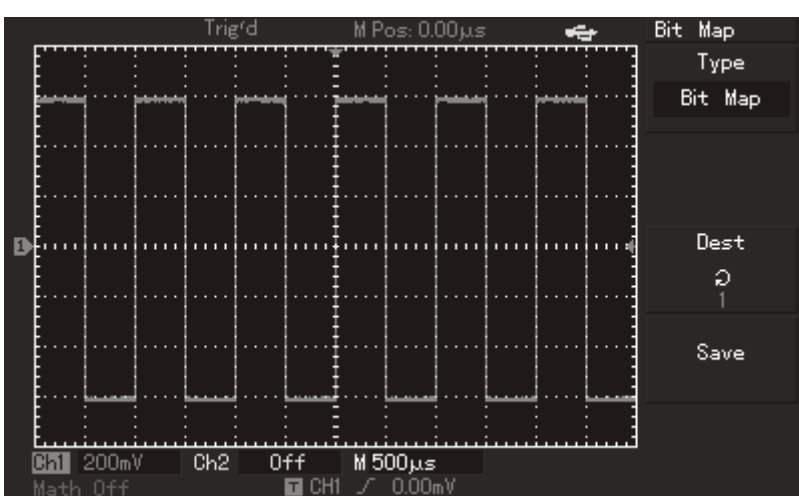

Figura 3-9 Armazenamento de Forma de Onda

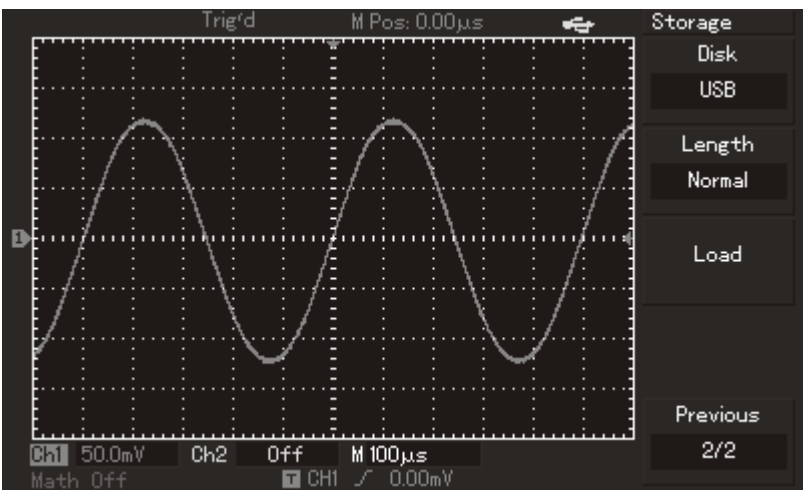

Figura 3-10 Armazenamento de Forma de Onda pela Unidade Removível

A forma de onda salva pode ser recuperada pressionando [F3] exibido na segunda página do menu de armazenamento para recuperar.

#### **3. Armazenamento Bitmap:**

Como mostra a seguinte figura, o usuário pode pressionar a tecla [F1] para o menu de armazenamento e selecionar o tipo de armazenamento para "bitmap" após conectar a unidade removível ao osciloscópio. O usuário pode girar o seletor multifuncional para selecionar o número do bitmap salvo na unidade removível com o formato ".bmp", que pode ser lido diretamente no computador.

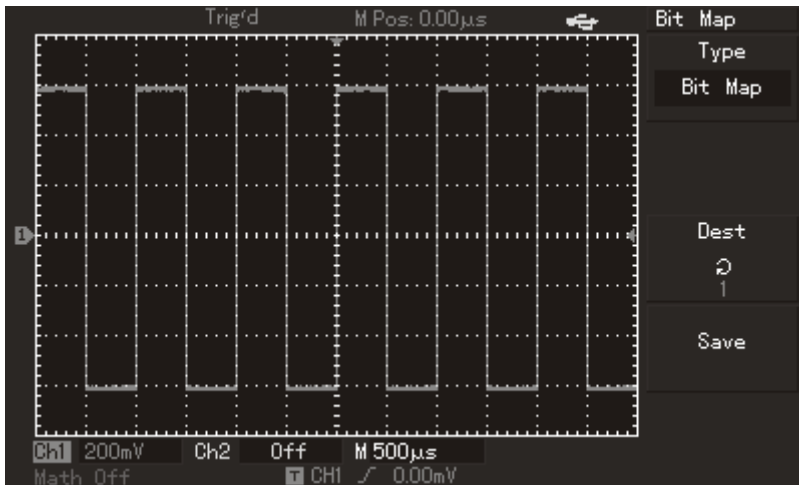

Figura 3-11 Armazenamento Bitmap

**MINIPA®** 

# **MVB DSO Manual do Usuário**

# **4. Armazenamento e Cópia PrtSc:**

Há uma tecla "PrtSc" no canto superior esquerdo da tela do MVB DSO. O usuário pode pressionar esta tecla para tirar uma cópia da tela após conectar a unidade removível. A imagem exibida pode ser salva na unidade removível pelo formato ".bmp".

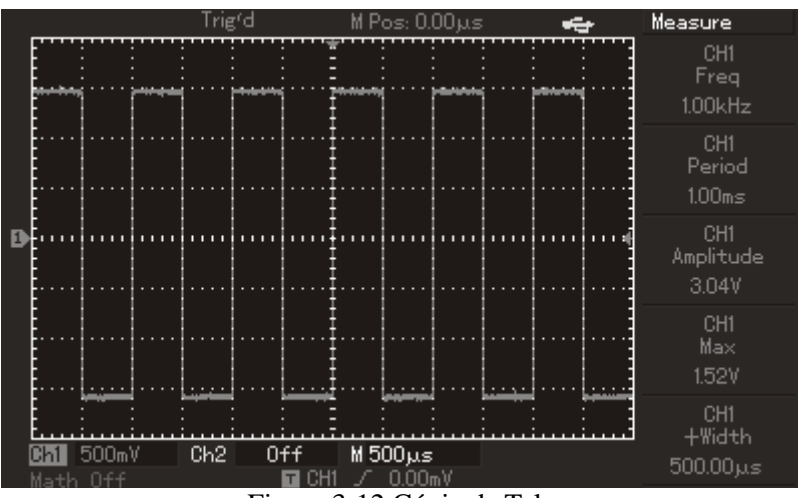

Figura 3-12 Cópia da Tela

# **Capítulo 4 Indicações do Sistema e Diagnósticos**

# **Definição das Indicações do Sistema**

**Ajuste no Limite Máximo:** Isto informa que o seletor giratório chegou ao limite de ajuste. Quando o fator de deflexão vertical, base de tempo, posição horizontal, posição vertical e nível de ajuste de trigger chegam ao limite, esta indicação aparece.

**Dispositivo USB Conectado:** Após um dispositivo USB ser conectado no osciloscópio, esta indicação é exibida quando a conexão é válida.

**Dispositivo USB Desconectado:** Após um dispositivo USB ser desconectado do osciloscópio, esta indicação é exibida.

**Salvando:** Quando o osciloscópio está salvando uma forma de onda, esta indicação é exibida no display. Uma barra de progresso é exibida na parte inferior do display.

**Carregando:** Quando o osciloscópio está carregando uma forma de onda, esta indicação é exibida no display. Uma barra de progresso é exibida na parte inferior do display.

## **Diagnósticos**

- 1. Se a tela do osciloscópio permanecer preta sem nenhuma exibição após ligá-lo, siga os seguintes passos para achar a causa:
- ①、 Verifique o cabo de conexão e verifique se a alimentação está normal.
- ②、 Verifique se a tecla liga/desliga foi corretamente pressionada.
- ③、Reinicie a unidade após efetuar as verificações acima.
- ④、 Se a unidade continuar a não ligar, entre em contato com a MINIPA para requisitar a manutenção.
- 2. Se nenhuma forma de onda for exibida após ter conectado um sinal, siga os passos abaixo para encontrar a causa:
- ①、 Verifique se a ponta de prova está corretamente conectada ao cabo do sinal.
- ②、Verifique se a ponta de prova está corretamente conectada ao BNC (conector do canal).
- ③、Verifique se a ponta de prova está corretamente conectada ao objeto em medição.
- $\Phi$ . Verifique se o objeto a ser medido está gerando sinais (Conecte sinais ao canal em questão para encontrar a causa).
- ⑤、Reinicie o processo de aquisição.

- 3. A amplitude da tensão medida é 10 vezes menor ou maior que o valor atual: Verifique se o fator de atenuação do canal corresponde com o fator de atenuação que foi escolhido na ponta de prova.
- 4. O display exibe uma forma de onda, mas ela não está estável:
- ①、 Verifique a configuração da fonte de trigger. Verifique também se o trigger está configurado para o canal de entrada atual.
- ②、 Verifique o tipo de trigger: Use o trigger de borda para sinais comuns. Formas de onda estáveis são alcançadas somente quando o modo de trigger correto é selecionado.
- ③、 Tente mudar o acoplamento de trigger para supressão de alta frequência ou supressão de baixa frequência para filtrar qualquer ruído de frequência alta ou baixa que interfira no trigger.
- 5. Sem exibição após pressionar [RUN/STOP]:
- ①、Verifique se o modo de trigger está configurado para NORMAL ou SINGLE no menu, e se o nível excede a faixa da forma de onda.

Caso sim, mova o nível para o centro ou configure o modo de trigger para AUTO.

- ②、Pressione [AUTO] para completar a configuração.
- 6. A velocidade do display está lenta depois de habilitar o modo de amostragem média:
- ①、 Se a amostragem média é selecionada com mais de 32 amostras, a velocidade do display irá diminuir. Isto é normal.
- ②、Pode-se reduzir o intervalo de amostragem média.
- 7. A forma de onda exibida está serrilhada:
- ①、Isto é normal. Provavelmente a razão é que a faixa da base de tempo está muito lenta. Pode-se melhorar a resolução horizontal e melhorar a qualidade da exibição aumentando a base de tempo horizontal.
- ②、 Se o tipo de display está como VECTOR, a conexão entre os pontos de amostra podem causar uma forma de onda serrilhada. Configure o tipo de display para DOTS para resolver este problema.

**MINIPA®** 

## **MVB DSO Manual do Usuário**

# **Capítulo 5 Apêndices**

# **Apêndice A: Indicações Técnicas**

A menos que seja especificado de forma diferente, todas as especificações técnicas são aplicáveis com a ponta de prova em atenuação 10X. Para garantir que seu osciloscópio está dentro das especificações, deve garantir as seguintes condições:

■ O osciloscópio deve ser operado continuamente por trinta minutos na temperatura de

operação especificada.

■ Se a temperatura ambiente mudar mais que 5°C, deve-se efetuar a Auto Calibração do

instrumento, acessível no Menu de Funções do Sistema.

Todas as especificações são garantidas a menos que indicadas como "típicas".

## **Indicações Técnicas**

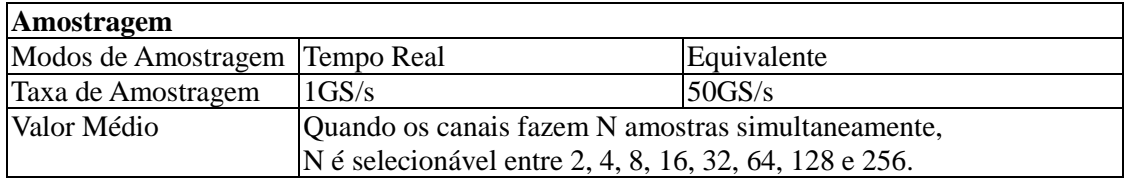

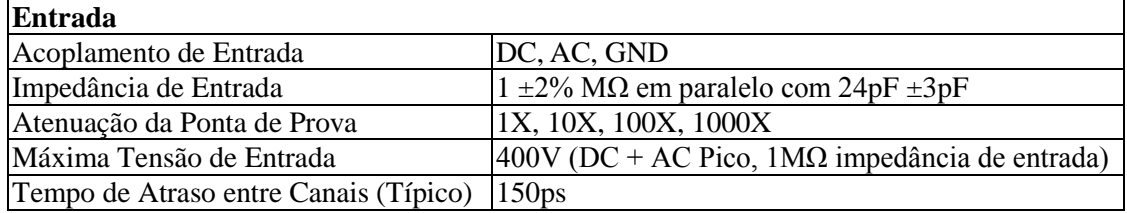

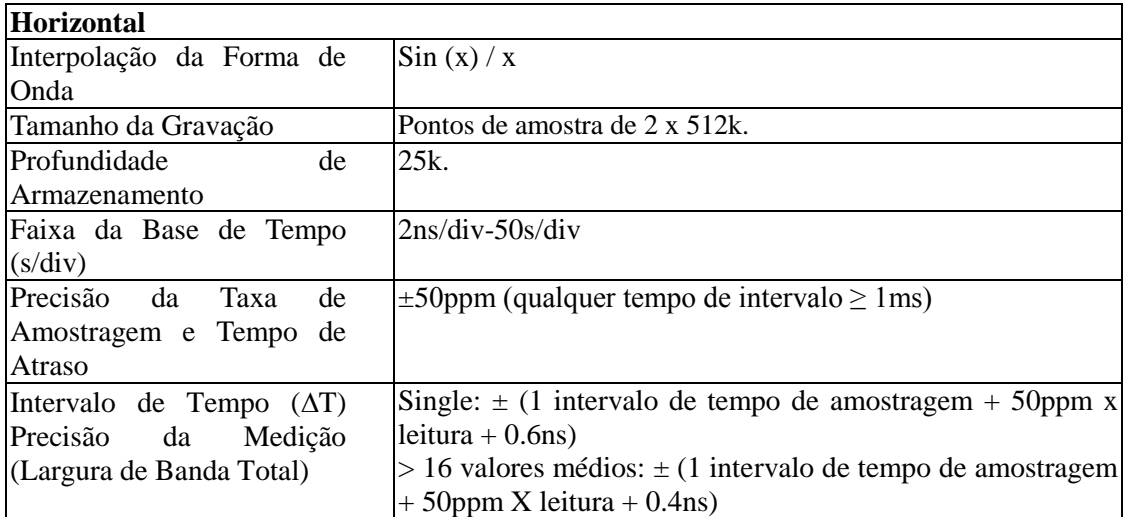

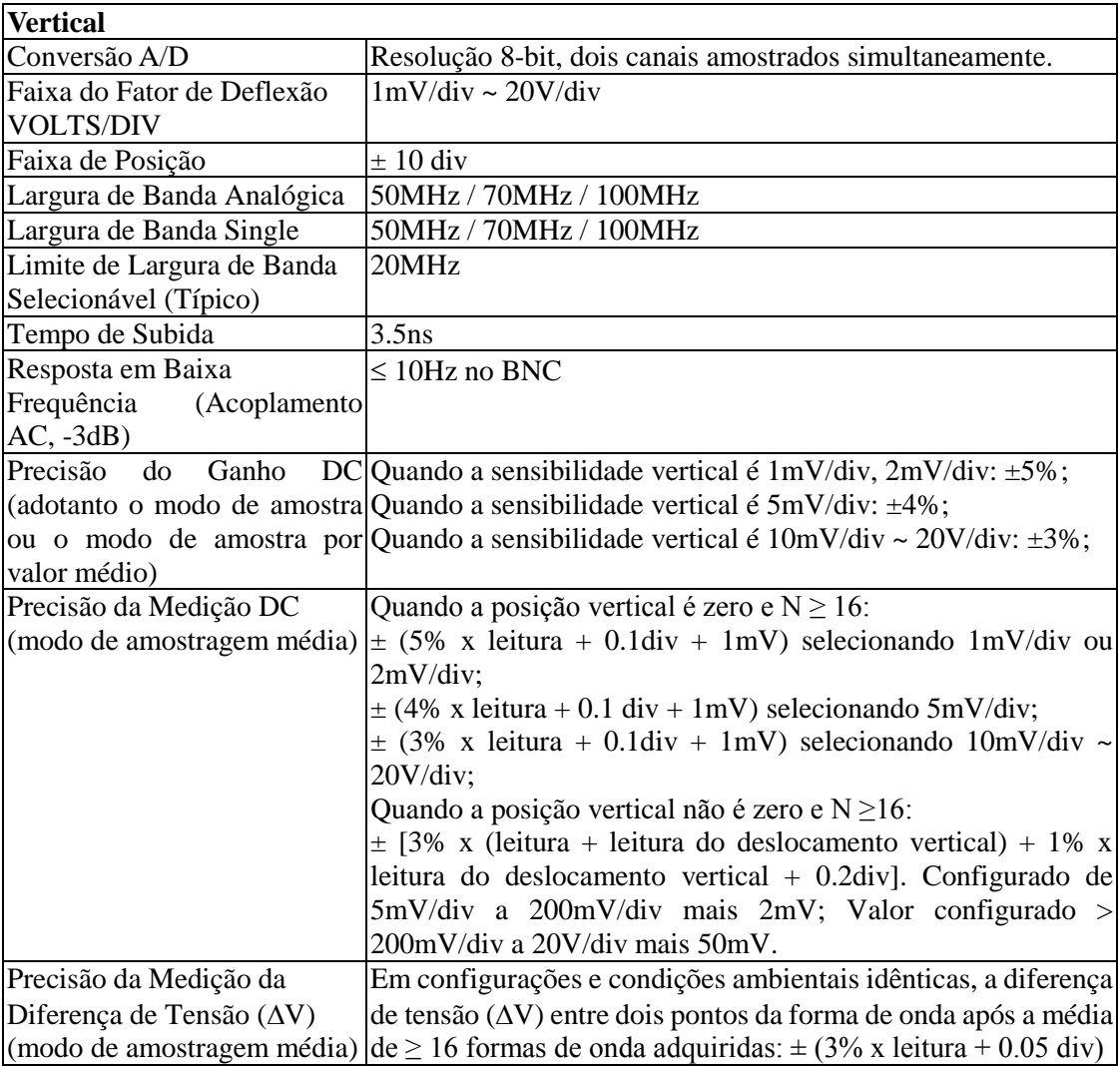

**MINIPA®** 

# **MVB DSO Manual do Usuário**

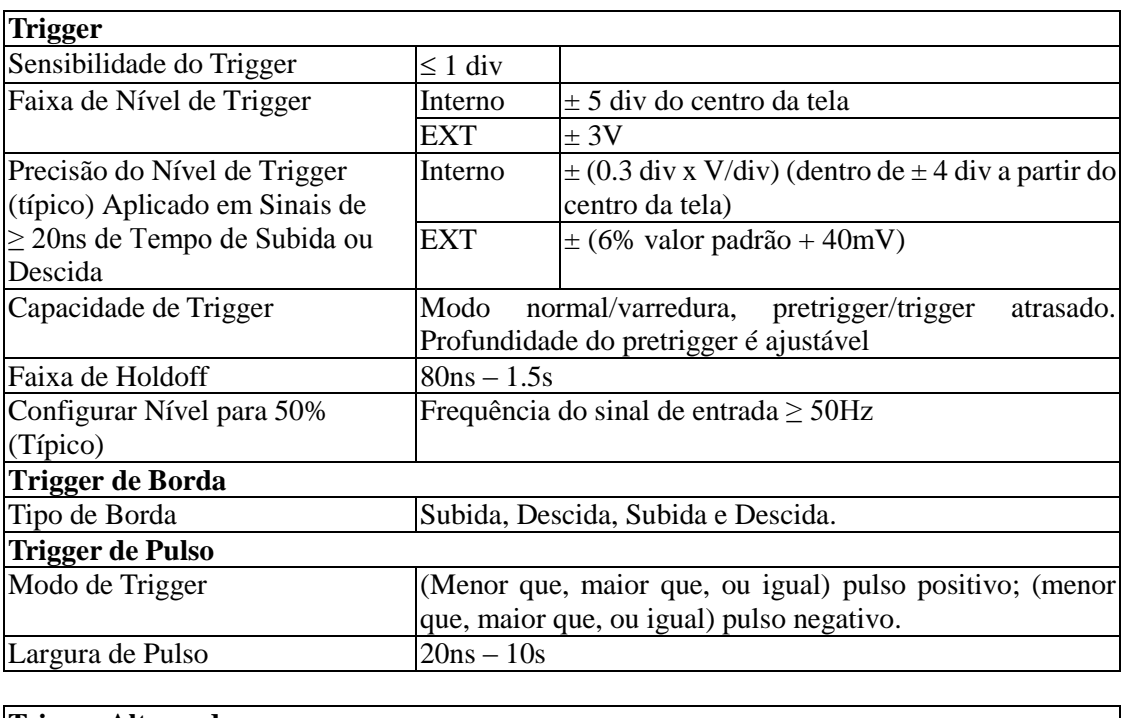

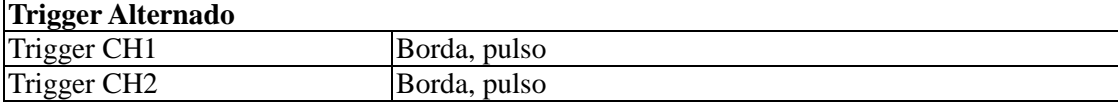
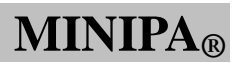

# **MVB DSO Manual do Usuário**

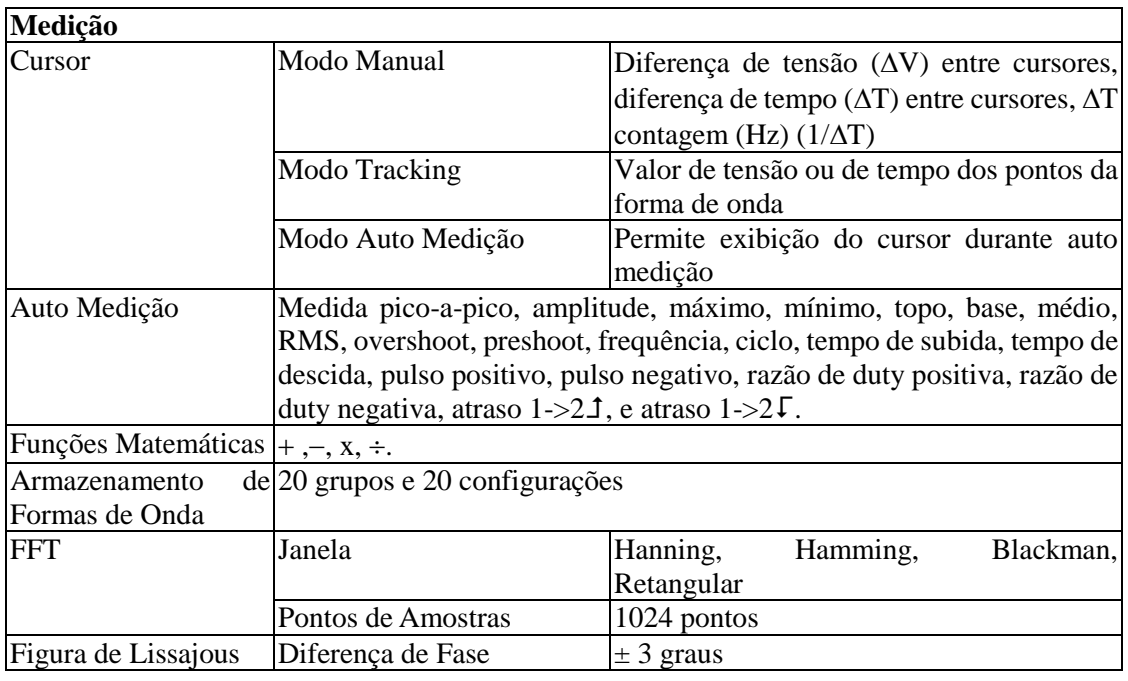

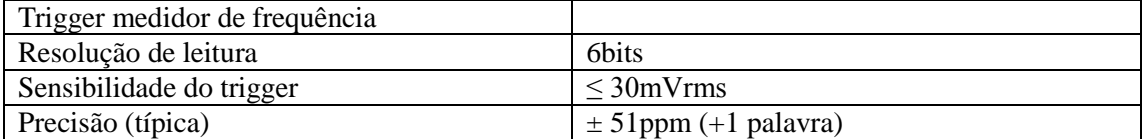

**MINIPA®** 

# **MVB DSO Manual do Usuário**

# **Especificações Gerais**

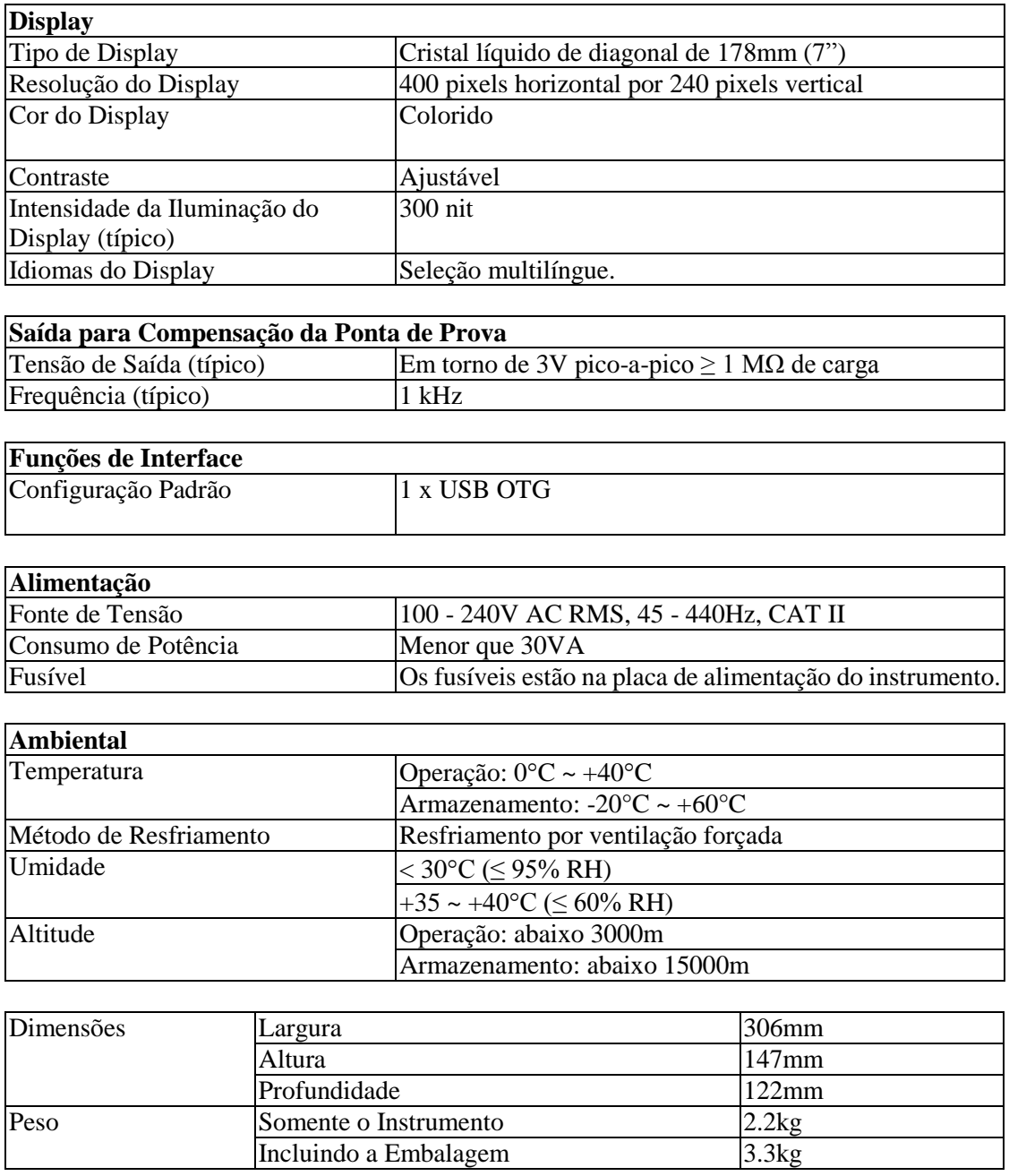

# **MINIPA®**

# **MVB DSO Manual do Usuário**

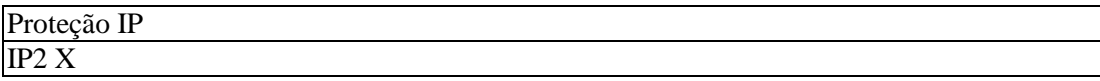

Intervalo de Ajuste

Intervalo de Calibração Recomendada de 1 Ano

# **Apêndice B: Acessórios para Osciloscópios MVB DSO**

# **Acessórios padrões**

- Duas pontas de prova de tensão passivas 1.2m, 1:1 (10:1) (veja ponta de prova passivas no manual), de acordo com padrão EN61010-031:2008. A categoria é CAT II 150V quando na posição de atenuação 1X; A categoria é CAT II 300V quando na posição de atenuação 10X.
- Um cabo de alimentação.
- Um manual do usuário.
- Software de comunicação.
- Cabo USB.

Todos os acessórios podem ser encontrados no seu revendedor MINIPA.

**MINIPA®** 

### **MVB DSO Manual do Usuário**

# **Apêndice C: Limpeza e Manutenção**

## **Cuidado Geral**

Não armazene ou deixe o osciloscópio em local onde o display LCD ficará exposto diretamente à luz solar por longos períodos de tempo. **Cuidado:** Para evitar danos ao osciloscópio ou pontas de prova, não os exponha a sprays, líquidos ou solventes.

# **Limpeza**

Inspecione regularmente o osciloscópio e as pontas de prova. Para limpar a superfície exterior, efetue os seguintes passos:

- **1.** Remova o pó sob o osciloscópio e as pontas de prova com um pano macio. Tome cuidado para evitar riscar a tela quando for limpar o LCD.
- **2.** Use um pano umedecido, mas não molhado -, para limpar o osciloscópio. Para evitar danos ao osciloscópio ou pontas de prova, não use produtos de limpeza abrasivos.

Perigo: Para evitar curto circuito ou danos pessoais causados por presença de umidade, por favor, certifique-se que o produto está completamente seco antes de reconectar a alimentação para operação.

Manual sujeito a alterações sem aviso prévio.

Revisão: 00 Data Emissão: 21.06.2013

**MINIP** 

# **GARANTIA LIMITADA**

O instrumento foi cuidadosamente ajustado e inspecionado. Se apresentar problemas durante o uso normal, será reparado de acordo com os termos da garantia.

# **GARANTIA**

### SÉRIE Nº **MODELO** MVB DSO

- **1-** Este certificado é válido por 12 (doze) meses a partir da data da aquisição.
- **2-** Será reparado gratuitamente nos seguintes casos:
	- **A)** Defeitos de fabricação ou danos que se verificar, por uso correto do aparelho no prazo acima estipulado.
	- **B)** Os serviços de reparação serão efetuados somente no departamento de assistência técnica por nós autorizado.
	- **C)** Aquisição for feita em um posto de venda credenciado da Minipa.
- **3-** A garantia perde a validade nos seguintes casos:
	- **A)** Mau uso, alterado, negligenciado ou danificado por acidente ou condições anormais de operação ou manuseio.
	- **B)** O aparelho foi violado por técnico não autorizado.
- **4-** Esta garantia não abrange fusíveis, pilhas, baterias e acessórios tais como pontas de prova, bolsa para transporte, termopar, etc.
- **5-** Caso o instrumento contenha software, a Minipa garante que o software funcionará realmente de acordo com suas especificações funcionais por 90 dias. A Minipa não garante que o software não contenha algum erro, ou de que venha a funcionar sem interrupção.
- **6-** A Minipa não assume despesas de frete e riscos de transporte.
- **7- A garantia só será válida mediante o cadastramento deste certificado devidamente preenchido e sem rasuras.**

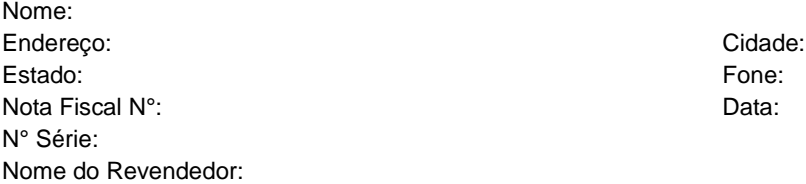

#### **Instruções para Cadastramento do Certificado de Garantia**

O cadastramento pode ser feito através de um dos meios a seguir:

- Correio: Envie uma cópia do certificado de garantia devidamente preenchido pelo correio para o endereço.

Minipa do BrasilLtda.

At: Serviço de Atendimento ao Cliente

- Av. Carlos Liviero, 59 Vila Liviero
- CEP: 04186-100 São Paulo SP
- Fax: Envie uma cópia do certificado de garantia devidamente preenchido através do fax 0xx11-5078-1885.
- e-mail: Envie os dados de cadastramento do certificado de garantia através do endereço sac@minipa.com.br.
- Site: Cadastre o certificado de garantia através do endereço http://www.minipa.com.br/sac.

## **IMPORTANTE**

Os termos da garantia só serão válidos para produtos cujos certificados forem devidamente cadastrados. Caso contrário será exigido uma cópia da nota fiscal de compra do produto.

# 77

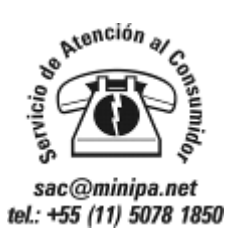

**MINIPA ONLINE** ¿Dudas? Consulte: www.minipa.net Entre en Nuestro Foro Su Respuesta en 24 horas

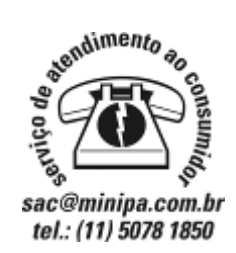

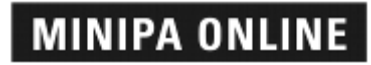

**Dúvidas? Consulte:** www.minipa.com.br Acesse Fórum Sua resposta em 24 horas

# **MINIPA DO BRASIL LTDA. MINIPA DO BRASIL LTDA.**

Av. Carlos Liviero, 59 – Vila Liviero R. Dona Francisca, 8300 – Bl. 4 – Mód. A 04186-100 - São Paulo - SP – Brasil 69219-600 – Septembre 1000 - São Paulo - SP – Brasil

# **MINIPA ELECTRONICS USA INC.**

 10899 - Kinghurst #220 Houston - Texas - 77099 - USA